ĮF

 $\circ$ 

 $\sqrt{\circ}$ 

Soluções Tecnológicas e Educação Corporativa

 $\circ$ 

 Excel Avançado

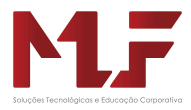

Material desenvolvido por Melissa Lima da Fonseca

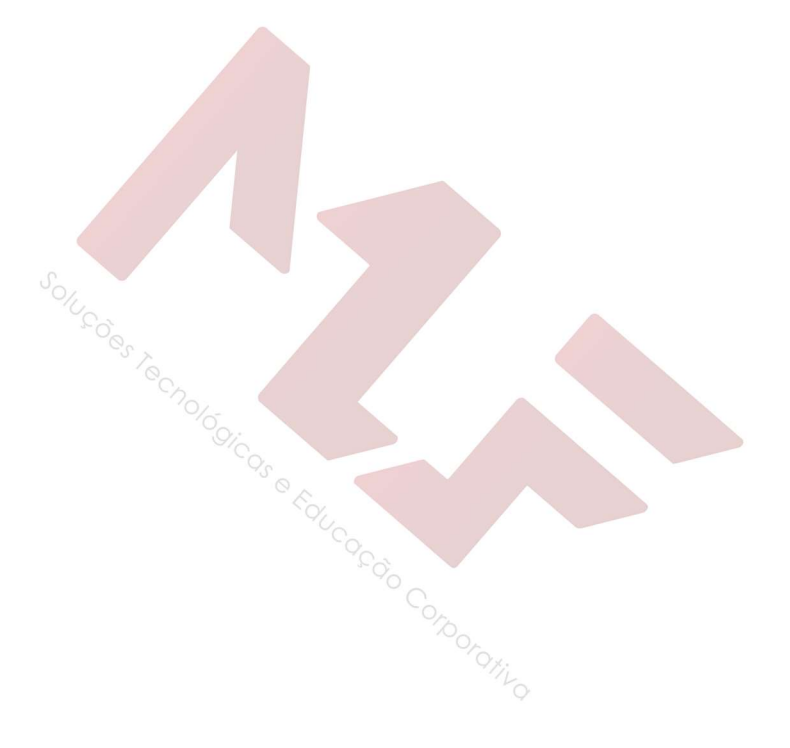

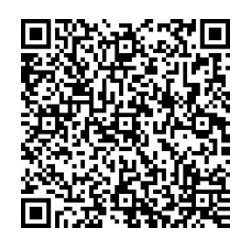

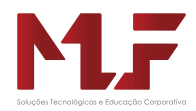

# **Sumário**

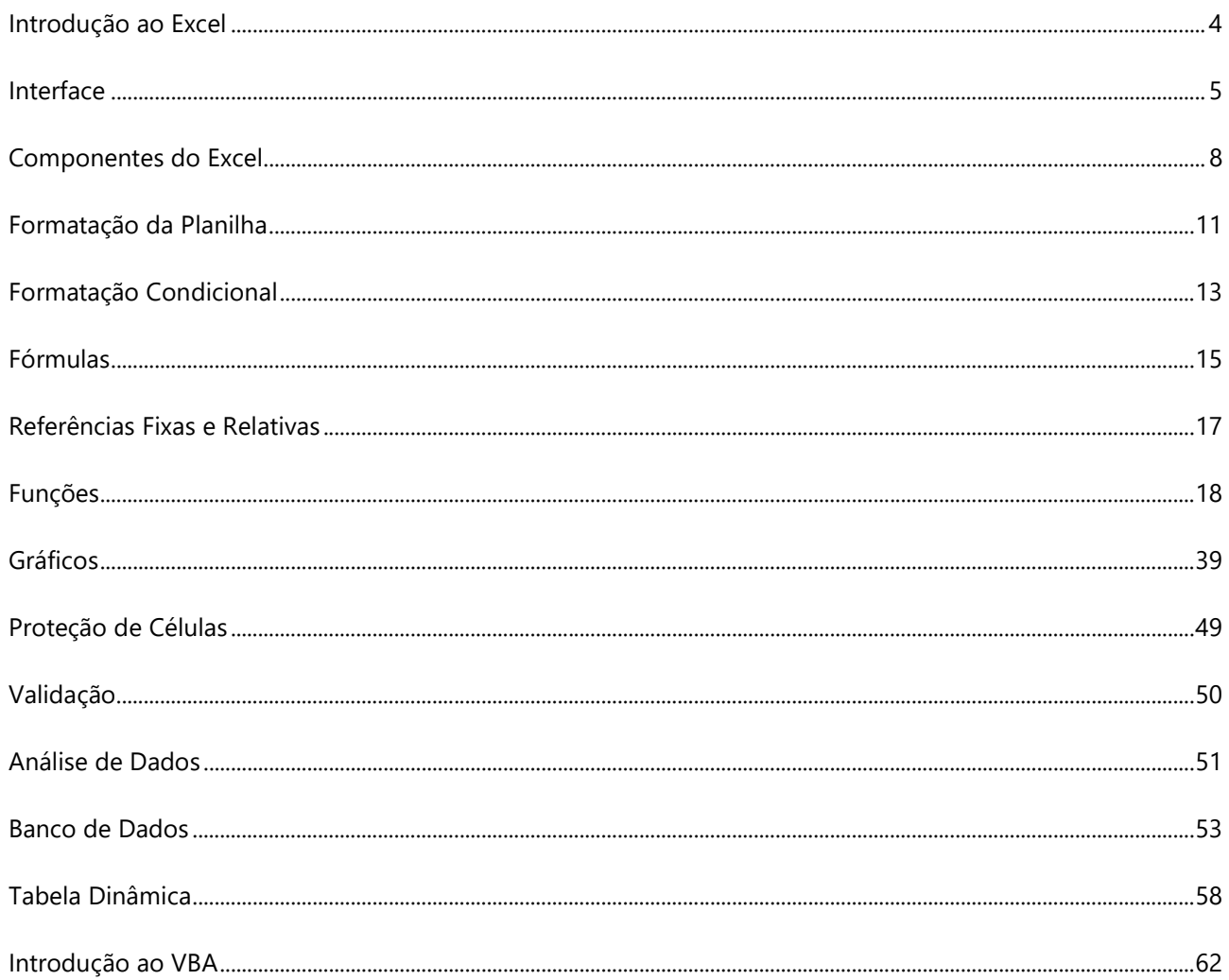

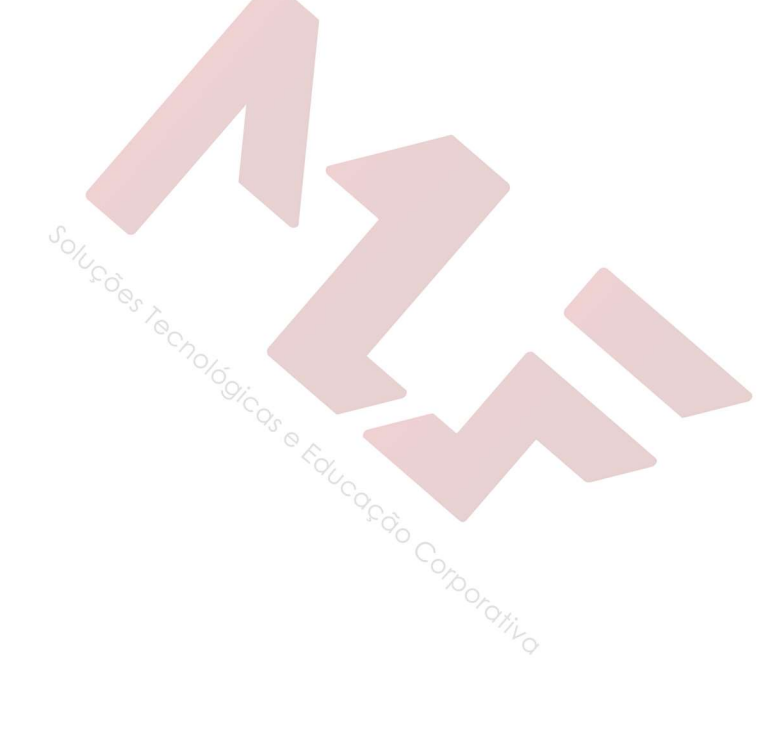

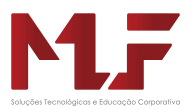

# Introdução ao Excel

O Excel é considerado um software de planilha eletrônica ou de cálculos. Com o Excel se pode fazer desde simples cálculos, até cálculos mais avançados como financeiros, matemáticos, lógicos, estatísticos, etc. Pode-se fazer desde controle de gastos da sua casa, até controle de estoque ou fluxo de caixa de uma empresa.

Este material apresenta uma revisão dos recursos avançados do Excel. O objetivo é demonstrar ferramentas que facilitam a utilização de planilhas eletrônicas em busca de otimização dos seus serviços.

As funções Avançadas permitem ao usuário desenvolver uma variedade de tarefas, tais como estruturar tópicos e consolidar dados; trabalhar com listas e banco de dados; importar e exportar dados e usar recursos de grupos de trabalho para compartilhar dados.

Será abordado uma introdução ao recurso de MACRO do Excel, fazendo uma introdução a programação VBA. O Visual Basic for Applications é uma linguagem de programação interna, ligada a todos os aplicativos do pacote Office: Access, Word, Excel e Power Point.

Atraves destas ferramentas, o excel amplia sua funcionabilidade na área de inteligência de negócios, permitindo a aplicação de métodos que visam ajudar as empresas a tomar as decisões inteligentes.

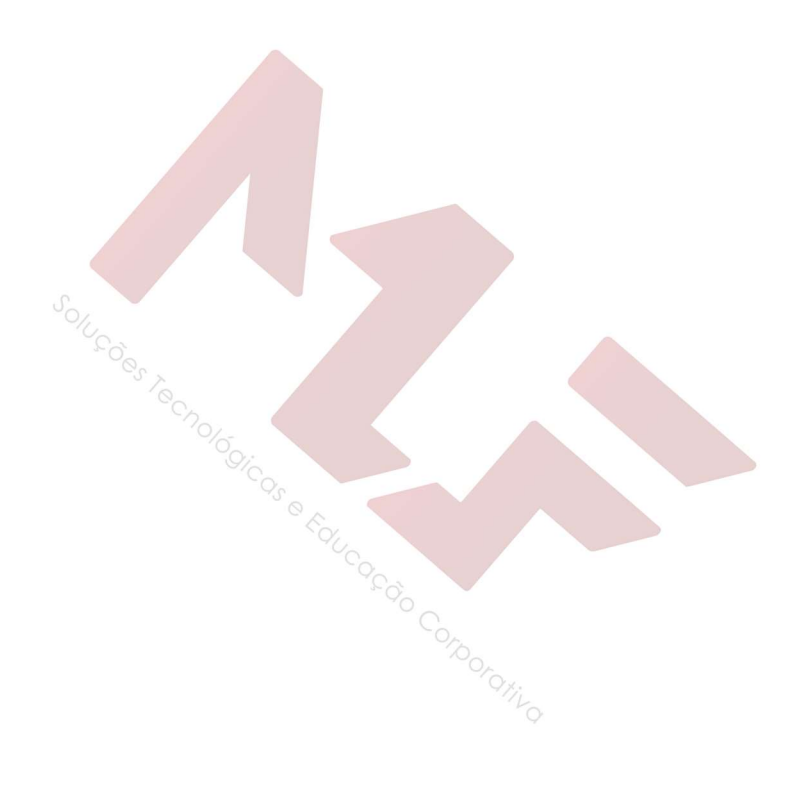

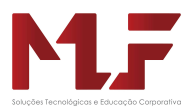

# Interface

A interface do Excel 2013 foi totalmente inovada, permitindo um acesso mais fácil e mais interativo com o usuário.

A principal forma de acessar os recursos do Excel, agora é através de Grupos de recursos.

A barra de status agora apresenta um número maior de informações.

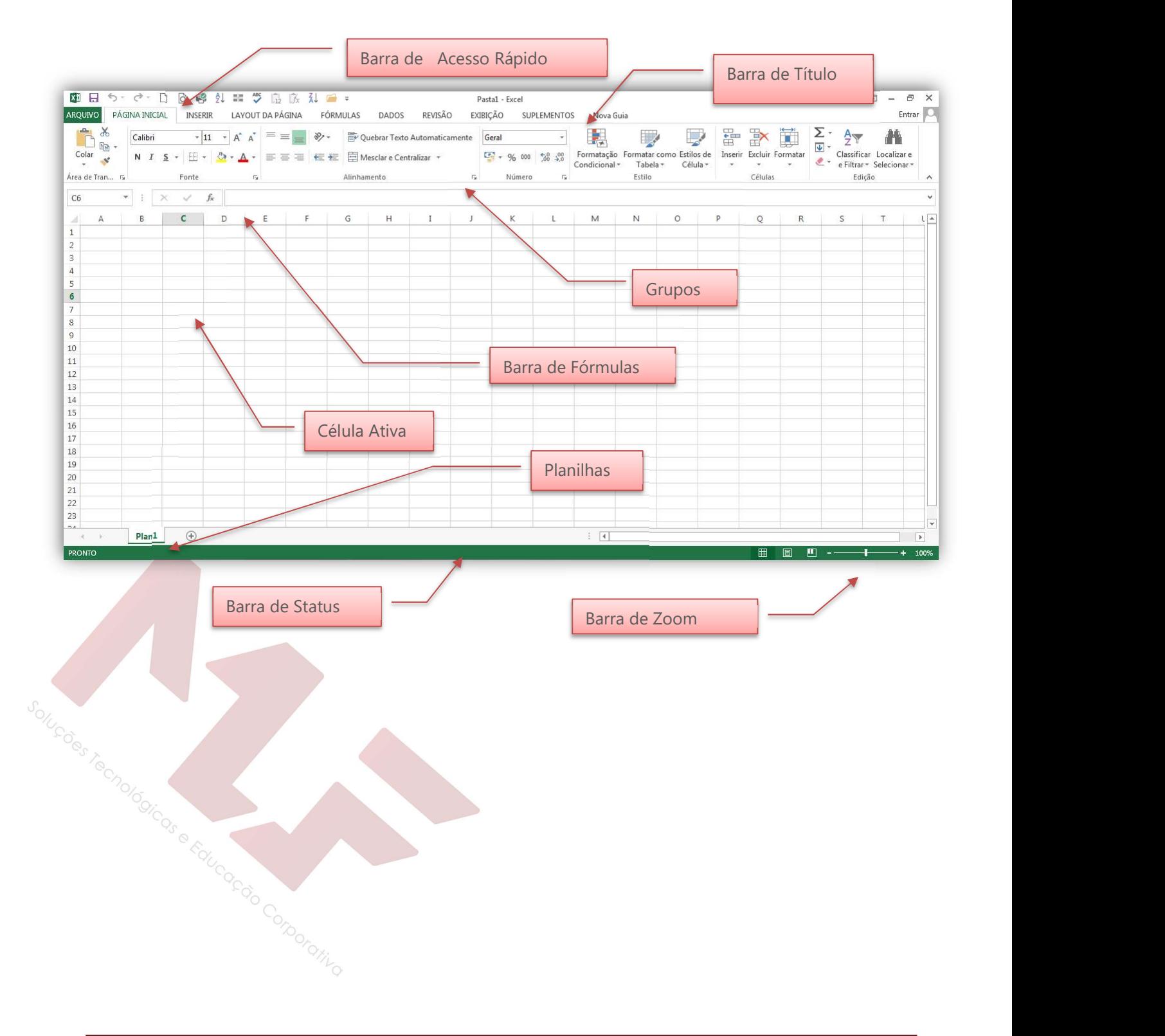

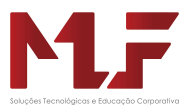

# Grupos

Barra de Acesso Rápido - esta barra esta localizada dolado direito do botão do Office. Na configuração padrão essa barra vem apenas com os botões "Salvar", "Desfazer" e "Refazer", mas você pode adicionar outros botões.

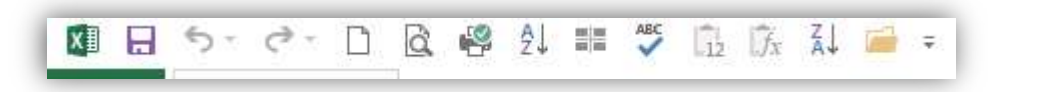

Barra de Grupos – esta barra exibe os nomes dos grupos de aplicações permitindo utilizar os vários recursos que o Excel:

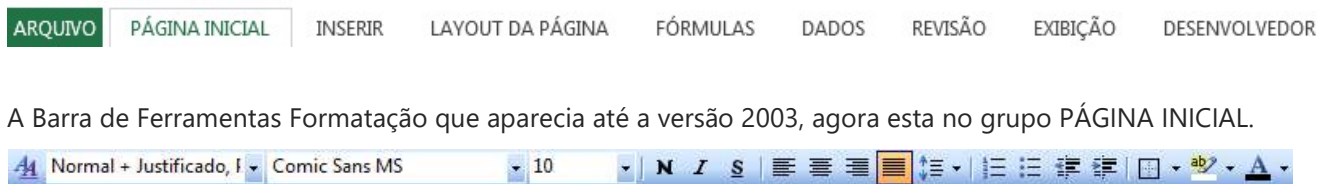

Barra de Fórmulas – é usada para inserir ou editar dados em células de planilhas ou em gráficos.

- Para incluir dados, selecione uma célula, digite os dados e selecione com o mouse a caixa de entrada da barra de fórmula  $(\sqrt{})$  ou pressione ENTER.
- Para editar dados, selecione a barra de fórmula com o mouse ou pressione F2. Em seguida, digite as alterações e selecione com o mouse a caixa de entrada, ou pressione ENTER.
- Para cancelar as alterações, pressione o botão do mouse sobre a caixa de cancelamento da barra de fórmula (X) ou pressione ESC.

A seguir são mostradas a Caixa de Nomes e a Barra de Fórmulas com seus respectivos botões para que se possa conhecer o ponto em deve ser clicado o mouse para a devida operação desejada.:

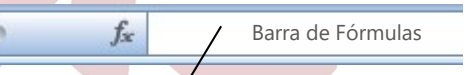

**Contract Contract** 

Barra de Status – esta barra está localizada na parte inferior da tela do Excel onde são exibidas as informações sobre o comando atualmente selecionado e o estado atual da área de trabalho. O lado direito da barra de status mostra a barra de Zoom:

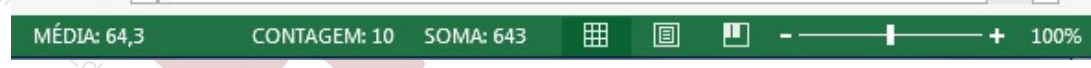

Para definir o que será apresentado na Barra de Status, basta clicar com o botão da direita do mouse nesta barra e marcar os itens que deseja apresentar.

Grupo PÁGINA INICIAL: ferramentas que permitem agilizar as operações fundamentais do Excel.

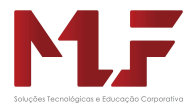

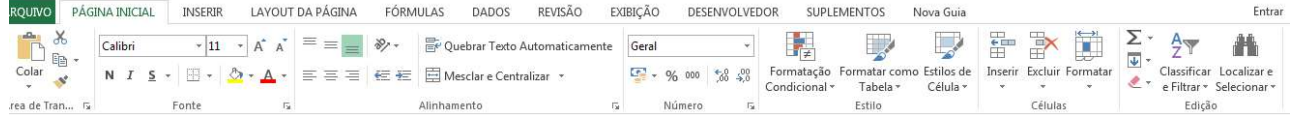

#### Grupo INSERIR: possibilita inserir Gráficos, Formas, Clip-art, Tabela Dinâmica, Imagem, outros.

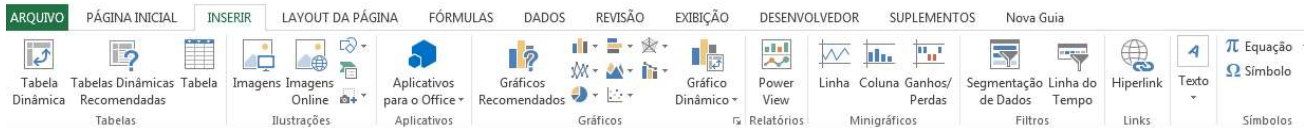

#### Grupo LAYOUT DA PÁGINA: através deste grupo é possivel alterar o layout que será aplicado.

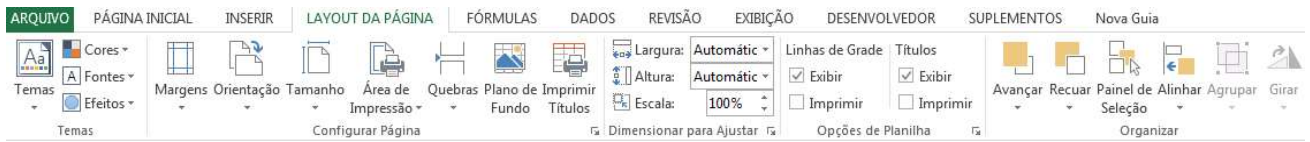

#### Grupo FÓRMULAS: por este grupo é possivel aplicar fórmulas e funções na planilha.

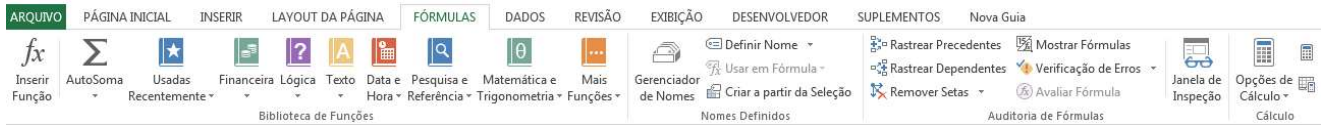

#### Grupo DADOS: permite trabalhar com recursos de base de dados dentro da planilha.

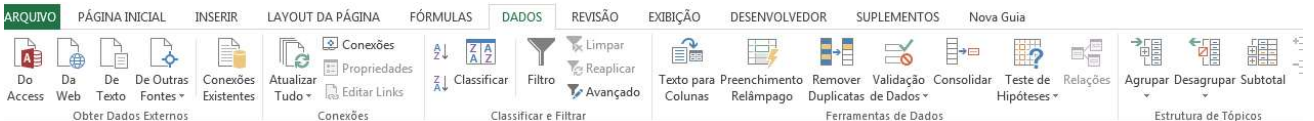

#### Grupo REVISÃO: os recursos para revisão de texto e proteção de planilha estão organizados neste grupo.

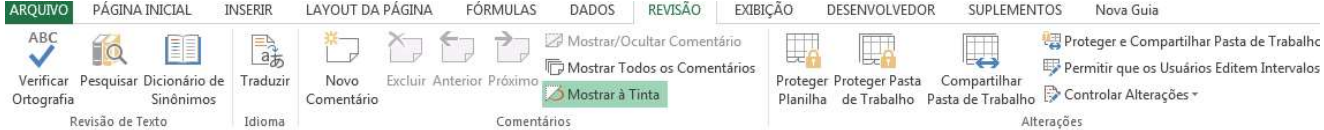

#### Grupo EXIBIÇÃO: por este grupo é possivel determinar como a planilha será visualizada.

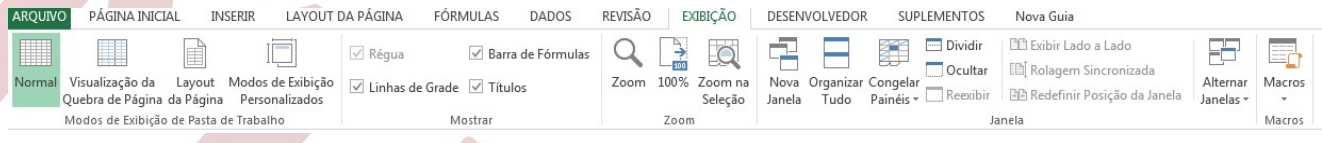

#### Grupo DESENVOLVEDOR: este grupo permite trabalhar com Macros dentro do Excel.

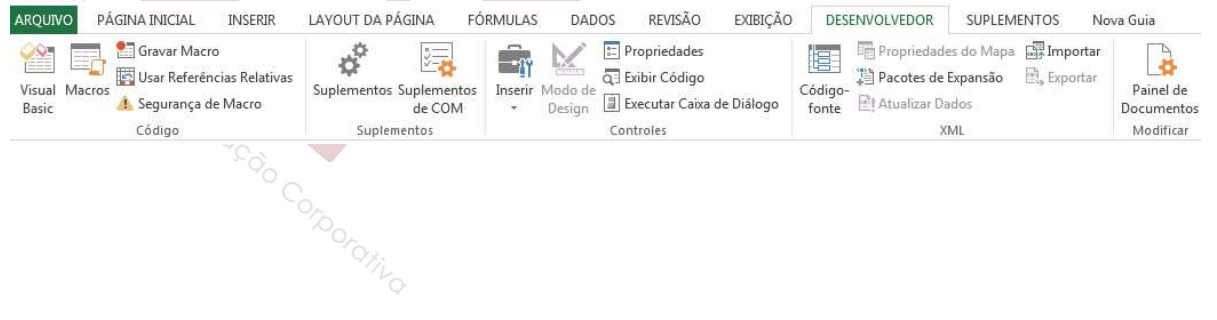

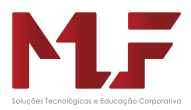

# Componentes do Excel

Pasta: É denominada "PASTA" todo arquivo que for criado neste software "Excel". Tudo que for criado e posteriormente será um arquivo, porém considerado uma PASTA.

Planilha: Uma planilha é considerada a parte onde será executado todo o trabalho por isso esta é fundamental, se não temos planilha não podemos criar qualquer calculo que seja então nos dar o entender que em uma pasta contem planilhas e, que cada planilha possui várias células.

Podemos localizar uma planilha através dos nomes que elas receberam inicialmente PLAN1,PLAN2... Na parte inferior da Área de Trabalho, que recebe o nome de guia de planilhas.

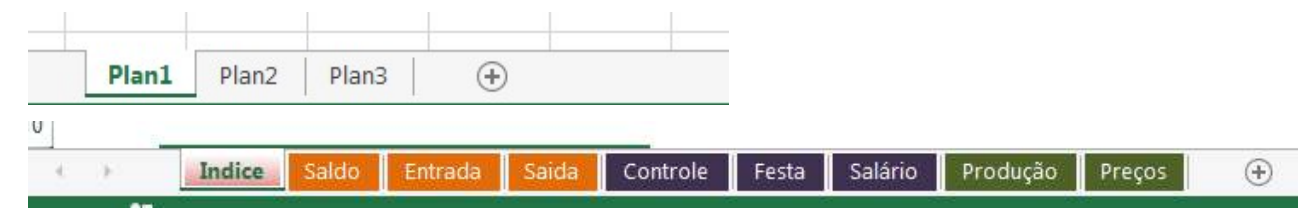

OBS: Dentro de uma planilha estão contidas as colunas, linhas e células.

Coluna: É o espaçamento entre dois traços na vertical.As colunas do Excel são representadas em letras de acordo coma a ordem alfabética crescente sendo que a ordem vai de A até IV, e tem no total de 256 colunas em cada planilha.

Linha: É o espaçamento entre dois traços na horizontal. As linhas de uma planilha são representadas em números, formam um total de 65.536 linhas e estão localizadas na parte vertical esquerda da planilha.

Célula: As células são formadas através da intersecção "cruzamento" de uma coluna com uma linha e, cada célula tem um endereço "nome" que é mostrado na caixa de nomes que se encontra na Barra de Fórmulas. Multiplicando as colunas pelas linhas vamos obter o total de células que é 16.777.216.

#### Célula Ativa

É a célula exibida com uma borda em negrito indicando que a ela está selecionada e onde os próximos dados digitados serão inseridos ou o próximo comando escolhido será aplicado. Se for selecionada mais de uma célula ao mesmo tempo, a primeira será é a célula ativa e as outras serão destacadas na cor escura. Observe a figura:

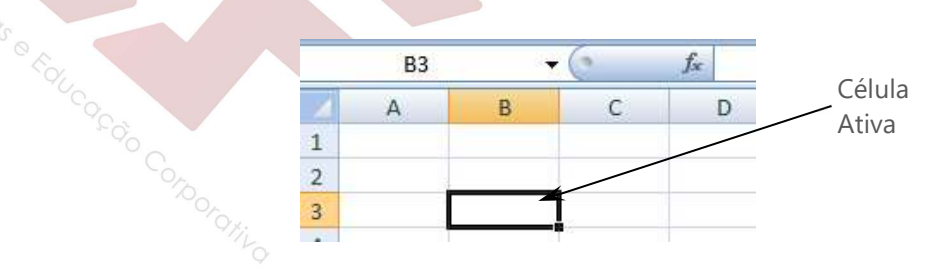

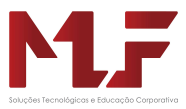

Assim, o Excel é constituído de colunas (na vertical) e linhas (na horizontal). As colunas são identificadas por letrase iniciam pela letra A, seguindo alfabeticamente até Z, a partir daí inicia-se uma combinação de coluna com linha para definir o endereço da célula.

A coluna final é a IV, o que constitui um total de 256 colunas. E as linhas, são identificadas por números e iniciam pelo número 1, seguindo de forma crescente até 65.536.

O ponto de encontro (interseção) entre uma linha e uma coluna forma a chamada célula (a caixa). A interseção entre a coluna C e a Linha 4 forma a célula C4, como mostra o exemplo abaixo:

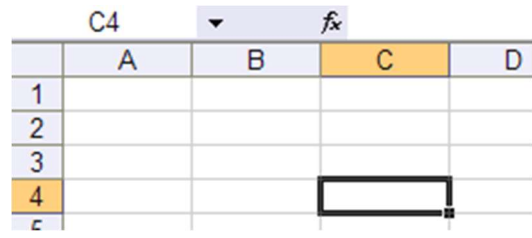

Uma célula pode conter números, texto ou fórmulas. A possibilidade de usar fórmulas é o que diferencia um programa de planilha de uma calculadora. Quando colocamos uma fórmula em uma célula, dizemos que o conteúdo dessa célula deve ser calculado em função dos valores contidos em outras células.

Quando abrimos o Excel, já aparece um desenho básico de planilha na tela. Precisamos, então, organizar as informações em linhas e colunas e determinar uma região para cada tipo de informação. No layout, apenas definimos onde cada informação será colocada.

Exemplo:

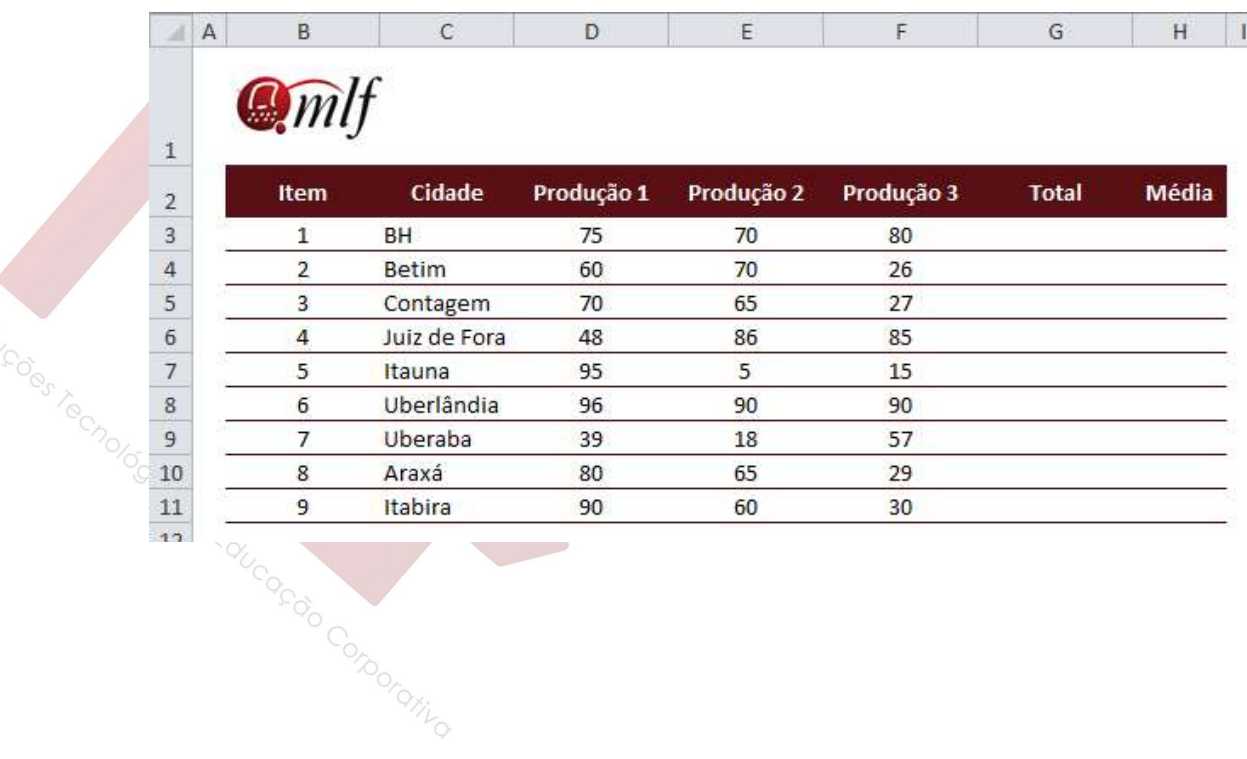

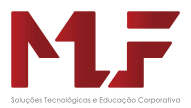

#### Intervalo de Células

Quando se trabalha com uma planilha, muitas vezes depara-se com a necessidade de tratar um trecho ou uma determinada região de maneira diferente do restante da planilha. Um intervalo de células é uma região da planilha selecionada a fim de permitir que se trabalhe, edite, formate e modifique mais de uma célula ao mesmo tempo. O intervalo de células é reconhecido como o conjunto de células que fica entre a célula do canto superior esquerdo e a do canto inferior direito. Observe a figura:

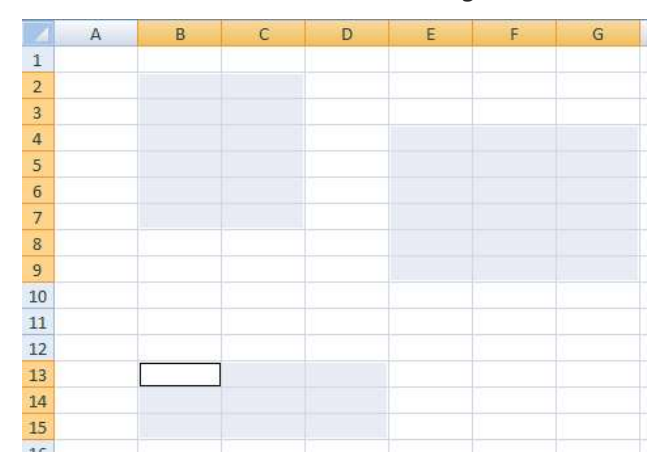

#### Formas do Ponteiro do Mouse

Quando o ponteiro do mouse é movimentado ao longo da janela do Excel 2000, este se transforma a fim de indicar o que acontecerá se for dado um clique com o mouse naquela área da janela. Enquanto o ponteiro do mouse estiver sobre a planilha na janela do documento, ele será apresentado como um sinal de mais (+). Dentro da barra de fórmulas, o ponteiro do mouse terá aforma de uma viga ( I ), criada para posicionar um ponto de inserção com precisão entre dois caracteres. Dentro da barra de ferramentas e da barra de menu, a forma do ponteiro é um seta. A tabela a seguir ilustra os perfis do ponteiro que, muito provavelmente, serão encontrados.

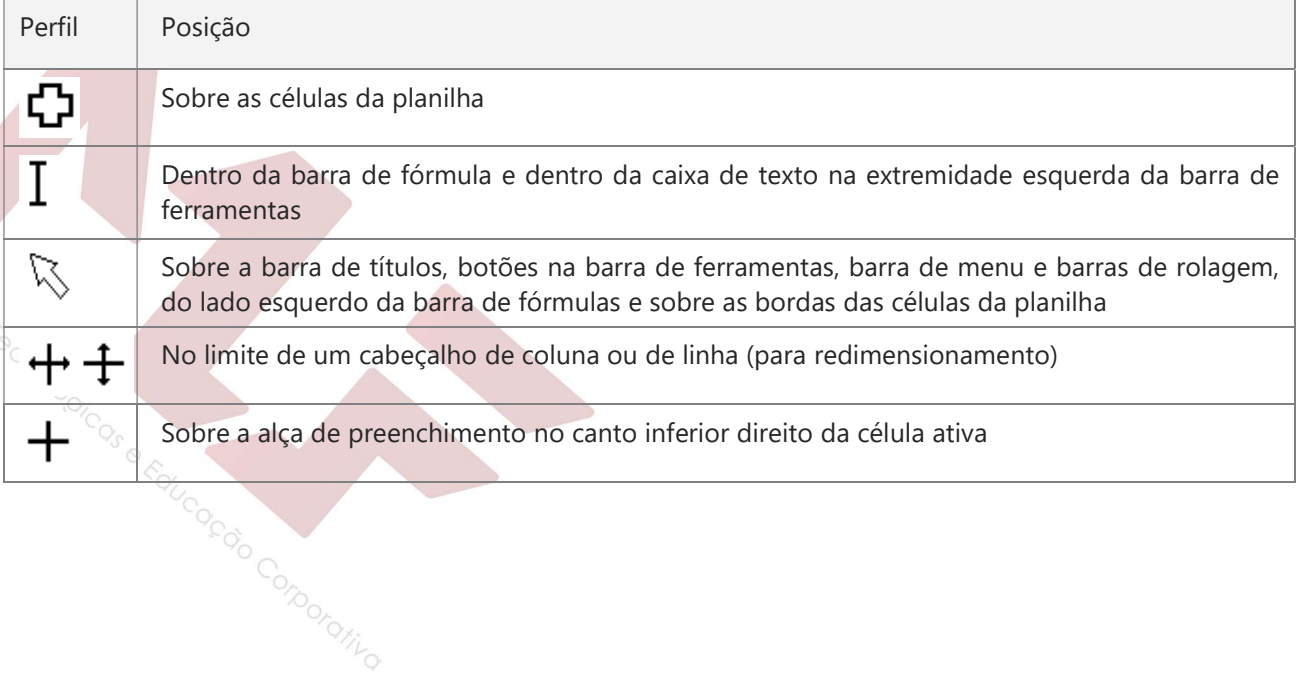

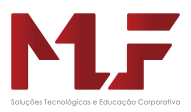

# Formatação da Planilha

A barra de formatação concentra os principais elementos de formatação. Seus botões e caixas de seleção dividem-se em grupos lógicos.

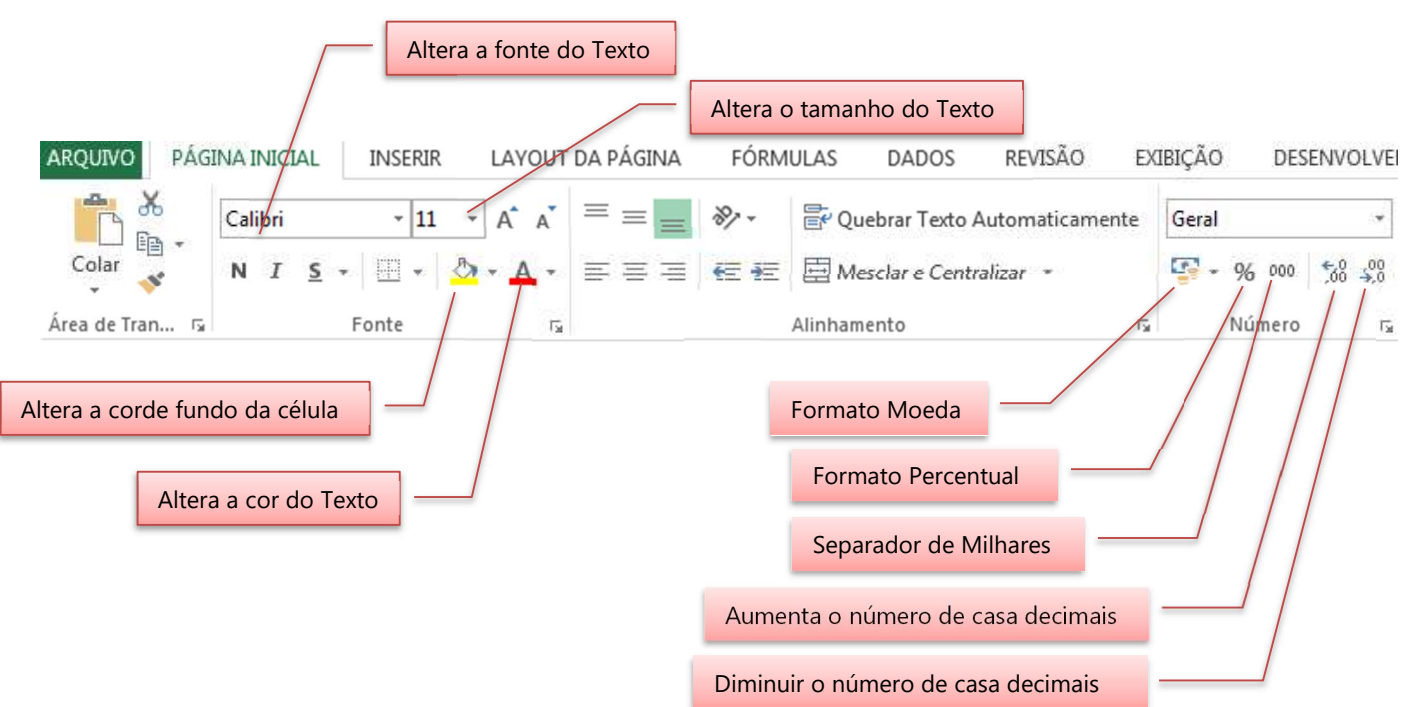

# Alteração de Fontes e Alinhamento de Texto

### Envolvendo Células com uma Moldura

O EXCEL permite envolver uma ou mais células selecionadas com 11 tipos diferentes de bordas ou molduras. A aplicação da moldura ou borda é bastante simples e consiste em selecionar as células e pressionar o botão Tipos de moldura para aplicar a moldura previamente selecionada ou a seta ao seu lado para escolher um dos tipos disponíveis.

Is e Fauceco Conoming

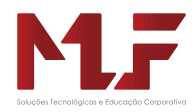

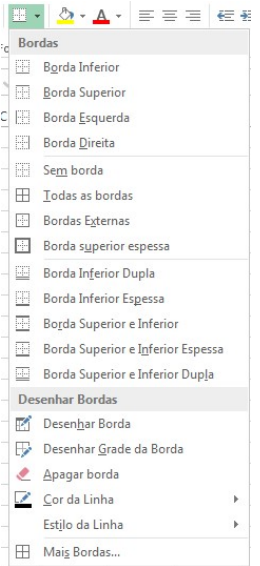

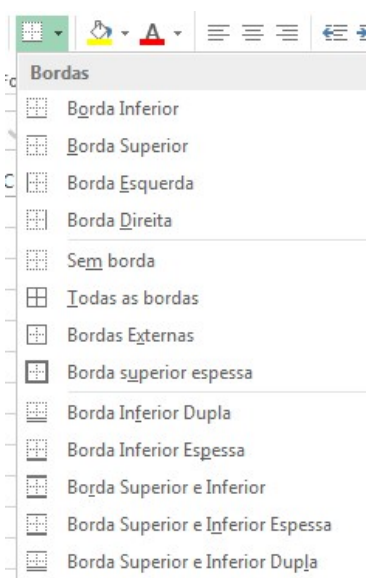

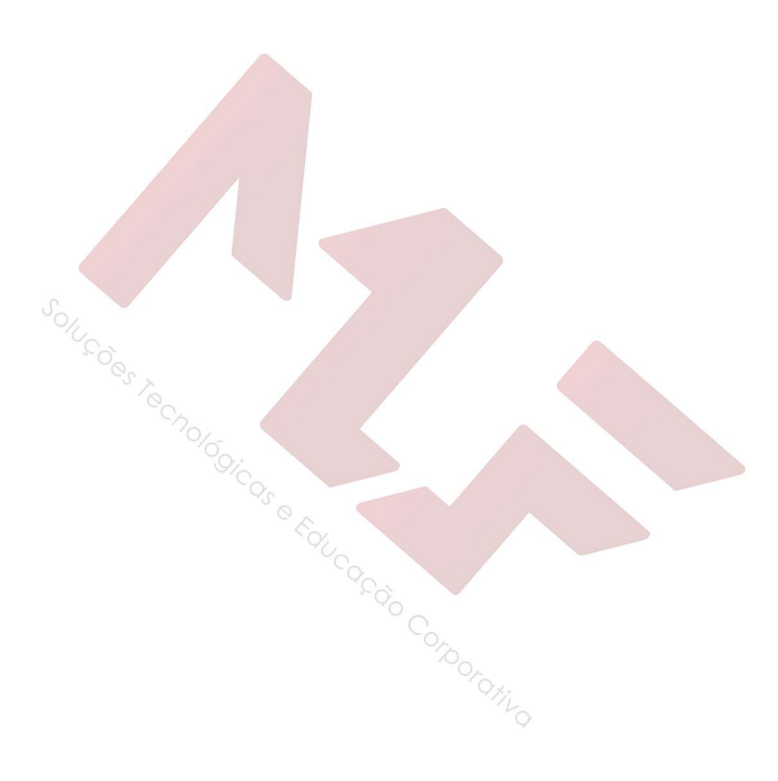

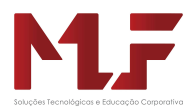

# Formatação Condicional

O recurso de Formatação Condicional esta muito diferente na versão 2013 do Excel.

O acesso do deste recurso é pelo grupo PÁGINA

INICIAL.

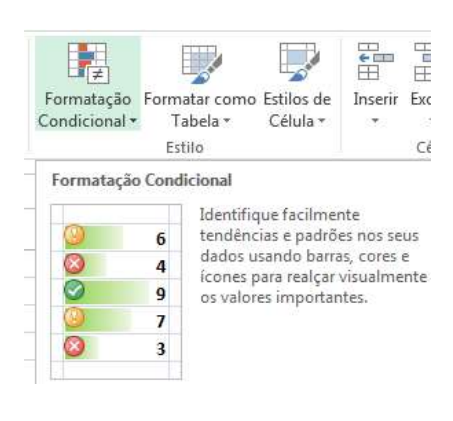

#### Exemplo:

Lucro

720,00

920,00

3.000,00

750,00 R\$ 1.680,00 500,00

100,00

R\$ 1.200,00 R\$ 3.250,00 R\$

F.

 $\overline{10}$ 

Fis Formatação Condicional

Realçar Regras das Células

**VIII** Q

R\$

R\$

**RS** 

**RS** 

Quant

Vendida 1800

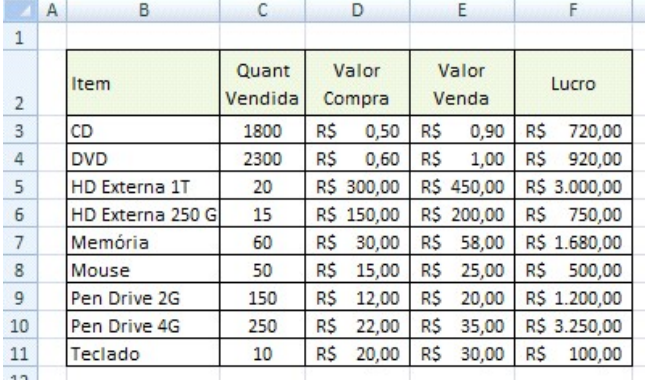

Fis Formatação Condicional \*

**Barras de Dados** 

Realçar Regras das Células

Regras de Primeiros/Últimos →

ý.

É Maior do que..

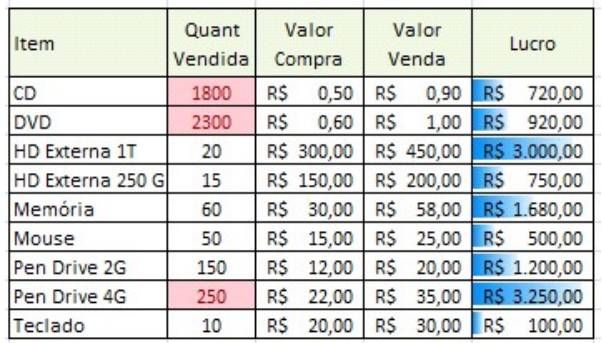

Para obter uma formatação de Barra:

- selecione a área a ser formatada
- clique no menu Início → Formatação Condicional
- Escolha a opção Barras de Dados

Para obter a formatação ao lado:

- selecione a área a ser formatada
- clique no menu Início → Formatação Condicional
- escolha a opção Realçar Regras → É Maior do que
- na janela defina a regra para formatação

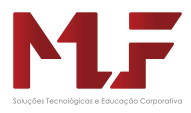

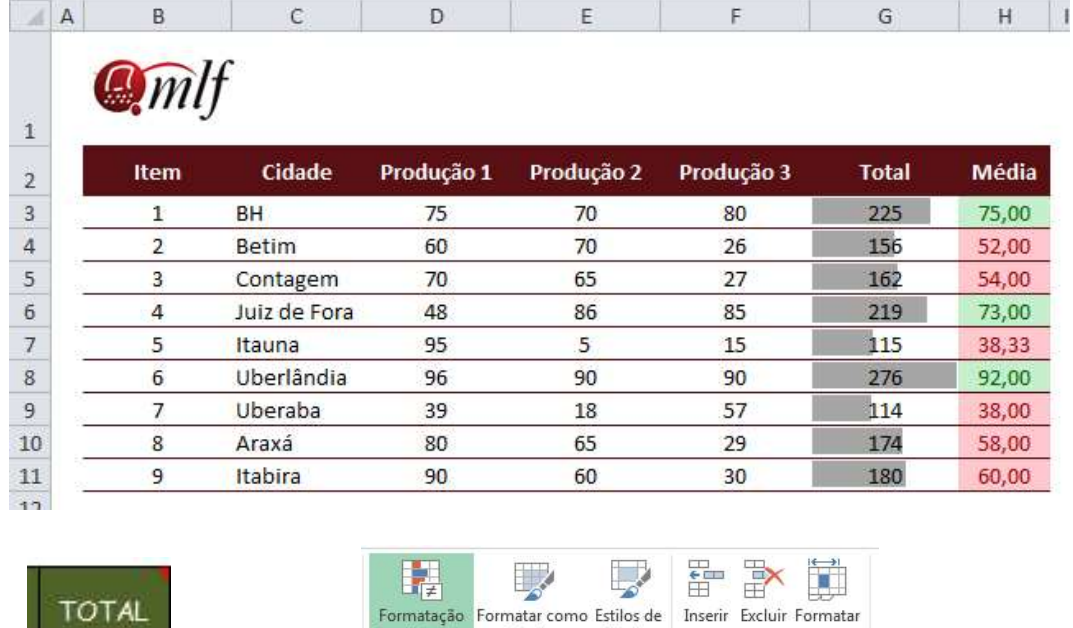

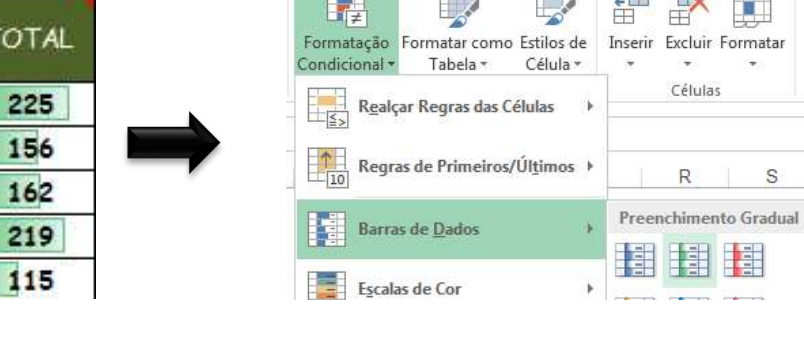

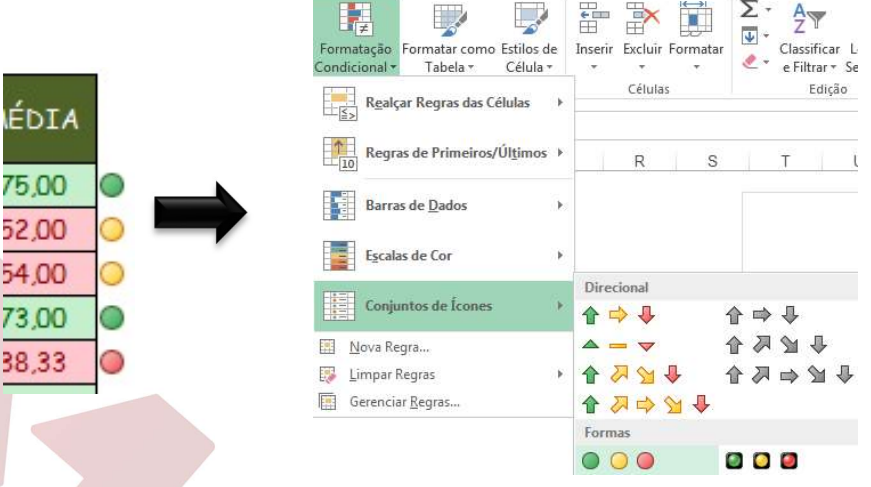

#### Edite a Descrição da Regra:

í

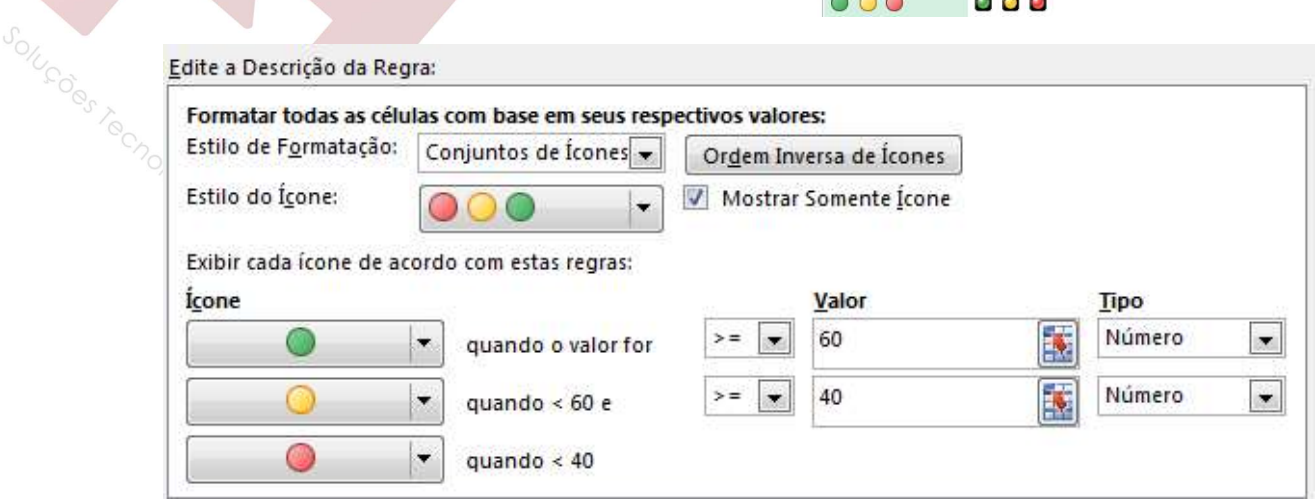

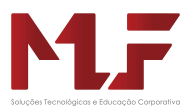

# Fórmulas

Uma Fórmula é uma seqüência de valores, operadores, referências a células e funções pré-definidas. Esta seqüência está contida numa célula e produz um valor.

#### EXEMPLO

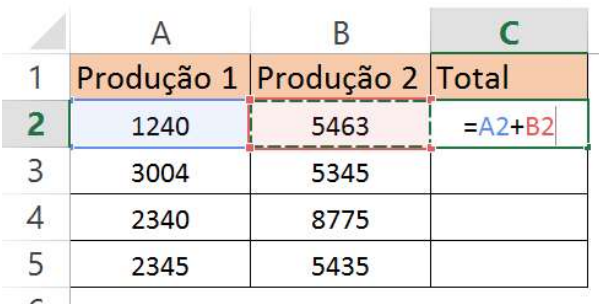

#### EXERCÍCIO 01

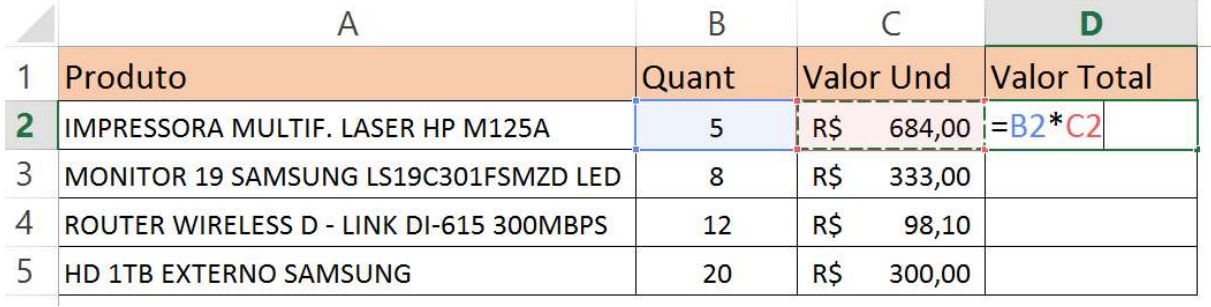

Selecionar o intervalo de C2 até D5 e formatar como moeda

Salvar com o nome Exercício 01

### EXERCÍCIO 02

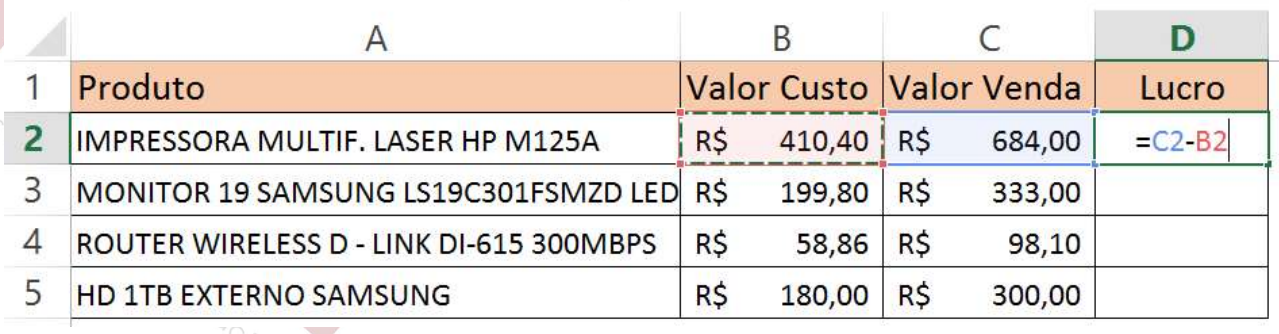

Selecionar o intervalo de B2 até D5 e formatar com estilo de moeda

Salvar com o nome Exercício 02

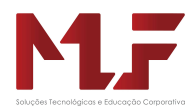

# Sinais Operacionais

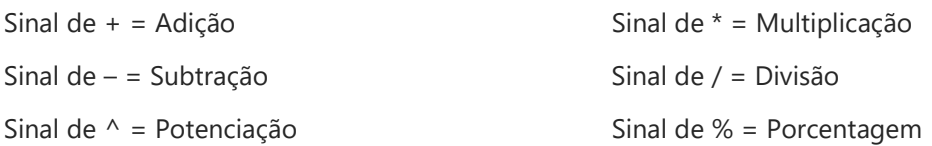

### Copiando Fórmulas

Calcular o primeiro item e depois copiar a fórmula para os demais. Para isto, posicione o cursor no canto inferior direito (alça de preenchimento) da célula a ser copiada, neste caso a célula F2, que o cursor ficará como o formato apresentado na figura acima, e arrastá-la para baixo até a última célula da nota final do último aluno.

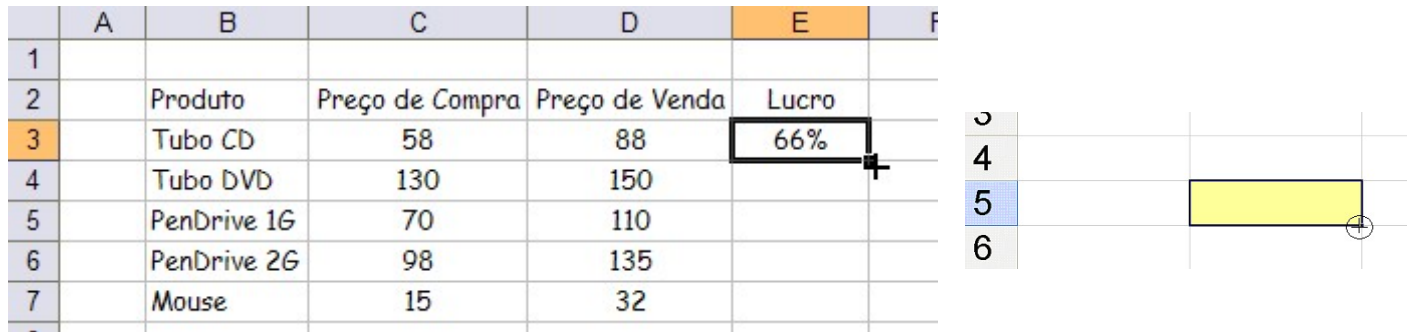

DICA :Em vez de arrastar a alça de preenchimento, dê clique duplo, o Excel irá preencher as demais linhas automaticamente.

# Intervalo de Células

Ao definir um intervalo de células, é importante verificar a diferença de usar ; e :

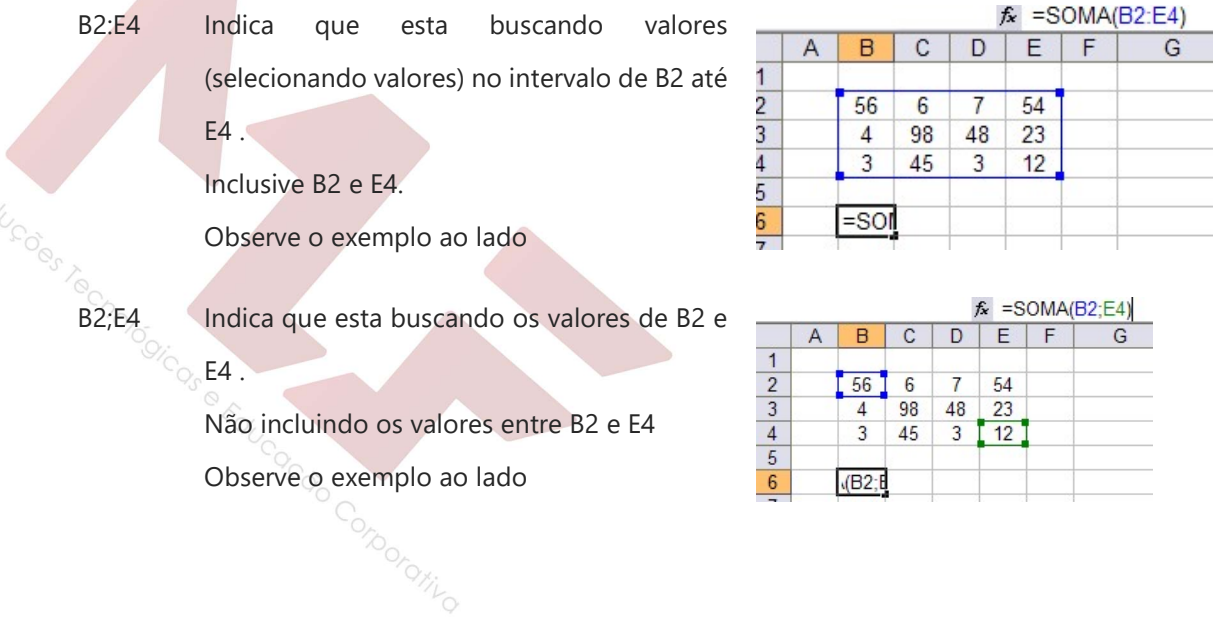

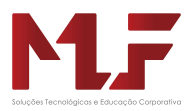

# Referências Fixas e Relativas

Como padrão, o EXCEL copia as fórmulas ajustando-as relativamente à sua posição de origem. Pórem, em muitos casos, é necessário realizar a cópia de fórmulas que façam referências a células específicas e que não podem ter suas referências ajustadas pois causarão erros nas fórmulas.

Essa situação é relativamente comum e exige do usuário um certo planejamento das fórmulas durante sua criação, visto que a cópia das células sempre será feita da mesma forma. O Excel permite "travar" as referências a uma determinada célula de forma que, mesmo sendo copiada para outras localidades, a fórmula sempre fará menção à célula original. Em situações como essa, onde uma célula deve ter sua referência fixada dentro de uma fórmula, o usuário deve acrescentar um símbolo especial a ela para avisar o EXCELde que aquela célula não deve ter sua referência alterada.

#### FIXANDOREFERÊNCIAS EM FÓRMULAS

O endereço de uma célula é uma referência à sua localização dentro da planilha. Como padrão, as referências a células que são criadas com o formato letra+número são consideradas referências relativas.

Além de uma referência do tipo relativa, que permite a sua alteração durante a cópia, o Excel permite criar referências absolutas (fixas) ou mistas. Uma referência absoluta não muda nem a linha nem a coluna da célula especificada. Uma referência mista pode fixar apenas a linha ou coluna da célula permitindo o seu ajuste parcial.

Para fixar uma linha ou coluna de uma referência de célula, deve ser especificado o símbolo cifrão imediatamente antes da letra, se o usuário desejar fixar a referência à coluna, ou antes do número, se quiser fixar a linha. Veja os exemplos possíveis de combinações.

- \$D\$4 Fixa a linha e a coluna
- \$D4 Fixa apenas a coluna, permitindo a variação da linha
- D\$4 Fixa apenas a linha, permitindo a variação da coluna
- D4 Não fixa linha nem coluna

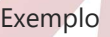

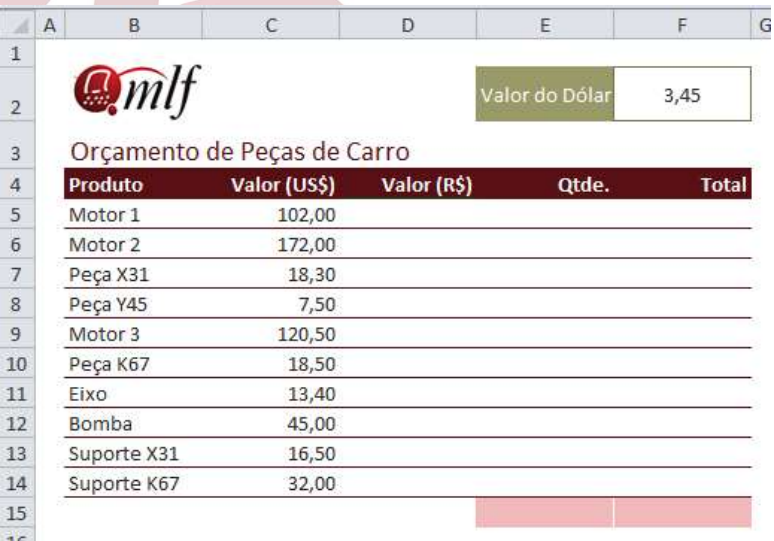

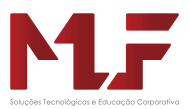

# Funções

São comandos mais compactos e rápidos para se executar fórmulas. Com elas é possível fazer operações complexas com uma única fórmula. As funções são agrupadas em categorias, para ficar mais fácil a sua localização. As funções também facilitam o trabalho com planilhas especializadas.

Um engenheiro pode utilizar funções matemáticas para calcular a resistência de um material. Um contador usará funções financeiras para elaborar o balanço de uma empresa.

Algumas categorias de funções

- Funções Financeiras: calcula juros, rendimento de aplicações, depreciação de ativos etc.
- Funções de Texto: o excel não é um editor de texto, mas possiu funções para manipular e tratar textos.
- Funções de Data e Hora: conjunto completo de funções para trabalhar com tempo e de data, aplicando cálculos complexos.
- Funções Matemáticas e Trigonométricas: calcula raiz quadrada, fatorial, seno, tangente etc.
- Funções Estatísticas: calcula a média de valores, valores máximos e mínimos de uma lista, desvio padrão, distribuições etc.
- Funções Lógicas: compara células e apresentar valores que não podem ser calculados com fórmulas tradicionais.

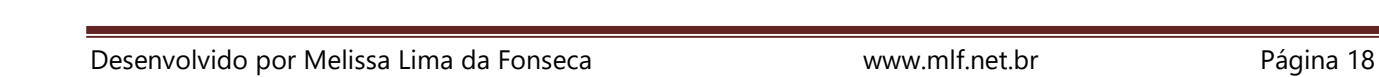

Is e Fauceco Corporativo

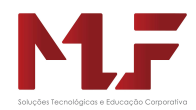

# Funções Matemáticas

### Função Raiz

Esta é uma função matemática que retorna a raiz quadrada de um número.

### Função Int

Esta é uma função matemática que retorna a parte inteira de um número.

#### Exemplo:

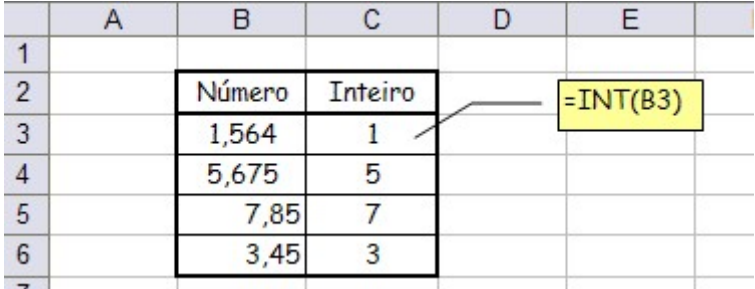

### Função Abs

Esta é uma função matemática que retorna o valor absoluto de um número.

Exemplo:

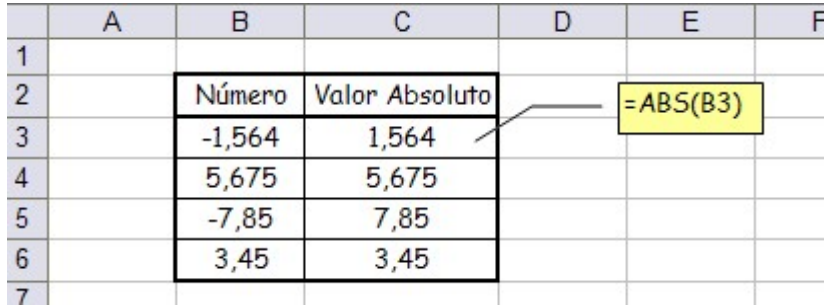

# Função Arred

Esta é uma função matemática que arredonda um número de acordo com o número de casas decimais

#### desejada.

#### Exemplo:

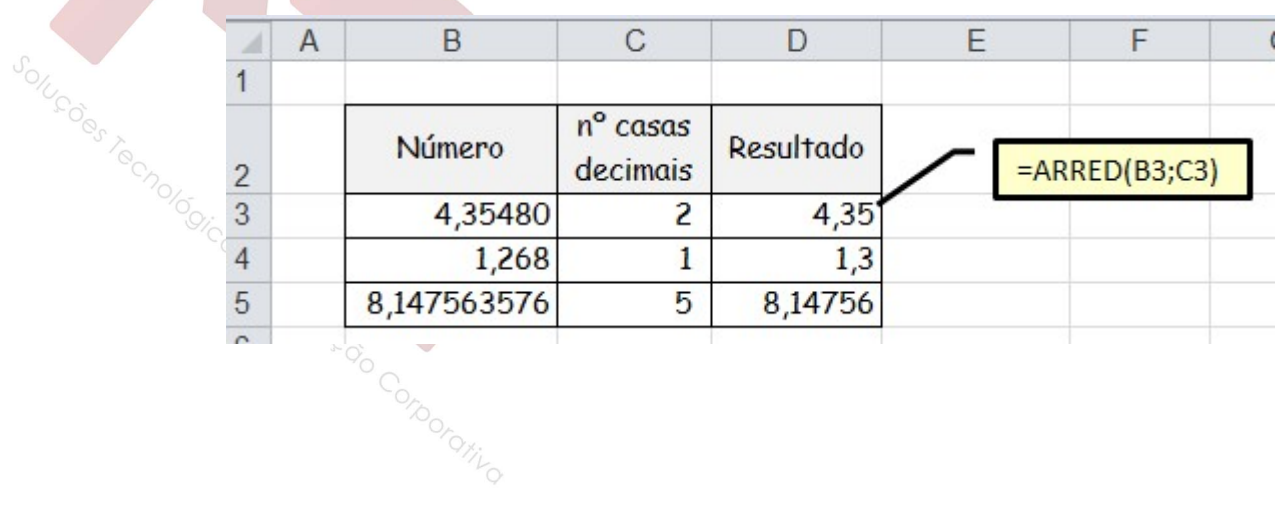

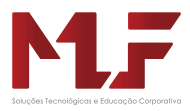

### Função Soma Se

 Esta é uma função matemática que adiciona as células especificadas por um determinado critério ou condição.

Parâmetros solicitados:

- Intervalo: é o intervalo de células que se deseja calcular.
- Critério: é o critério na forma de um número, expressão ou texto, que define as células adicionadas.
- Intervalo Soma: são as células que serão somadas.

#### Exemplo

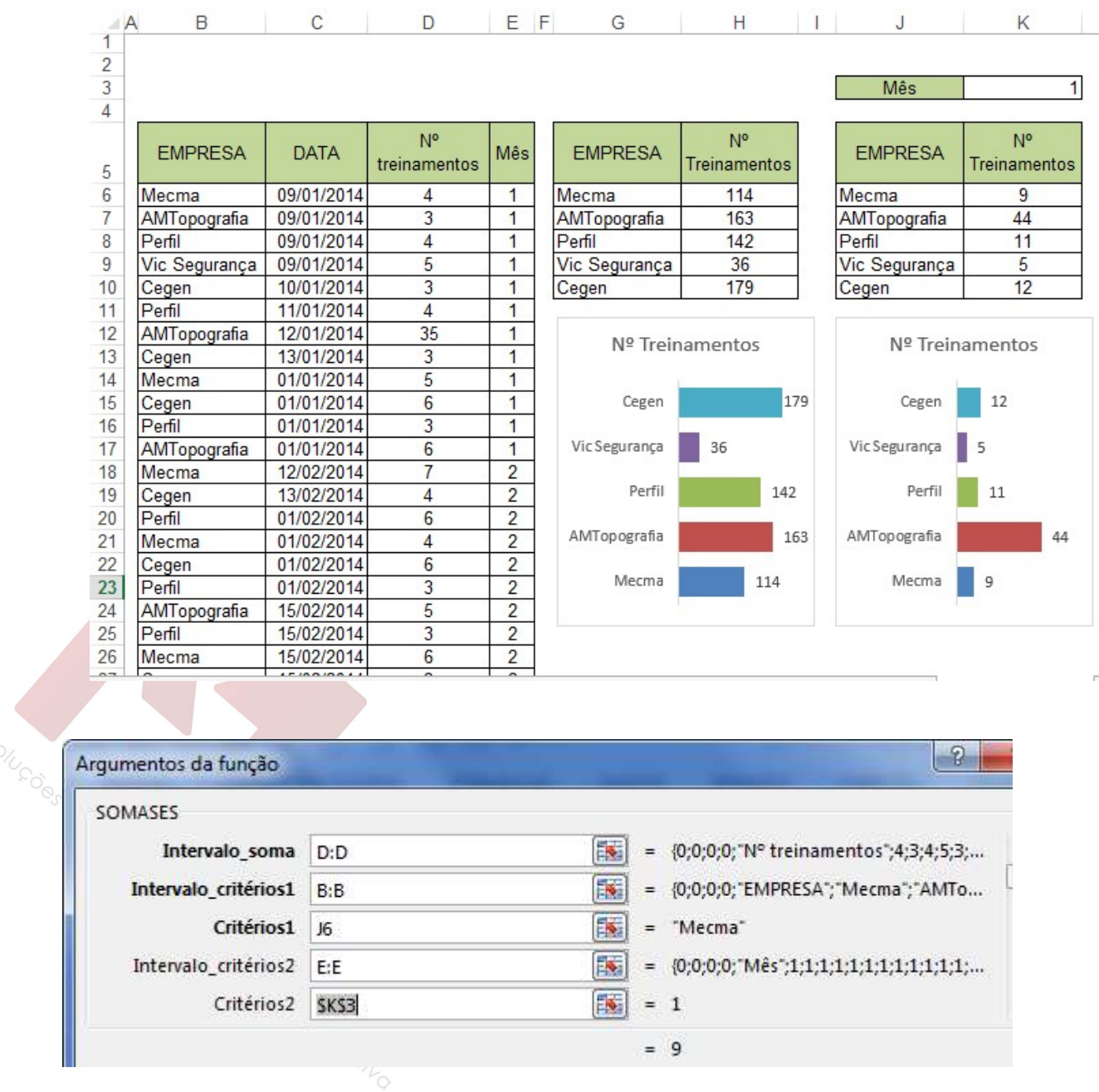

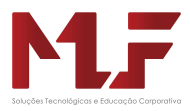

### Função Somases

 Esta é uma função matemática que adiciona as células especificadas por mais de um critério ou condição.

Parâmetros solicitados:

- Intervalo Soma: são as células que serão somadas.
- Intervalor Critério 1: é o primeiro intervalo de células que se deseja calcular.
- Critério 1: é o primeiro critério na forma de um número, expressão ou texto, que define as células adicionadas.
- Intervalor Critério 2: é o segundo intervalo de células que se deseja calcular.
- Critério 2: é o segundo critério na forma de um número, expressão ou texto, que define as células adicionadas.

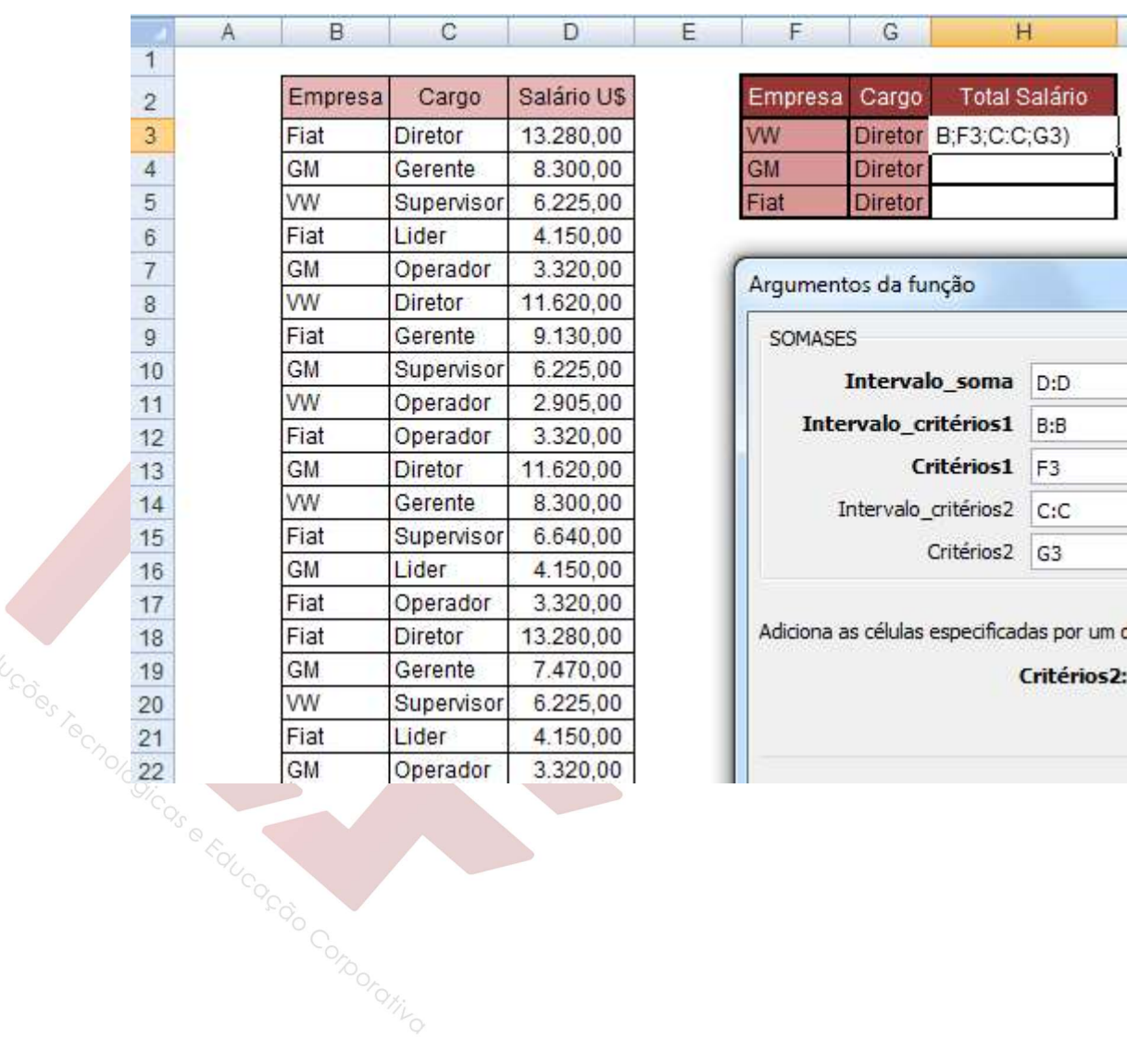

#### Exemplo

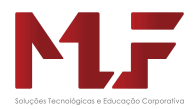

# Funções de Data e Hora

Excel possui funções que permite trabalhar cálculo com datas.

• HOJE() : retorna a data atual do sistema.

• AGORA ( ) : retorna a data e a hora do sistema.

• DIA.DA.SEMANA (argumento 1) : retorna um número que corresponde ao o dia da semana  $(1=$  domingo;  $2=$  segunda...)

• NÚMSEMANA(argumento 1) :retorna o número da semana em relação as semanas do ano.

• DIAS360(data1,data2) :retorna o número de dias passado entre as duas datas

(12 meses de 30 dias)

#### EXEMPLO:

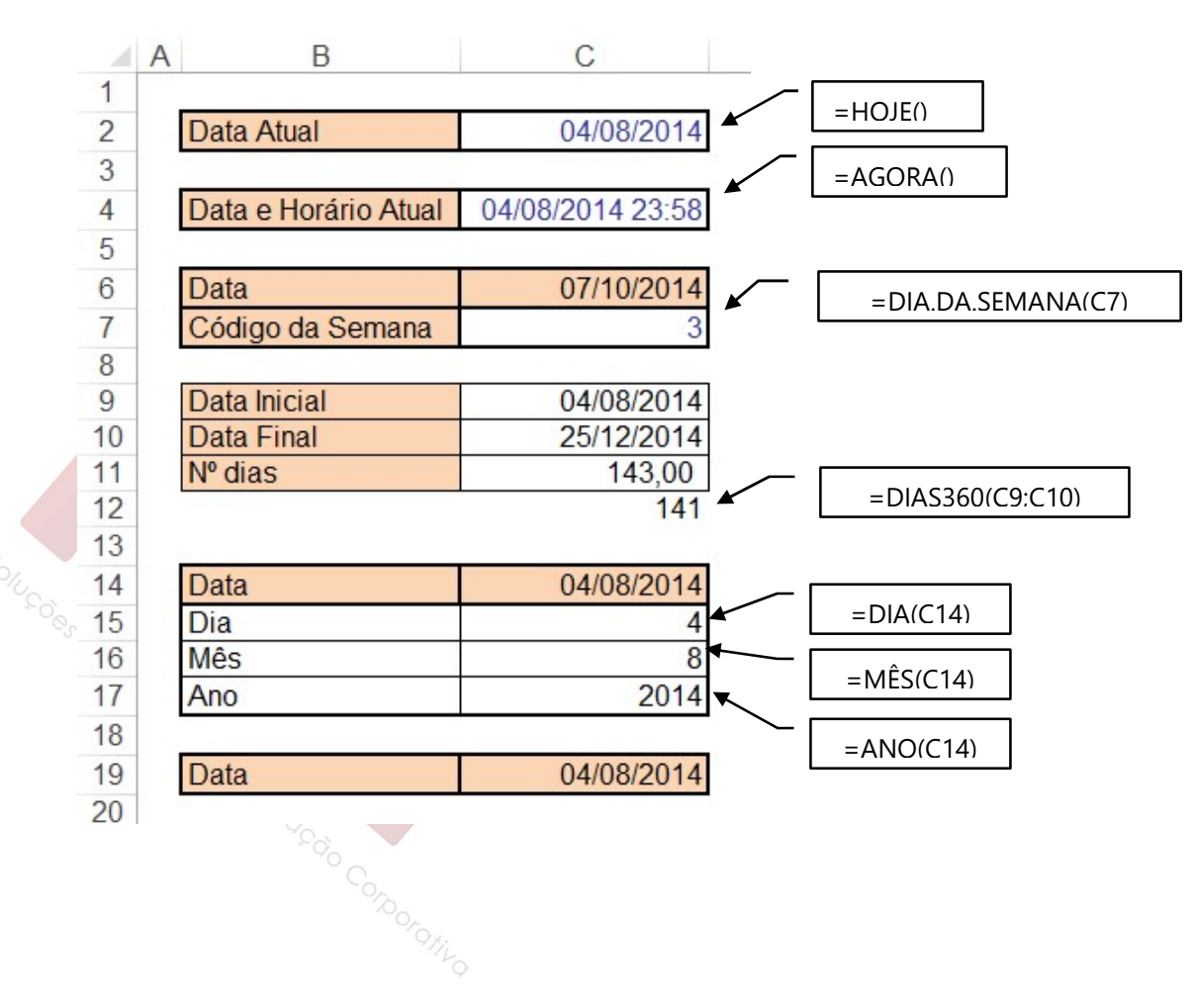

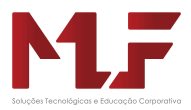

Exemplo

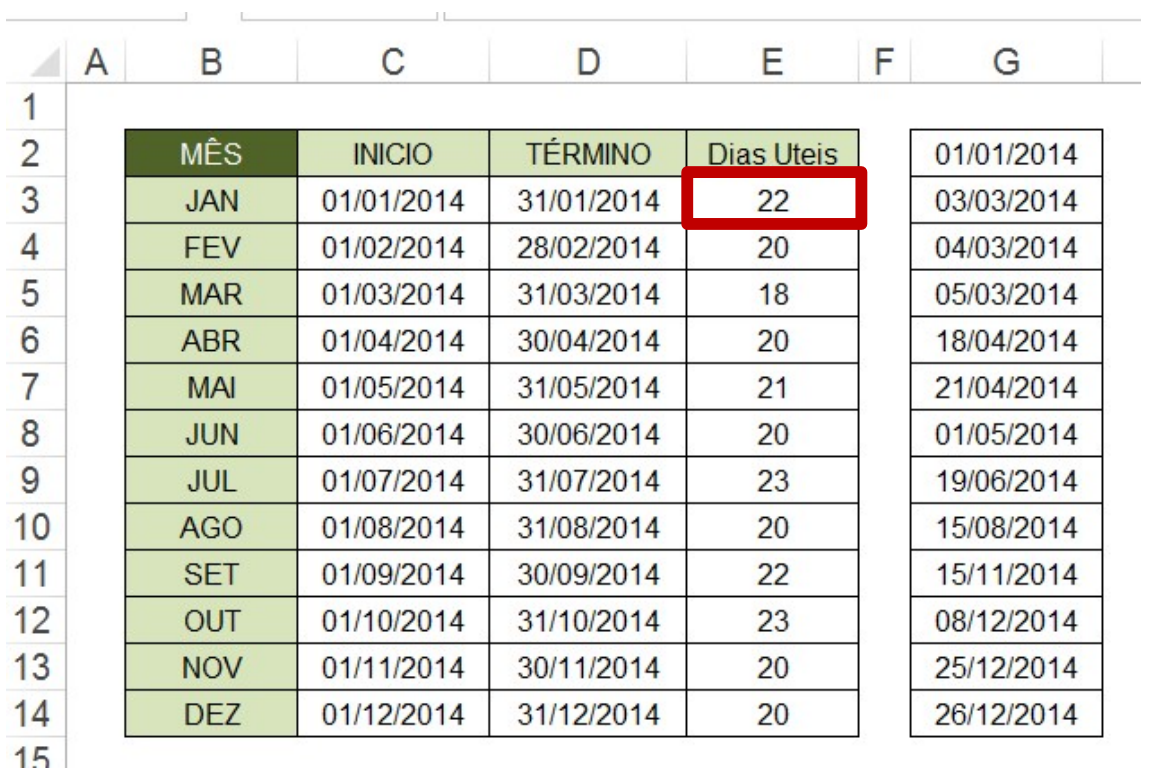

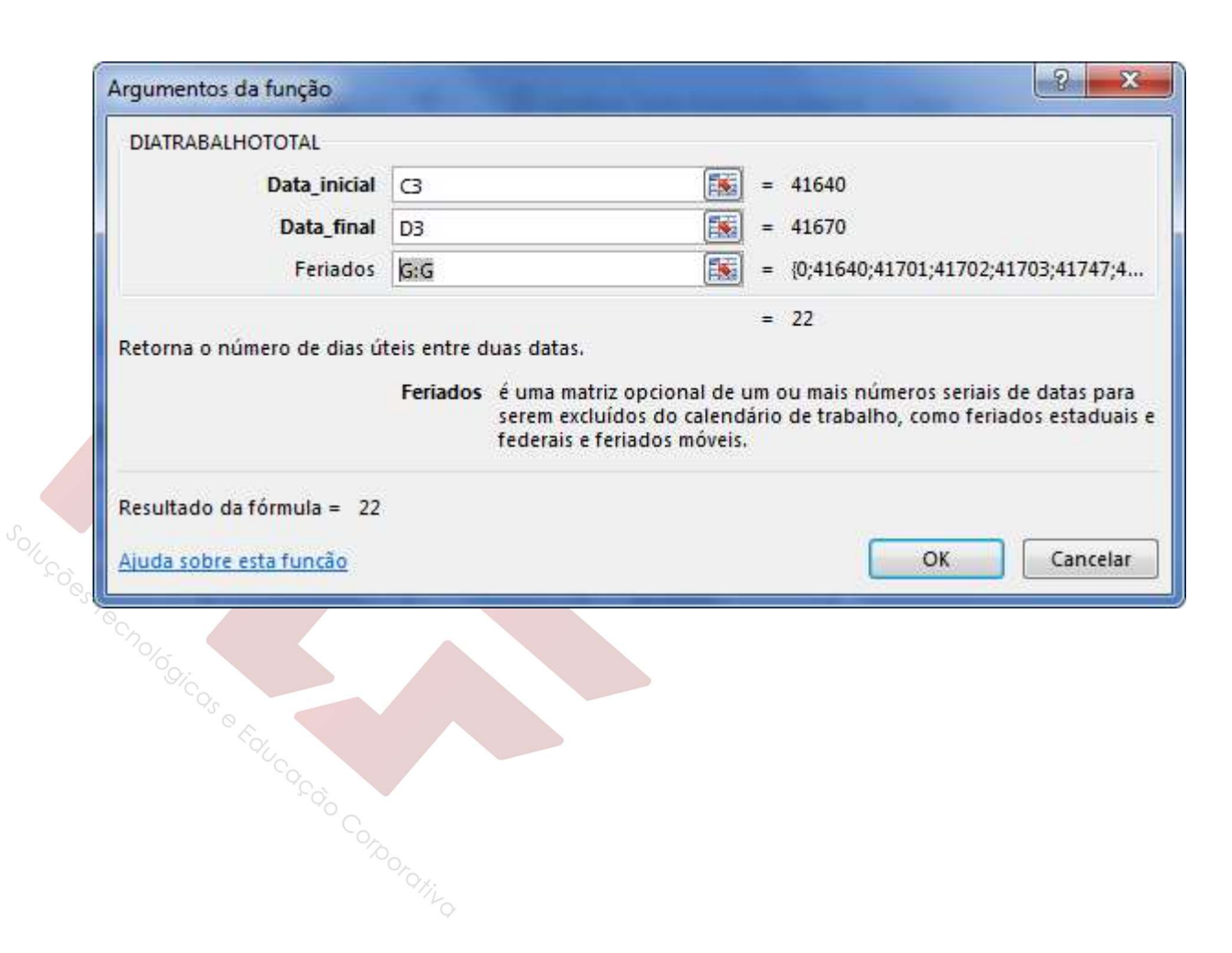

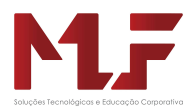

# Funções de Texto

### Função Concatenar

Esta função permite agrupar caracteres de um texto, ou seja, agrupa vários itens de texto num único item de texto. O operador "&" pode ser usado no lugar de CONCATENAR.

Parâmetros solicitados:

- São os textos que deseja unir

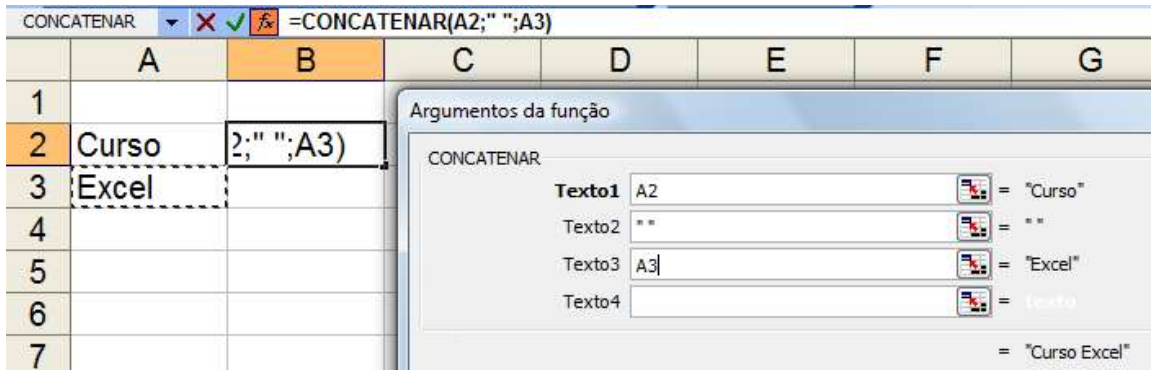

# Função Num.Caract

Esta função retorna o número de caracteres de uma cadeia de texto

Parâmetros solicitados: é solicitado apenas o texto

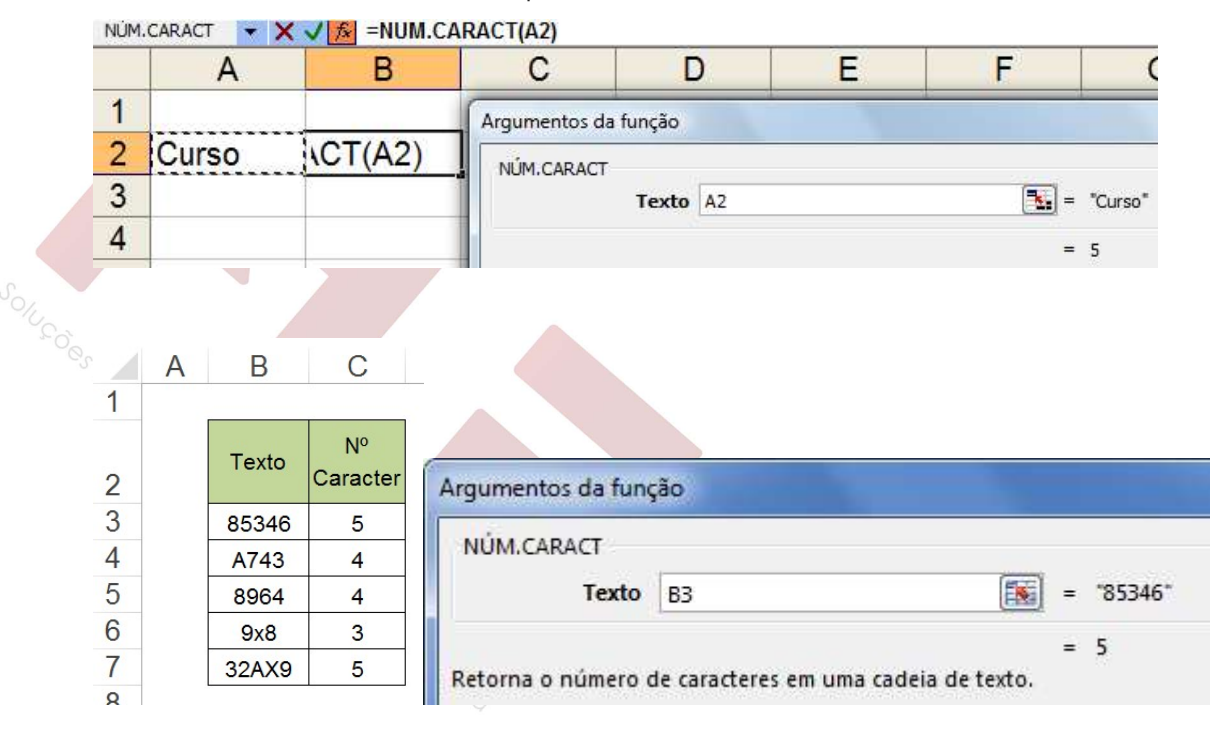

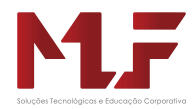

# Função Esquerda e Direita

A função ESQUERDA retorna os caracteres mais à esquerda de um valor de texto.

A função DIREITA retorna os caracteres mais à direita de um valor de texto.

Parâmetros solicitados:

Função DIREITA

- Selecionar o Texto
- Definir o número de caracteres que deseja extrair.

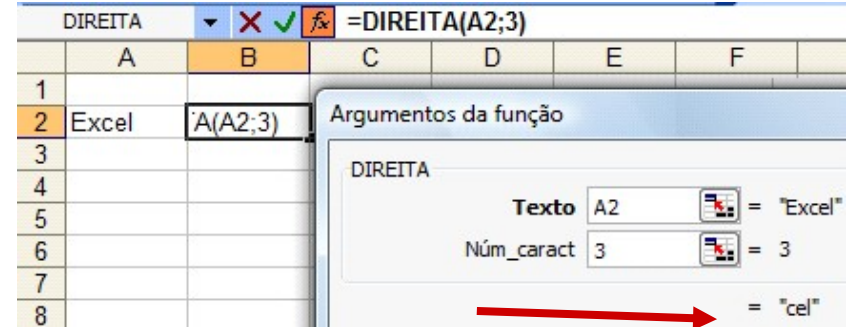

Função ESQUERDA

- Selecionar o Texto
- Definir o número de caracteres que deseja extrair.

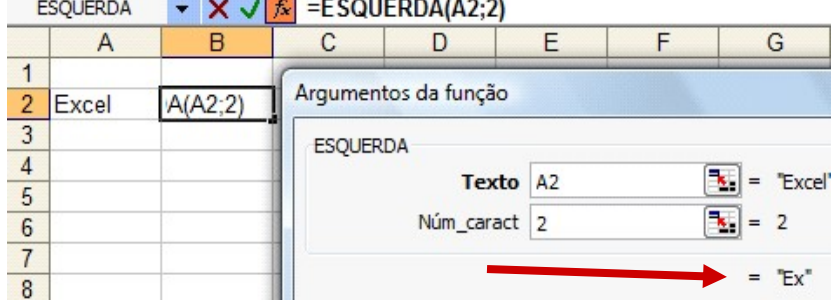

# Função Ext.Text

Esta função retorna um número específico de caracteres da seqüência de caracteres texto, começando na posição especificada, com base no número de caracteres especificado.

Parâmetros solicitados:

- Selecionar o Texto
- Núm\_inicial é a posição do primeiro caractere que deseja extrair como texto.

Núm\_caract especifica o número de caracteres que deseja que EXT.TEXTO retorne do texto.

Educação Corporativo

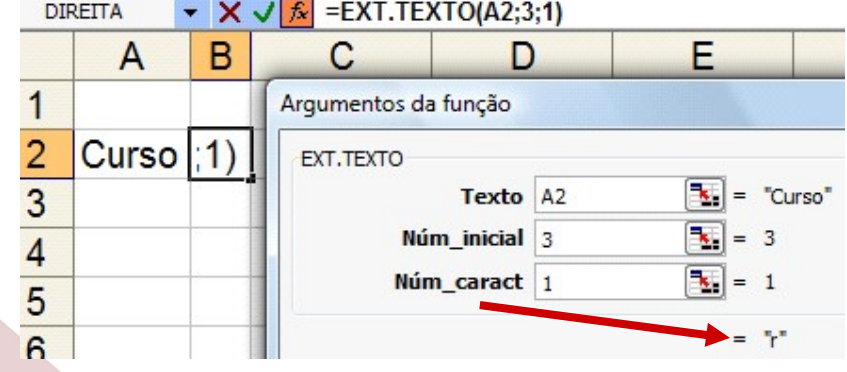

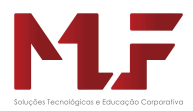

# Funções Lógicas

### Função Se

Esta função verifica se uma função foi satisfeita e retorna um valor se for VERDADEIRO e retorna um outro valor se for FALSO.

Parâmetros solicitados:

- Teste Lógico: é um valor ou expressão que será avaliada como VERDADEIRO ou FALSO
- Valor se verdadeiro: é o valor retornado caso o TESTE LÓGICO for VERDADEIRO
- Valor se falso: é o valor retornado caso o TESTE LÓGICO for FALSO

#### Exemplo 1

Classificar a altura como ALTA para altura maior que 1,70 e BAIXA para altura menor ou igual a 1,70.

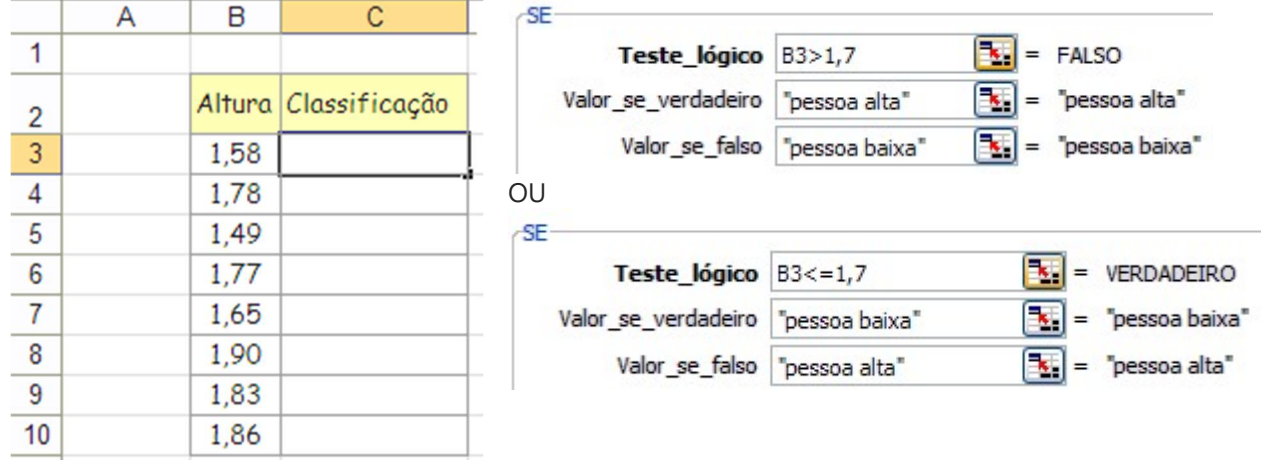

#### Exemplo 2

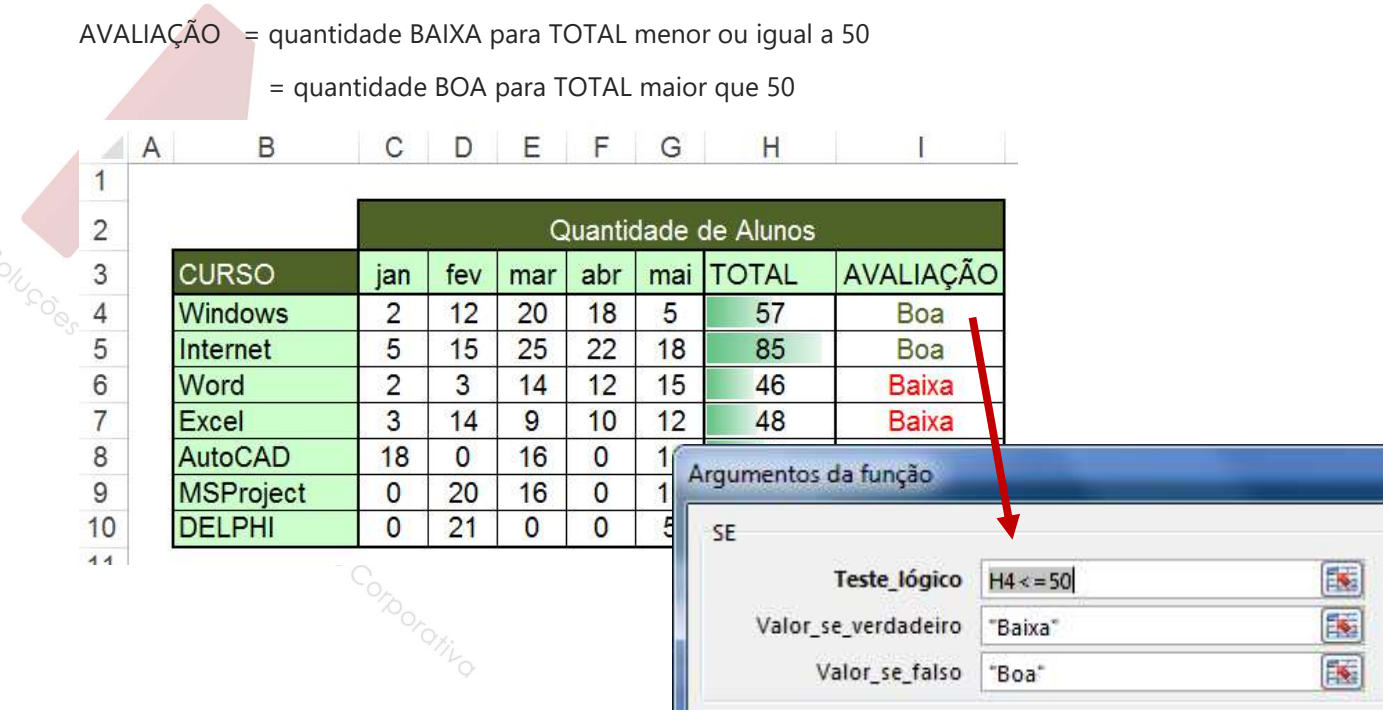

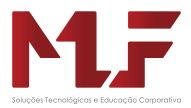

### Exemplo 3

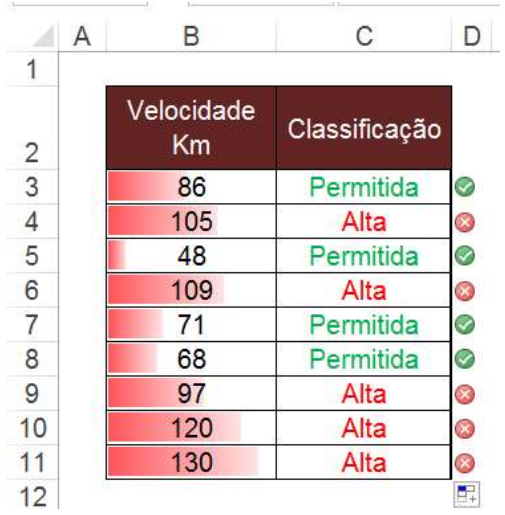

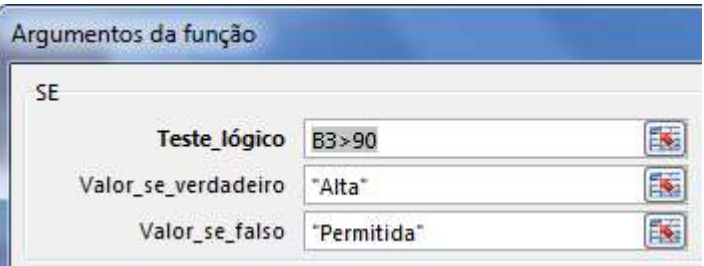

### Exemplo 4

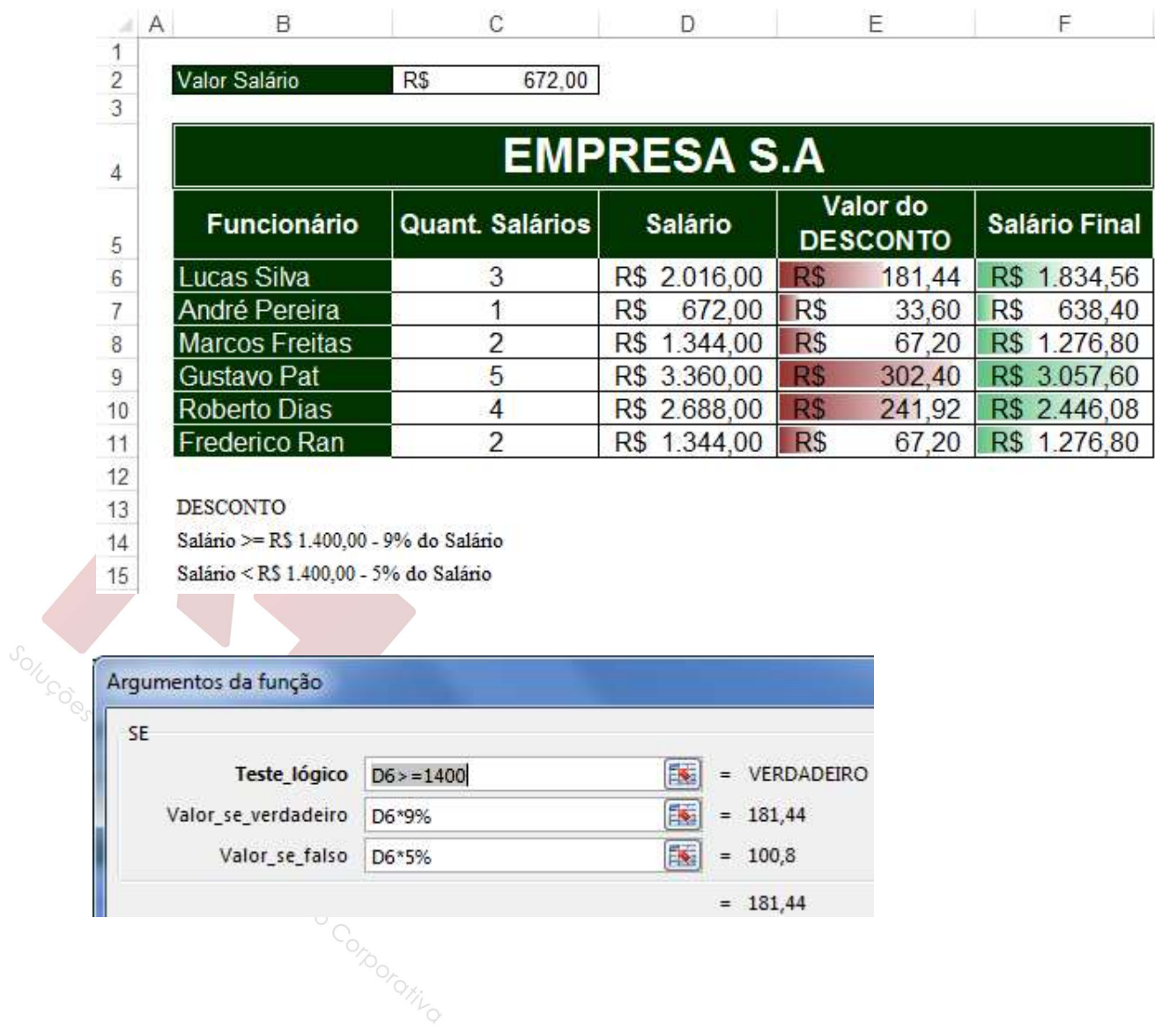

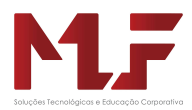

# Função OU

Verifica se algum argumento é verdadeiro e retorna VERDADEIRO ou FALSO.

### Exemplo - OU

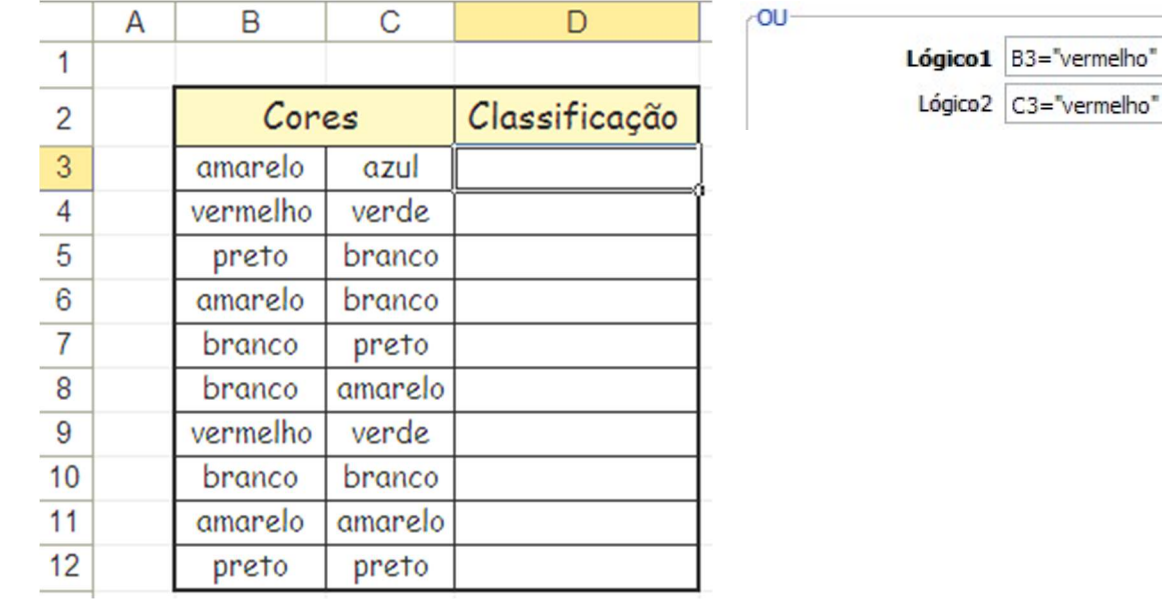

Classificar como verdadeiro se a cor VERMELHO em uma das colunas

#### Exercício - OU

OILISOS

Classificar as cores para verdadeiro se a cor for preta ou branca

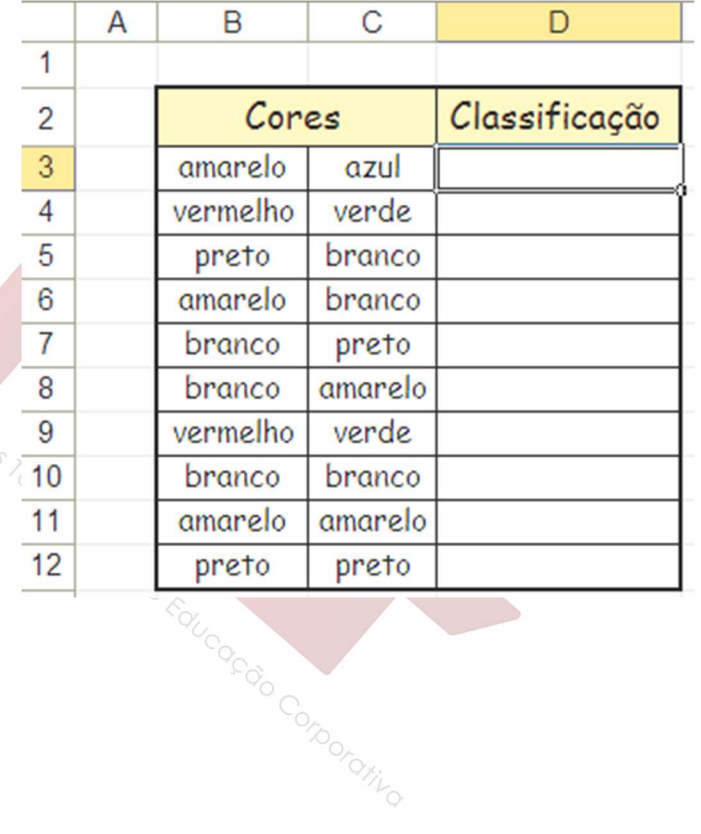

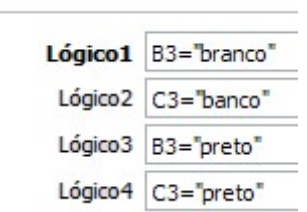

OU-

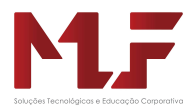

# Função E

Verifica se TODOS os argumentos são verdadeiros e retorna VERDADEIRO ou FALSO.

#### Exemplo - E

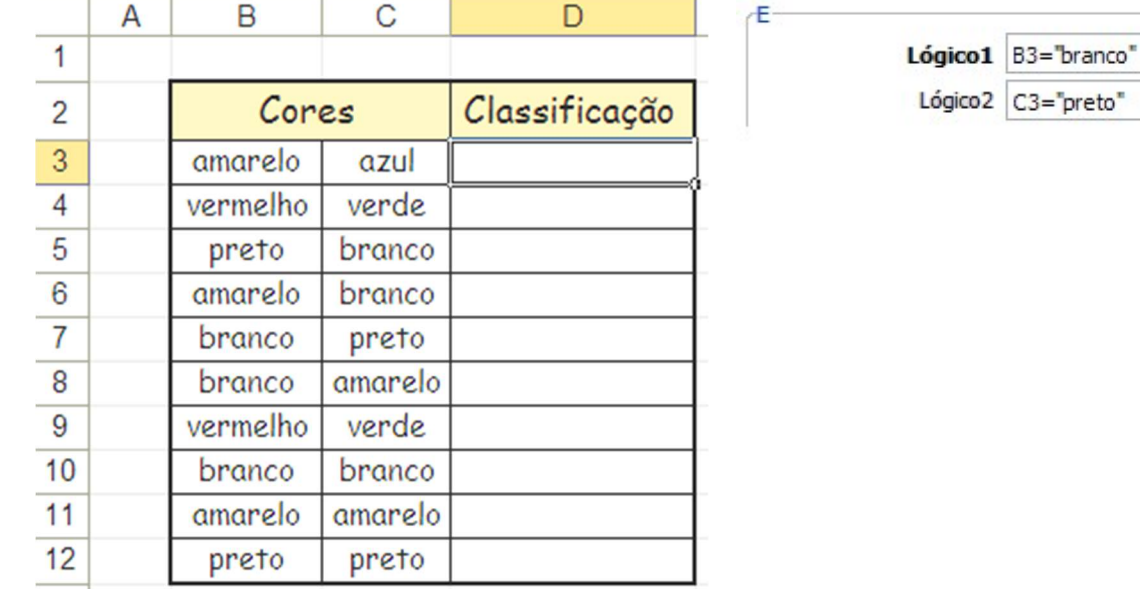

Classificar como verdadeiro se a cor VERMELHO em uma das colunas

#### Exercício – OU / E

Classificar as corespara verdadeiro se a cor for preta E branca (independente da coluna)

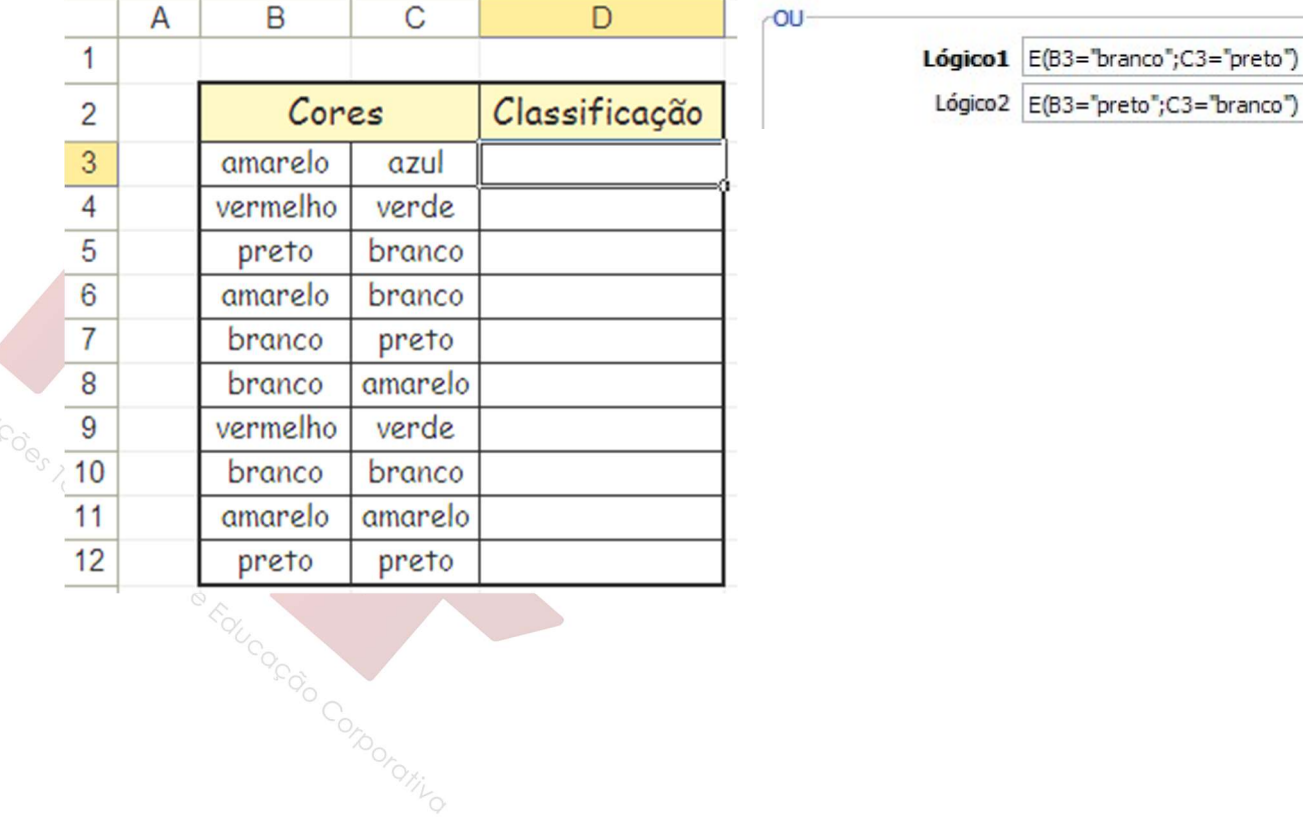

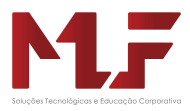

### Função SEERRO

Esta função verifica se existe um erro em uma célula ou expressão. Retorna um valor especificado se uma fórmula gerar um erro; caso contrário, retorna o resultado da fórmula.

Use a função SEERRO para capturar e controlar os erros em uma fórmula.

Parâmetros solicitados:

- Valor:é o argumento verificado quanto ao erro
- Valor se erro: é o valor a ser retornado se a fórmula gerar um erro.

Os seguintes tipos de erro são avaliados #N/D, #VALOR!, #REF!, #DIV/0!, #NÚM!, #NOME? ou #NULO!).

#### Exemplo

Calcular o valor do consumo de um carro.

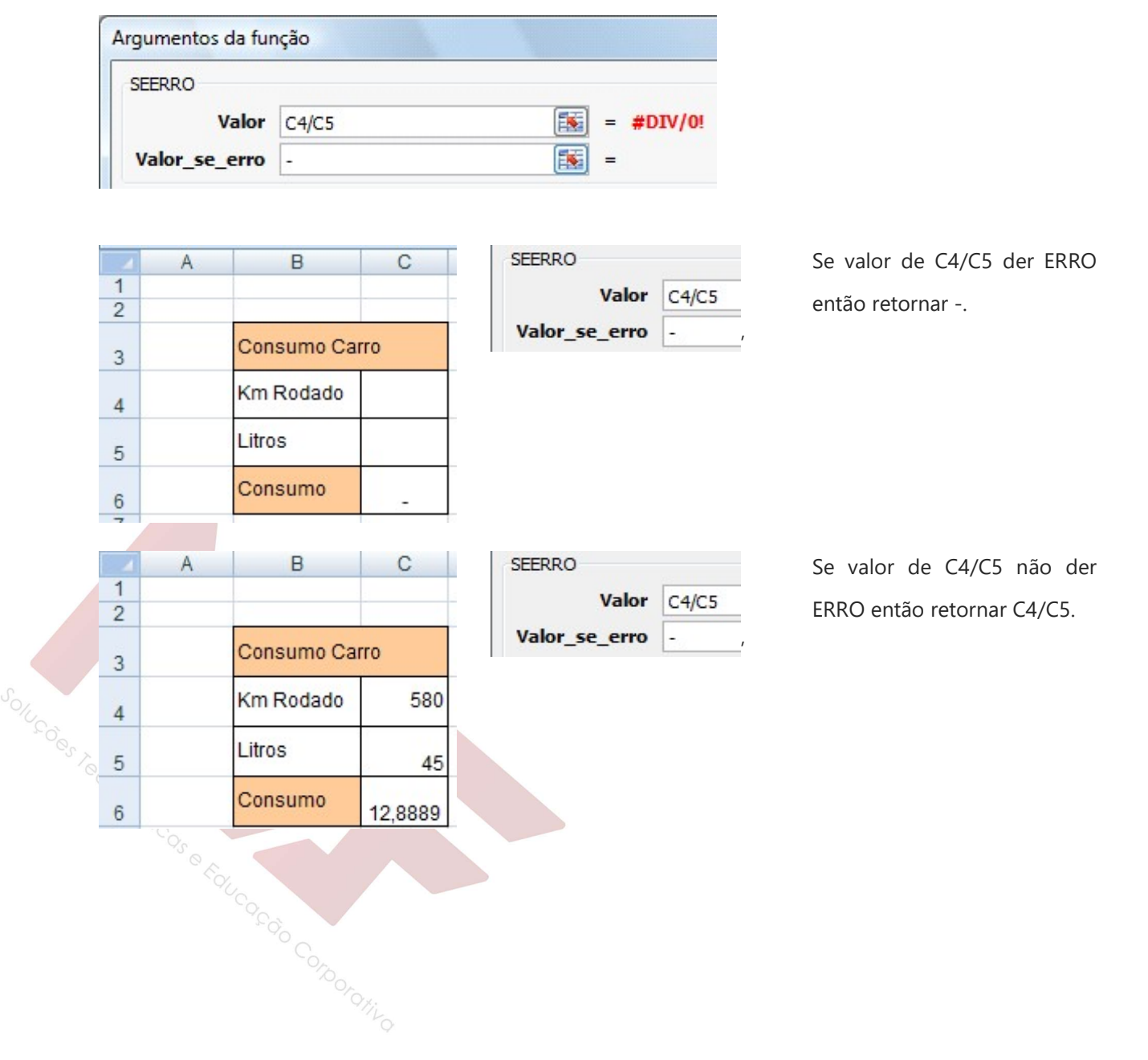

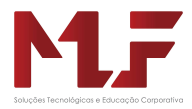

## Funções de Procura e Referência

### Função PROCV

 Localiza um valor na primeira coluna à esquerda de uma tabela e retorna um valor na mesma linha de uma coluna especificada na tabela.

#### Exemplo

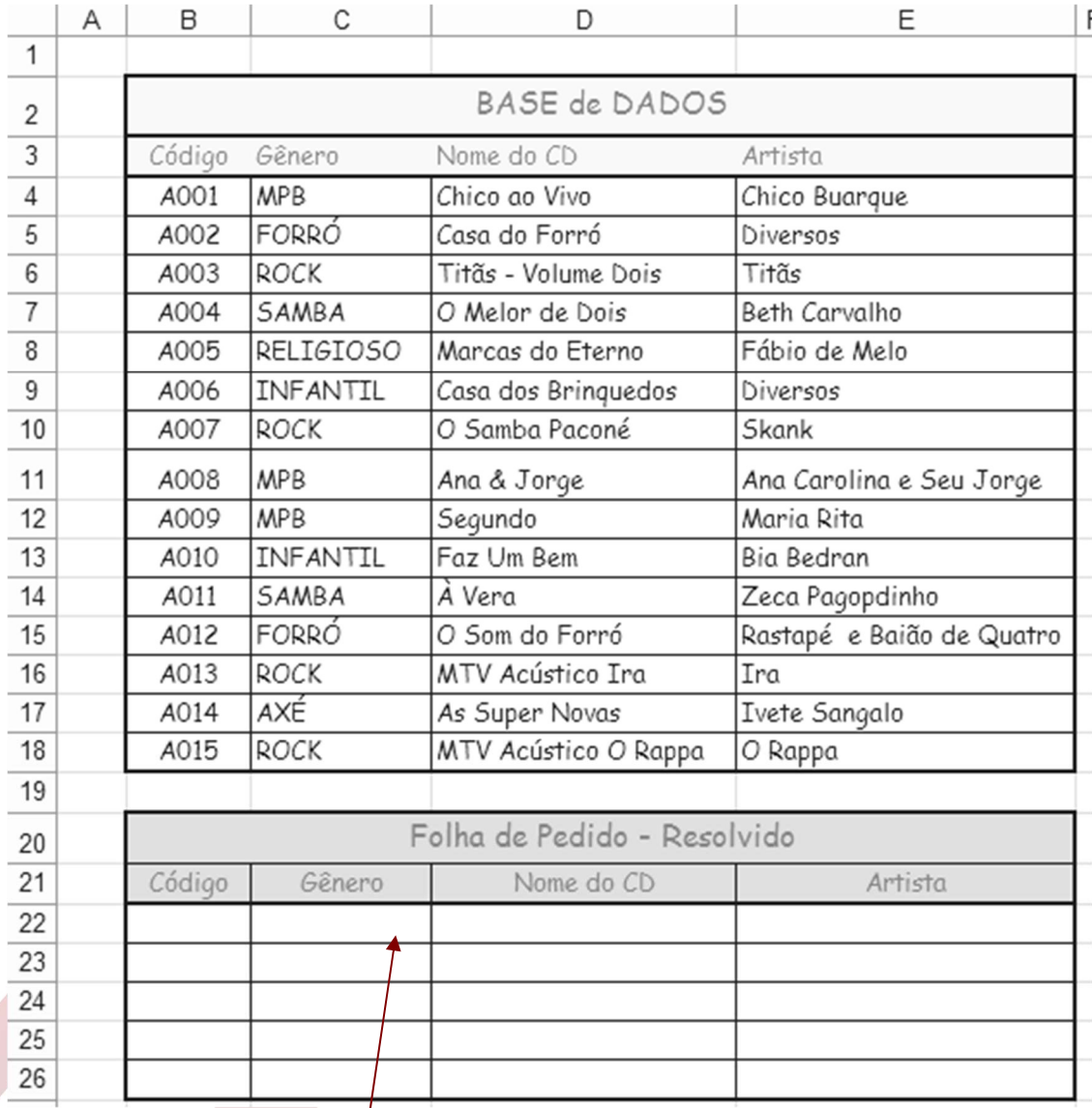

PROCV

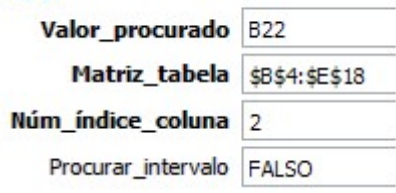

- Valor procurado: é o valor a ser procurado na tabela matriz - Matriz tabela: é uma tabela onde deseja buscar um dado - Num índice coluna: é o número da coluna na matriz tabela - Procurar intervalo: é um valor lógico

> VERDADEIRO: para buscar um valor aproximado FALSO: para buscar o valor exato

Corporativo

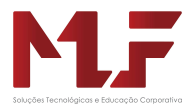

#### Exercício PROCV

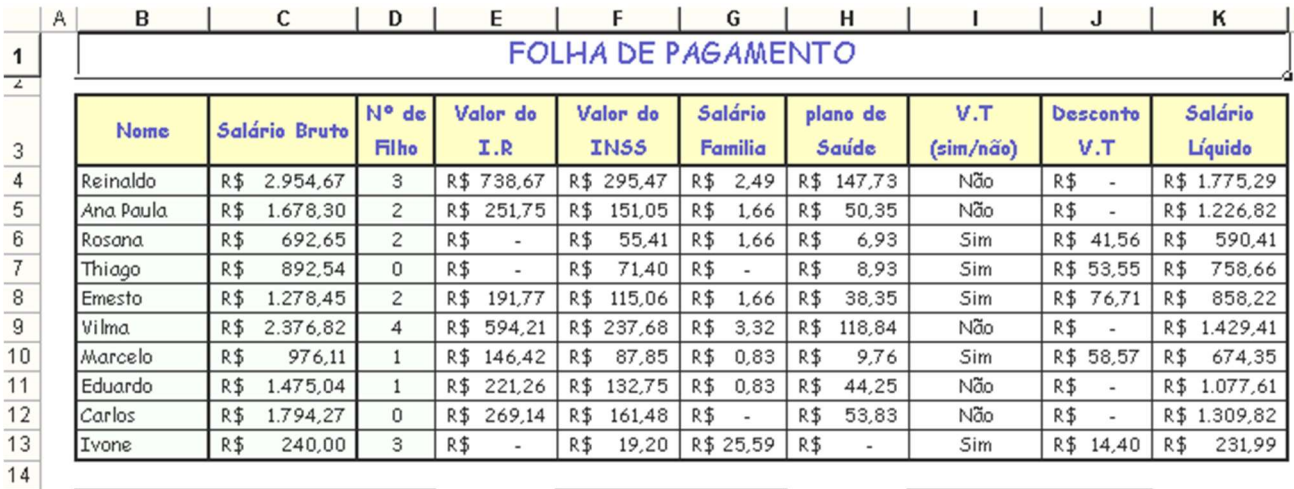

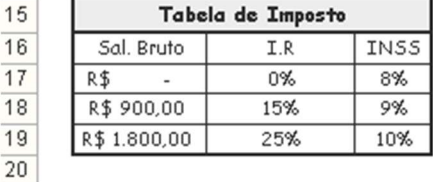

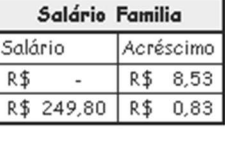

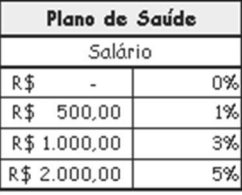

- Insira os Dados para NOME, SALÁRIO BRUTO e N° de FILHOS.
- Para obter o Valor do IR usar PROCV e multiplicar o resultado pelo Salário Bruto
- Valor do INSS usar PROCV e multiplicar o resultado pelo Salário Bruto
- O Salário Família é pesquisado pela função PROCV e multiplicar o resultado pelo Nº de Filhos.
- O Plano de Saúde é descontado pela empresa de acordo com o Salário do Funcionário. Pesquise

este valor usando a PROCV e multiplique pelo Salário Bruto, para saber o valor a ser descontado.

O Desconto de Vale Transporte é de 6% para que optouem recebê-lo. Através da função SE

indique qual o desconto de cada funcionário.

molégies e Faucesão Conocenivo

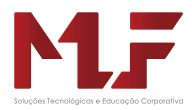

# Matemática Financeira

O Excel possuiu funções que permitem trabalhar com cálculos financeiros baseados em juro composto.

### Função VP

Representa a soma total correspondente ao valor presente de uma série de pagamentos futuros.

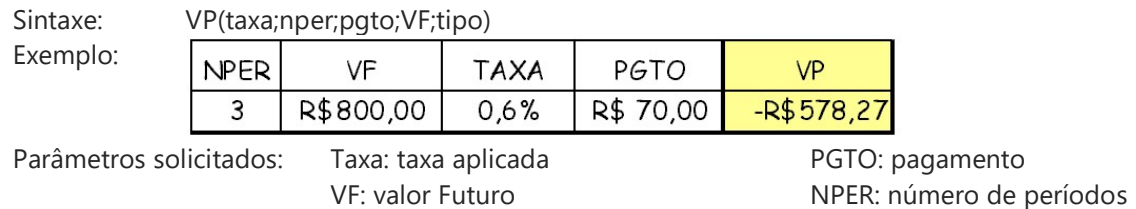

# Função VF

É o SALDO de caixa que deseja obter após ser efetuado o último pagamento.

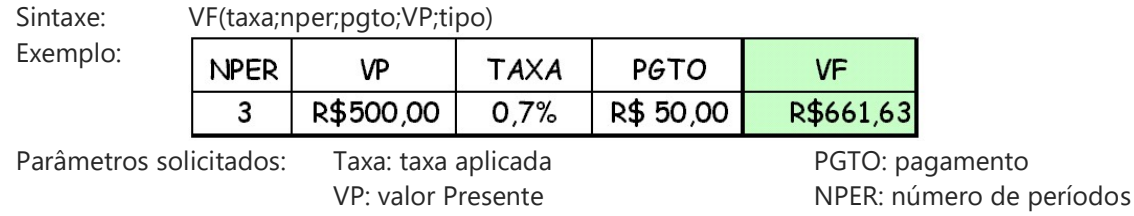

# Função PGTO

É o valor de prestações devidas ou a receber

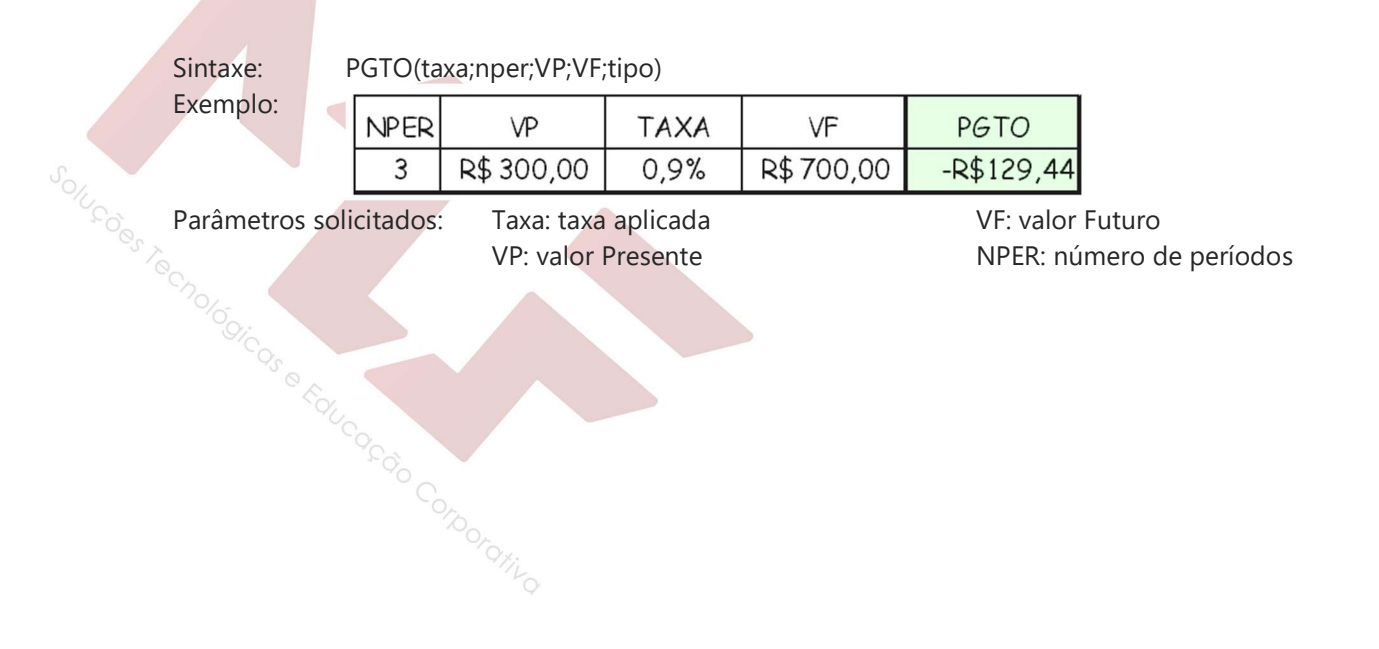

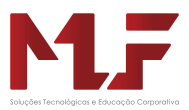

# Função TAXA

Retorna a taxa de juros por um período de uma anuidade.

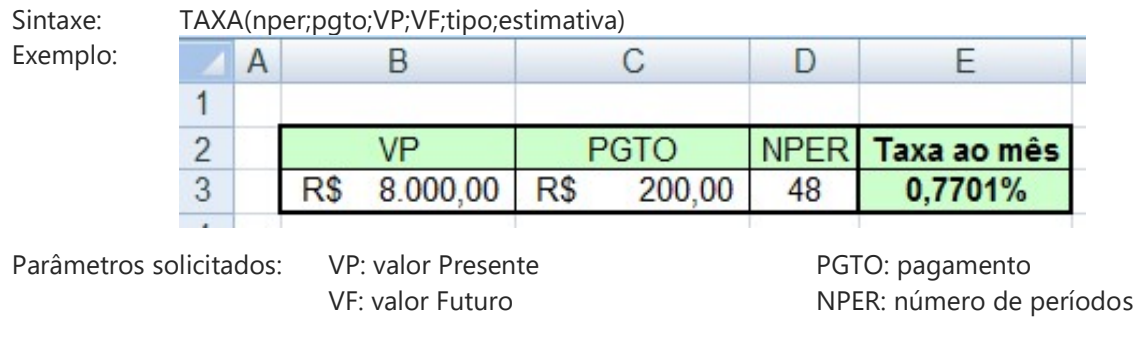

### Função NPER

É o número de períodos para investimento de acordo com pagamentos constantes e periódicos e uma taxa de

juros constante.

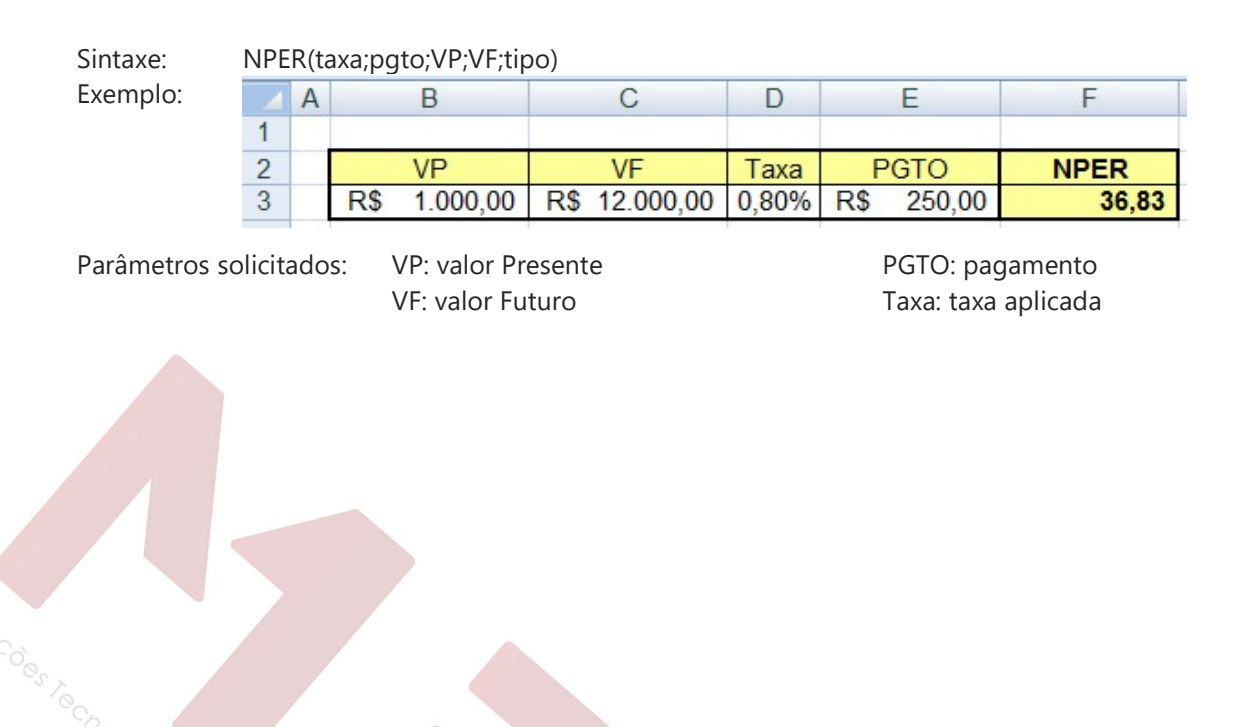

is e Faucasão Companho

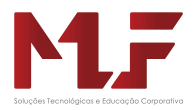

# Estatística

O Excel possibilita um estudo estatístico pelo grupo Fórmulas através das funções Estatísticas.

Os métodos estatísticos são hoje utilizados em quase todos os setores da atividade humana. Nos negócios e na economia, figuram entre os mais importantes métodos de auxílio na tomada de decisão. Como resultado do desenvolvimento da indústria de computadores, os modernos métodos estatísticos se tornarão cada vez mais importantes para aqueles a quem cabe tomar decisões.

# Função CONT.NÚM

Retorna a quantidade de números contida na lista de argumentos

Sintaxe: CONT.NUM ( intervalo)

Parâmetro solicitado: Apenas o intervalo onde deseja verificar a quantidade de números existente.

Exemplo:

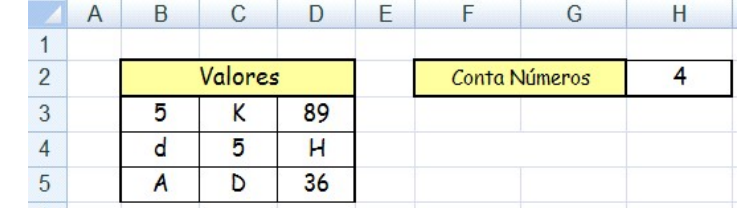

# Função CONT.SE

 $\sqrt{2}$ 

Calcula o número de células não vazias em um intervalo que corresponde a uma condição.

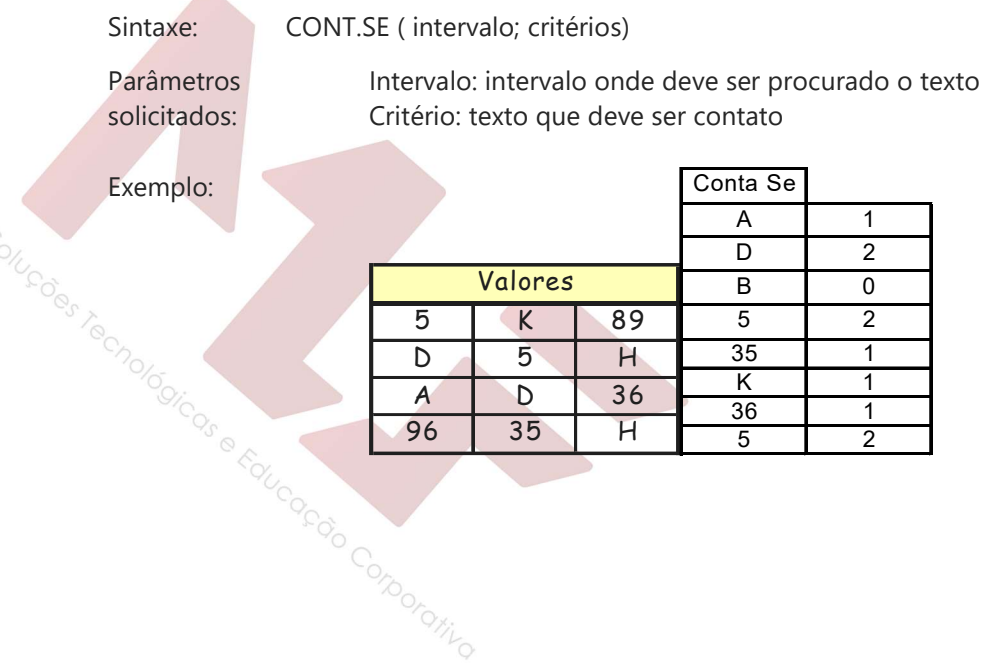

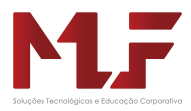

# Função MÉDIA

É a Média aritmética. È calculada somando-se todas observações em um conjunto de dados e dividindo-se pelo número de itens envolvidos.

Sintaxe: MÉDIA ( intervalo) ou Média ( núm1; núm2; ...)

Parâmetro solicitado: Apenas o intervalo onde se encontra os números para calcular a média.

### Função MÁXIMO

Retorna o valor máximo de um conjunto de valores.

Sintaxe: MÁXIMO ( intervalo) ou Máximo ( núm1; núm2; ...)

Parâmetro solicitado: Apenas o intervalo onde se encontra os números para encontrar o valor máximo.

#### Função MINIMO

Retorna o menor número de um conjunto de valores.

 $\overline{1}$ 

Sintaxe: MINIMO (intervalo) ou Mínimo ( núm1; núm2; ...)

Parâmetro solicitado: Apenas o intervalo onde se encontra os números para encontrar o valor mínimo.

Exemplo:

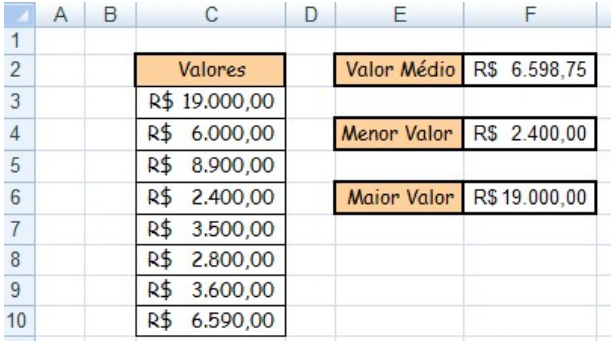

e Faucacio Corporativo
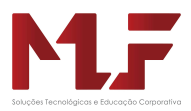

# Função MODO

É o valor que aparece mais freqüente em um conjunto de dados. É utilizada como uma medida de tendência central.

Sintaxe: MODO (intervalo) **ou MODO (núm1; núm2; ...)** Parâmetro solicitado: Apenas o intervalo onde se encontra os números para encontrar a moda.

### Função ORDEM

Retorna a posição de um número em uma lista de números.

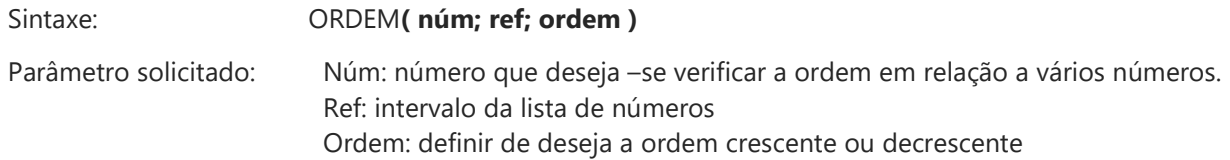

### Função MAIOR

Retorna o maior valor k-ésimo de um conjunto de dados.

Sintaxe: MAIOR( matriz; k)

Parâmetro solicitado: Matriz: intervalo de números onde deseja-se encontrar uma determinada posição.

K: posição que deseja encontrar

## Função MENOR

Retorna o menor valor k-ésimo de um conjunto de dados.

#### Sintaxe: MENOR( matriz; k)

Parâmetro solicitado: Matriz: intervalo de números onde deseja-se encontrar uma determinada posição.

K: posição que deseja encontrar

## Função VAR

Retorna a variância em relação a uma amostra.

Sintaxe: VAR (intervalo) ou VAR( núm1; núm2; ...)

Parâmetro solicitado: Matriz: amostra onde deseja-se encontrar a variância.

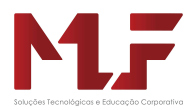

## Função DESVPAD

Retorna o desvio padrão em relação a uma amostra. É a raiz quadrada da variância da amostra

Sintaxe: DESVPAD (intervalo) ou DESVPAD ( núm1; núm2; ...)

Parâmetro solicitado: Matriz: amostra onde deseja-se encontrar o desvio padrão.

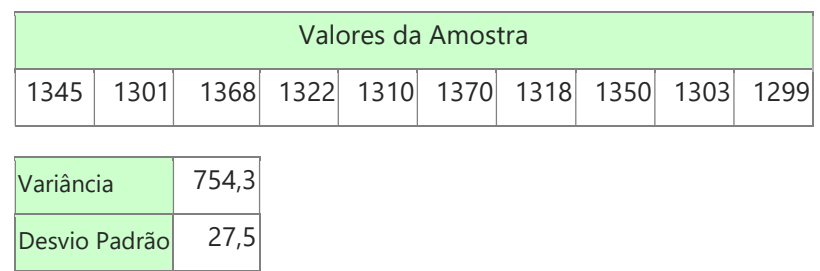

### Função FREQUENCIA

Retorna o desvio padrão em relação a uma amostra. É a raiz quadrada da variância da amostra

Sintaxe: FREQUENCIA( matriz\_dados; matriz\_bin )

Parâmetro solicitado: Matriz\_dados: matriz que define os números onde procurar os intervalos. Matriz bin: matriz que define o intervalo de dados

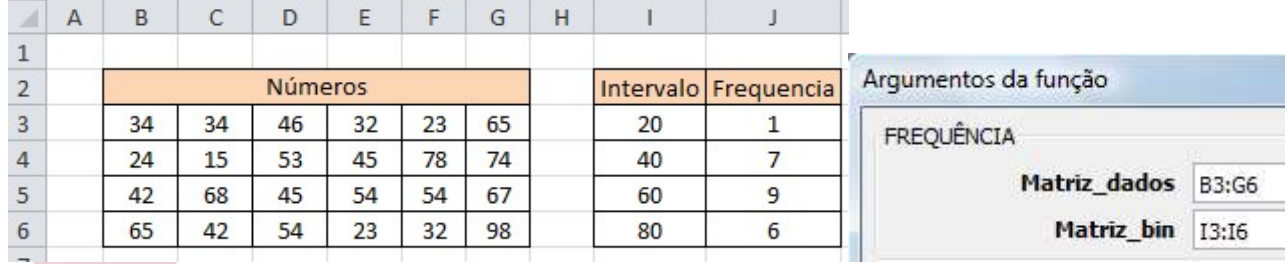

s e Faucoco Conorativo

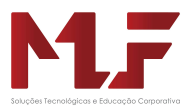

Vendas

50

Vendas

大家

CD 35%

Pen Drive 2G Pen Drive 4G

# Gráficos

**INSERIR** 

Expressar números em forma de gráficos é uma das características mais atraentes das planilhas eletrônicas. Em muitos casos, um gráfico pode sintetizar todo um conceito ou dar uma idéia precisa e instantânea sobre um determinado assunto que possivelmente exigiria a leitura atenta de muitas linhas e colunas de números da planilha.

O EXCEL possui uma grande variedade de tipos de gráficos que podem representar os dados por meio de dezenas de formatos em duas e três dimensões.

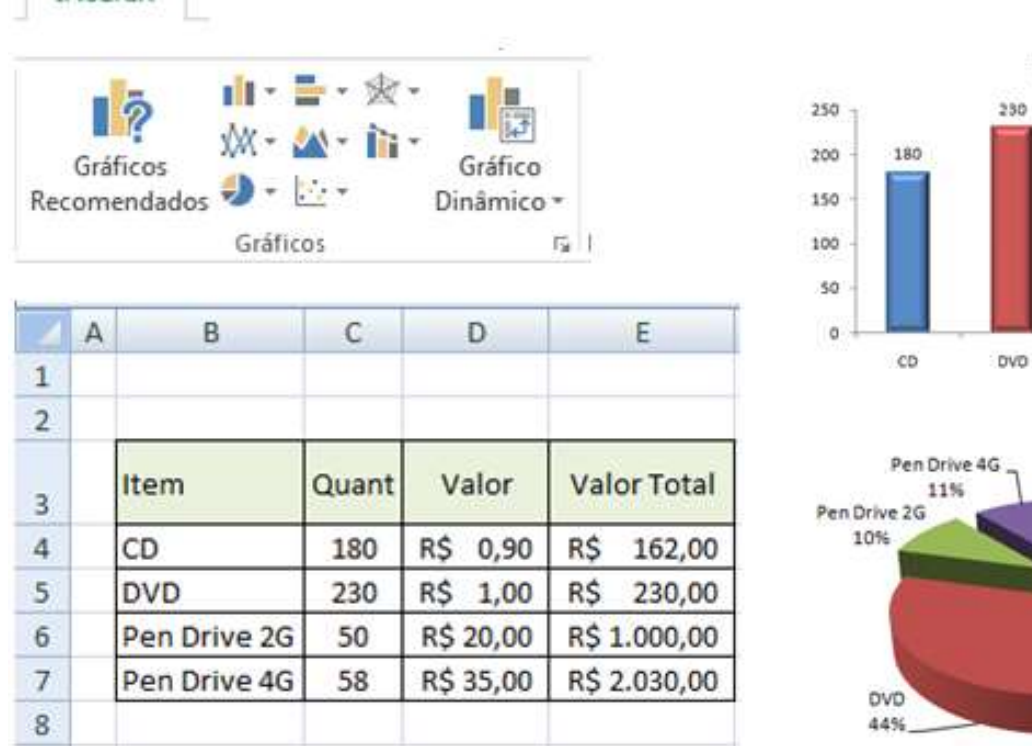

O EXCEL possibilita editar o Gráfico, através de caixas de diálogo. Dessa forma, basta dar um clique no botão da direita do mouse para abrir um menu e escolher a opção que deve ser modificada. Veja o exemplo a seguir:

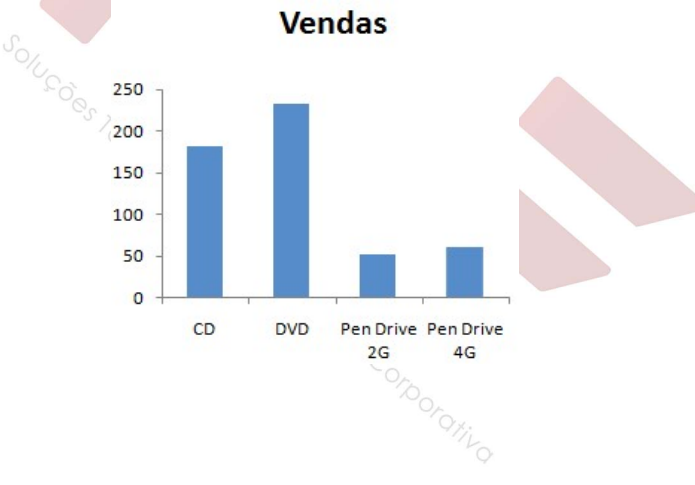

**Vendas** 

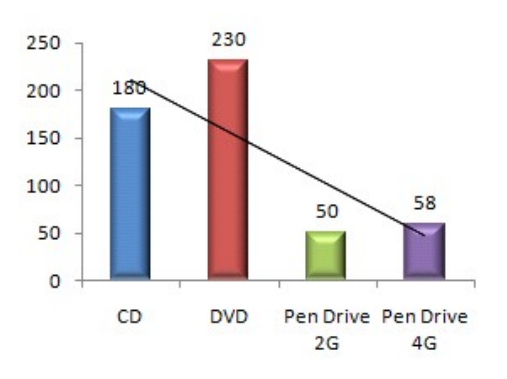

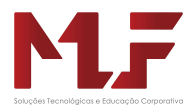

A versão 2013 do Excel apresenta um recurso onde a ferramenta sugere alguns tipos de gráficos para os dados que foram selecionados.

Este recurso esta no grupo INSERIR

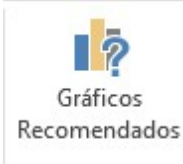

No exemplo abaixo os dados foram selecionados e em seguida clicamos no botão Gráficos recomendados

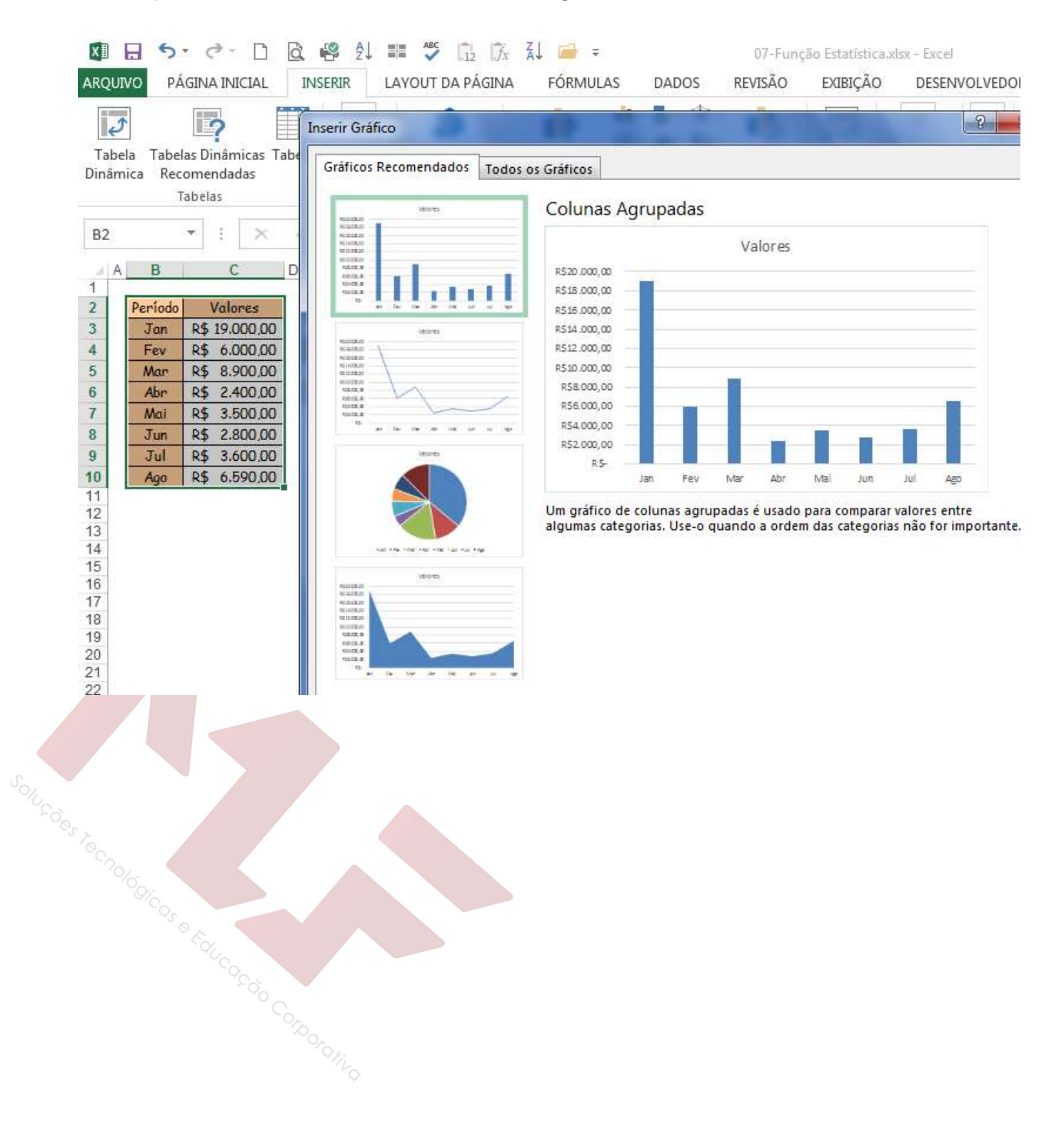

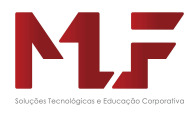

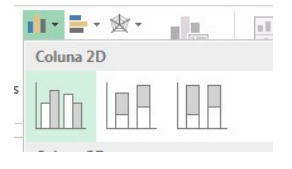

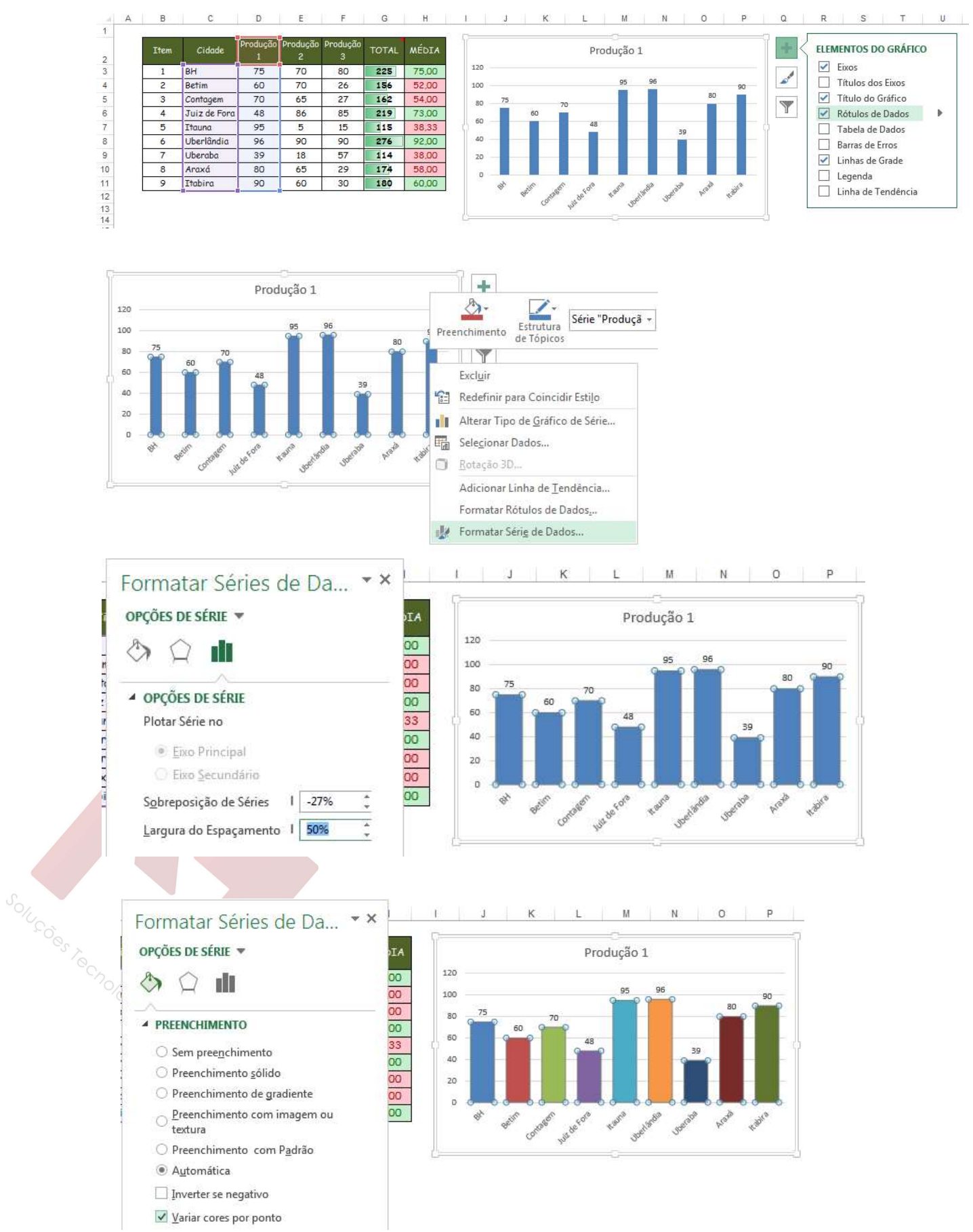

Desenvolvido por Melissa Lima da Fonseca www.mlf.net.br Página 41

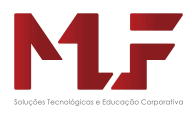

# Tipos de Gráfico

#### Colunas

Neste tipo de gráfico os dados são apresentados em em uma barra vertica. É o tipo mais comum encontrado no excel.

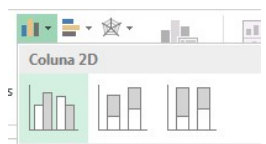

Existe alguns modelos tipos de gráficos de coluna cada um apresentando uma informação diferente.

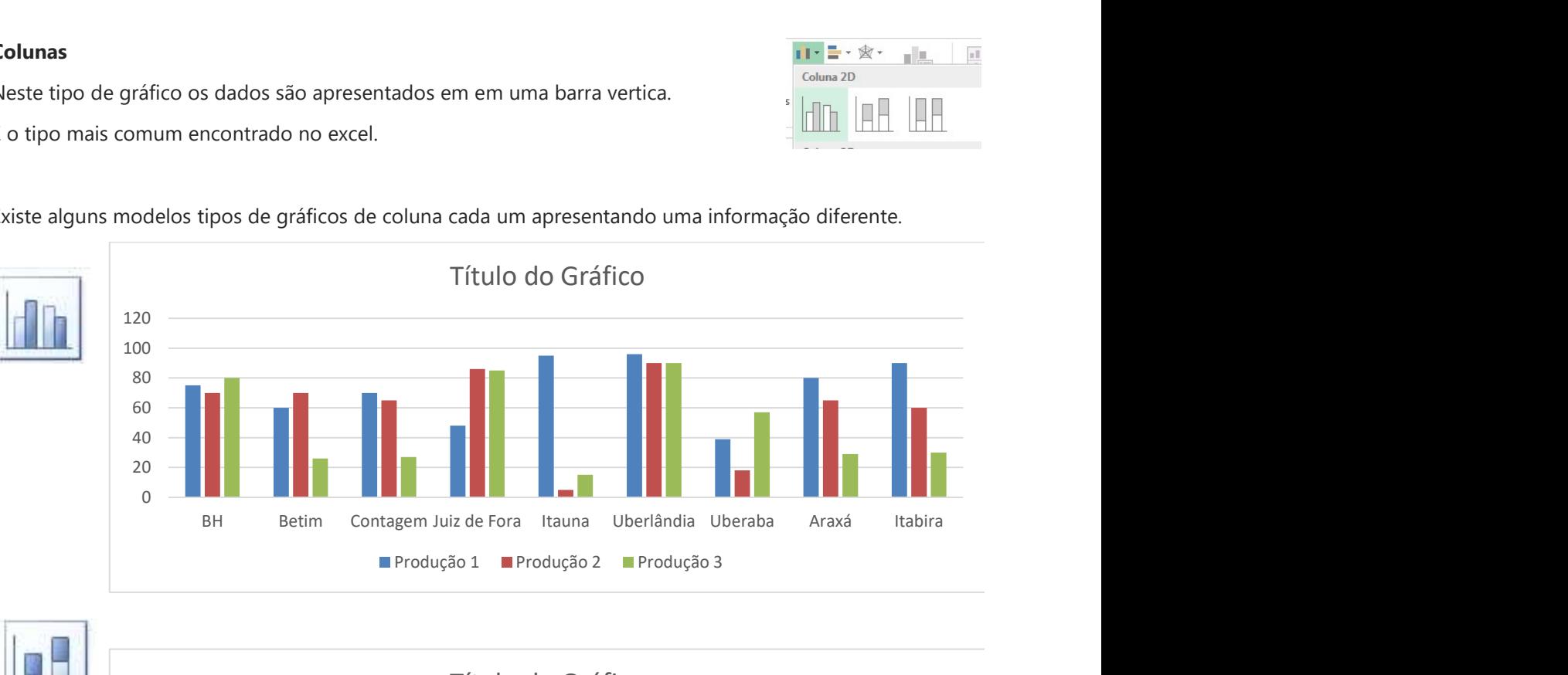

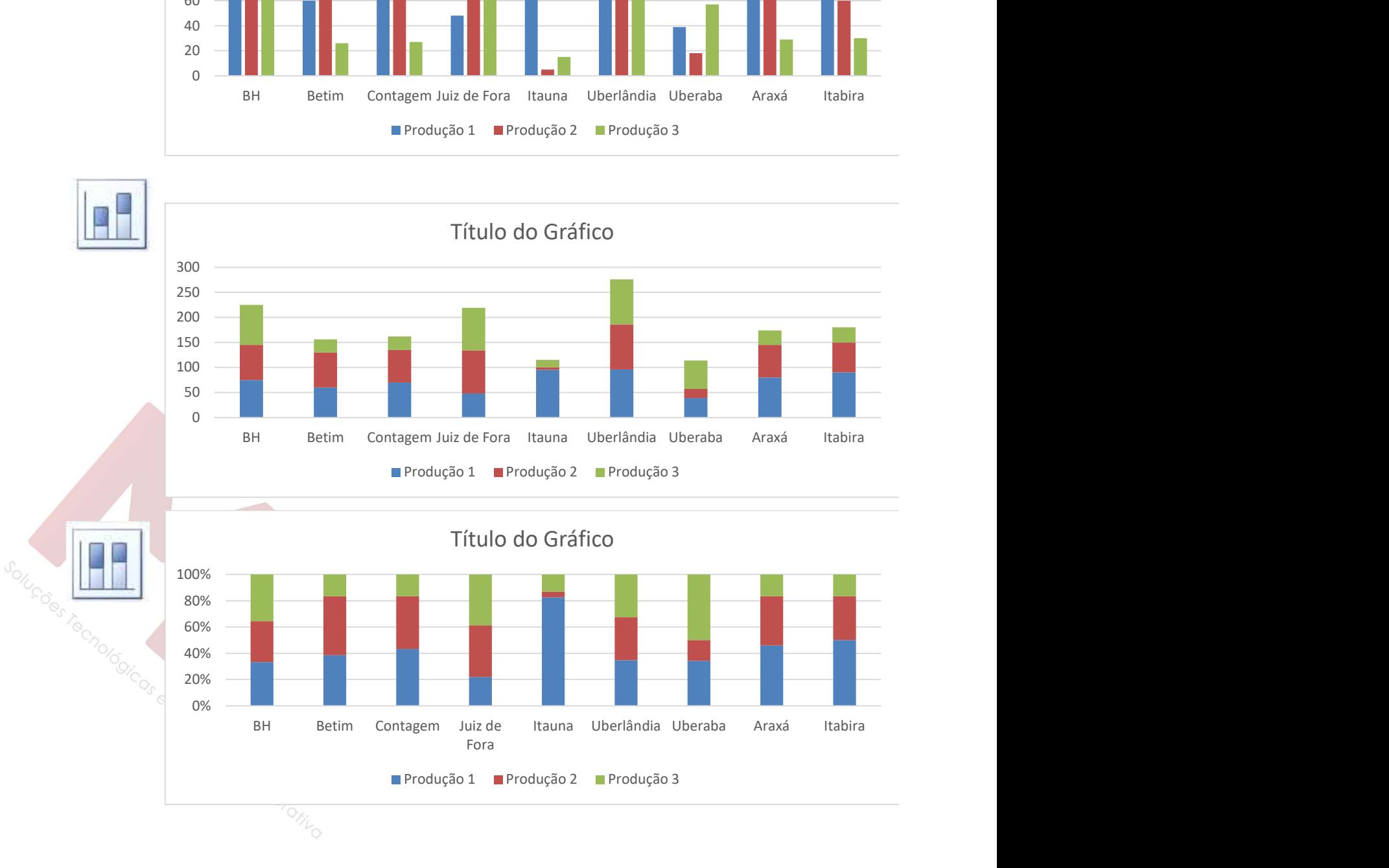

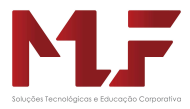

#### Barras

Este tipo de gráfico podemos dizer que são os gráficos de coluna expressos na horizontal.

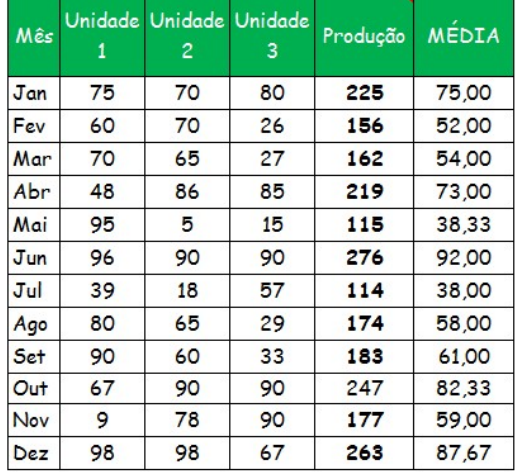

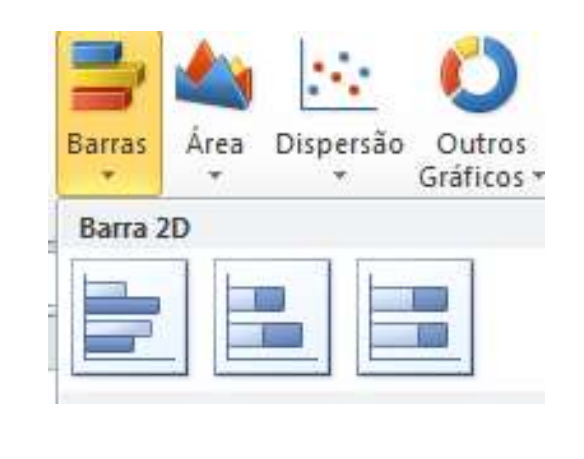

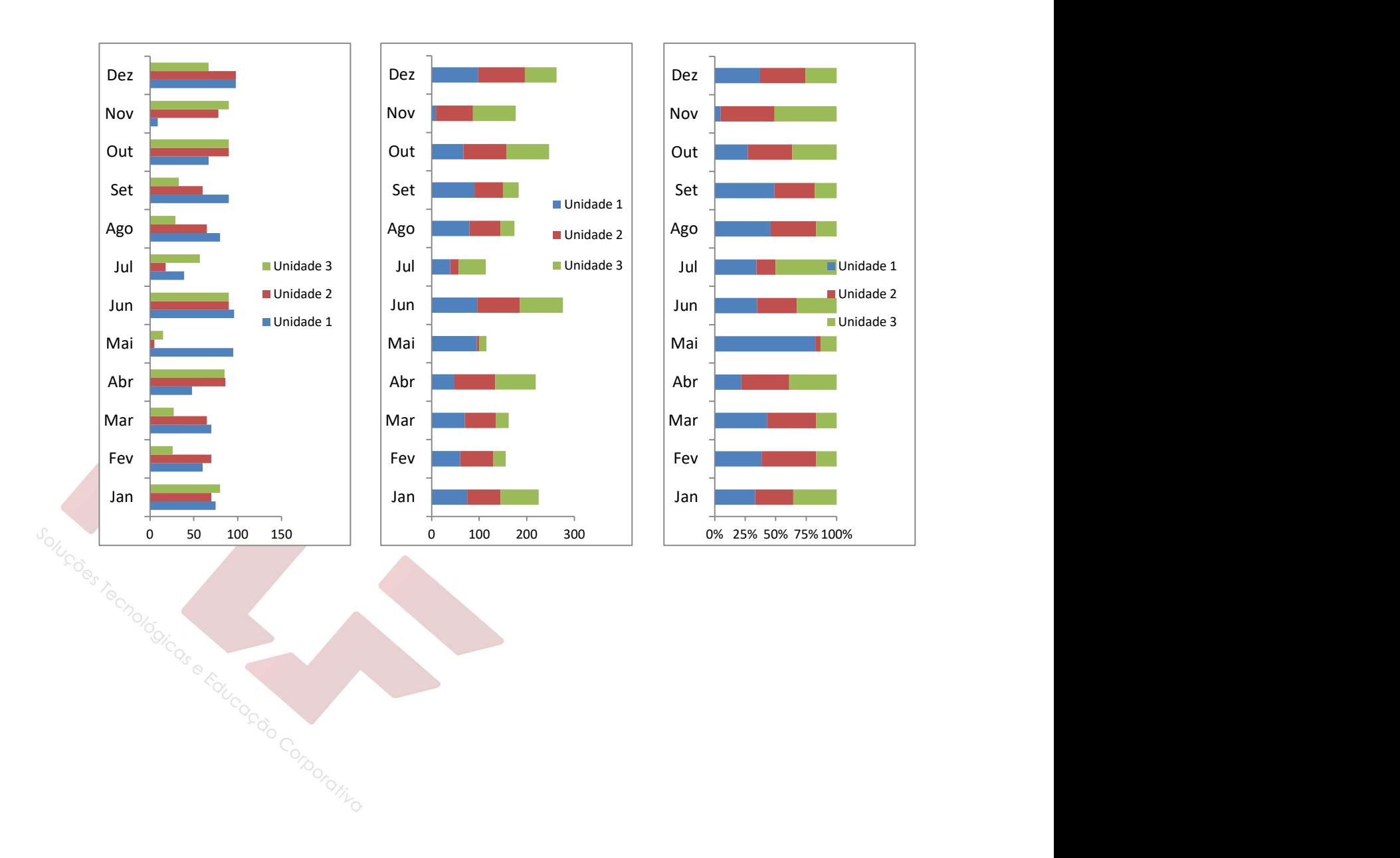

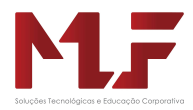

#### Linhas

Este tipo de gráfico é usado para apresentar dados com característica continua.

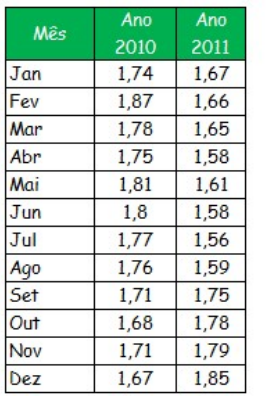

O primeiro modelo de gráfico de linha exibe a tendência no tempo.

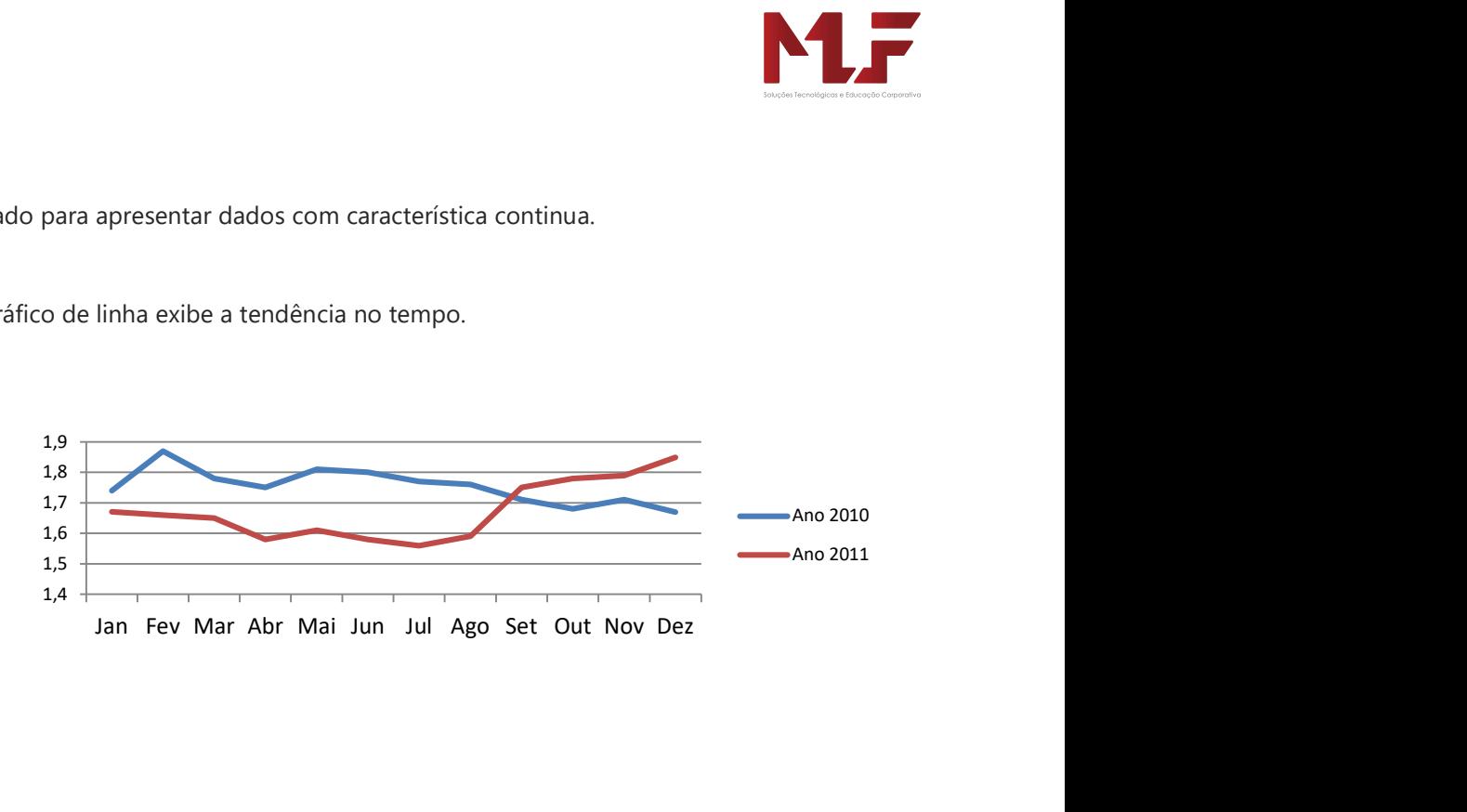

O segundo modelo de gráfico de linha exibe linhas empilhadas.

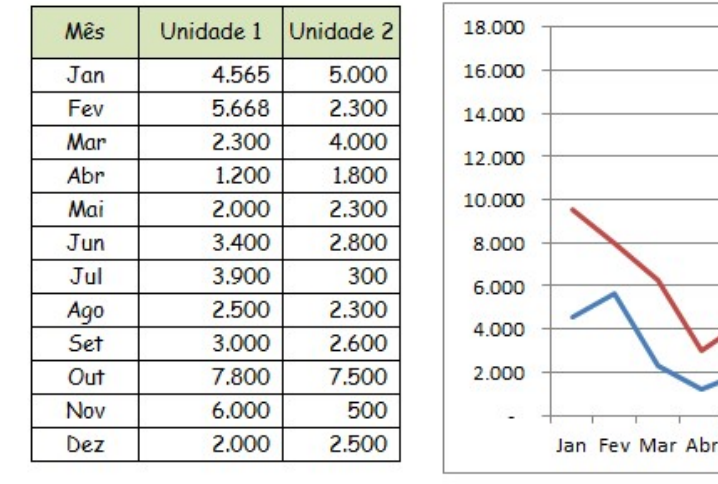

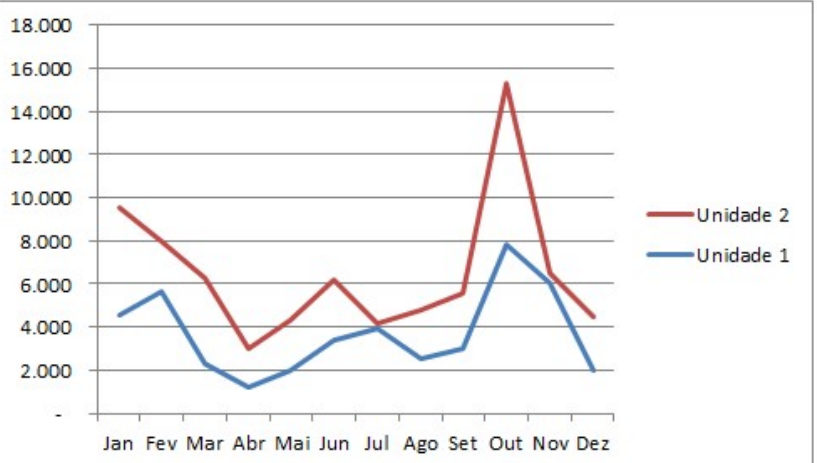

Is e Fauceco Corporativo

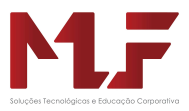

### Pizza

É um gráfico de linha com a parte debaixo colorida.

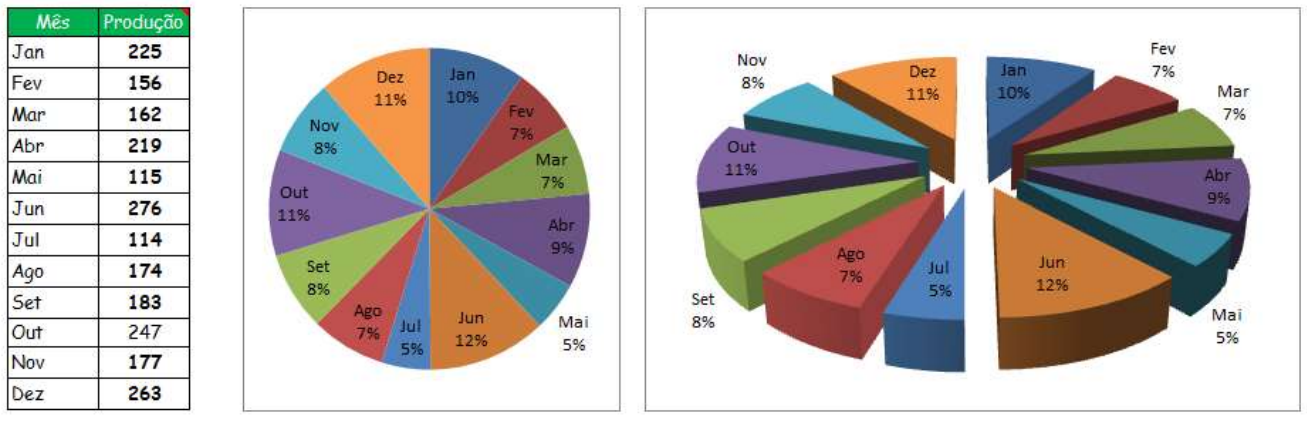

Pizza de pizza

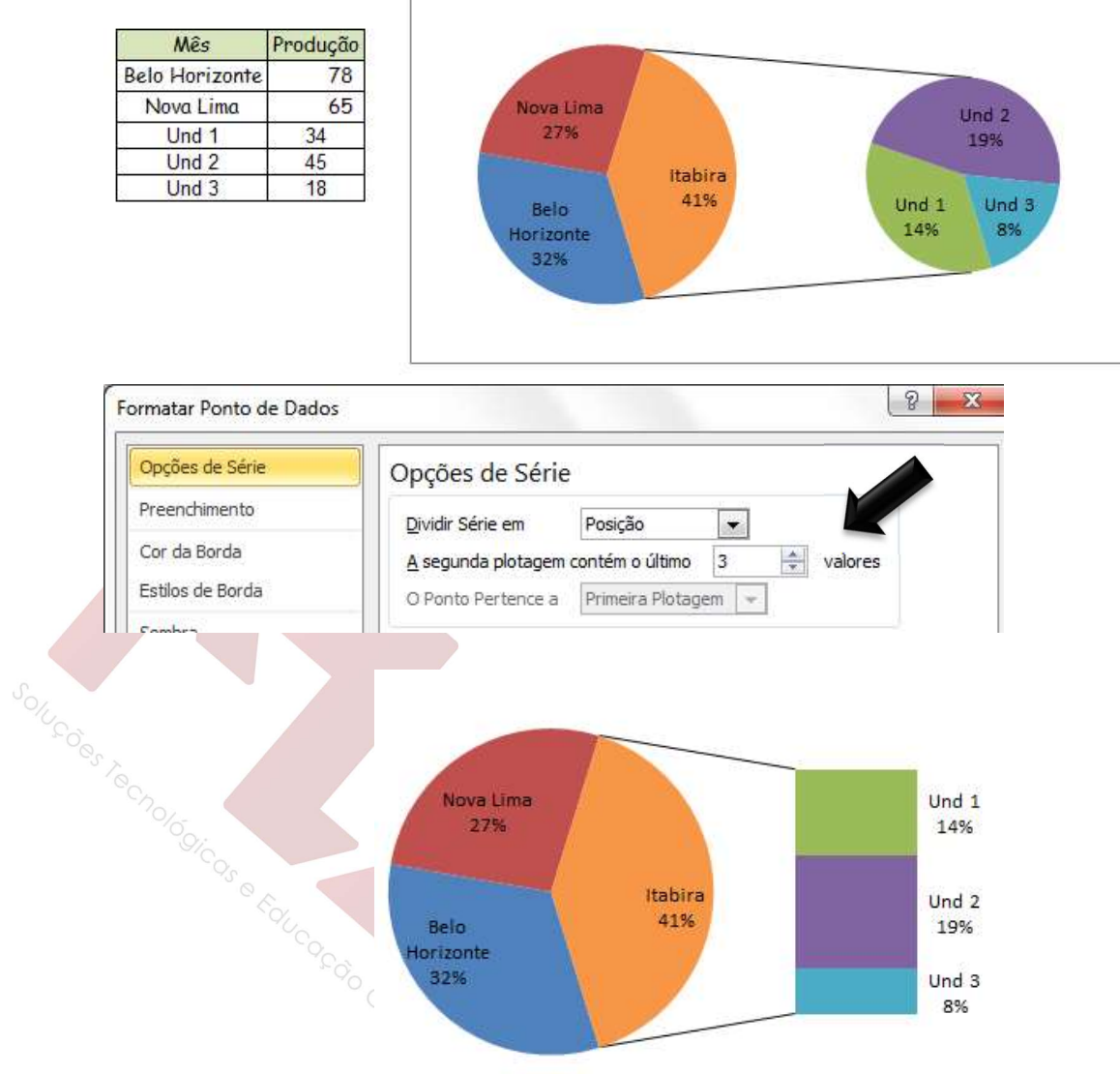

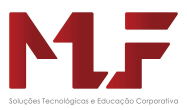

### Área

É um gráfico de linha com a parte debaixo colorida.

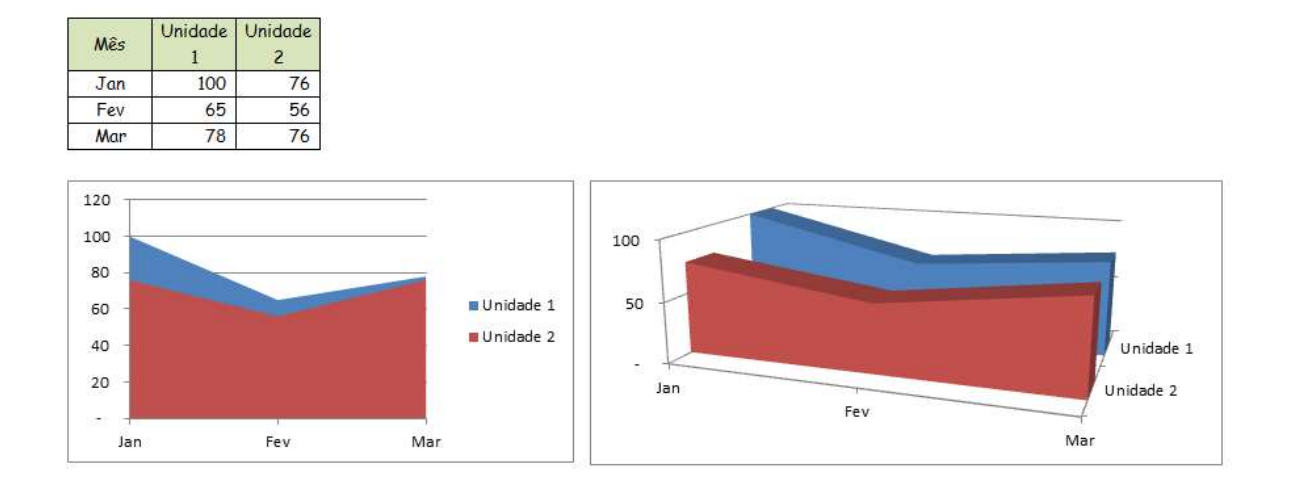

#### Dispersão

São usados para mostrar a relação entre variáveis.

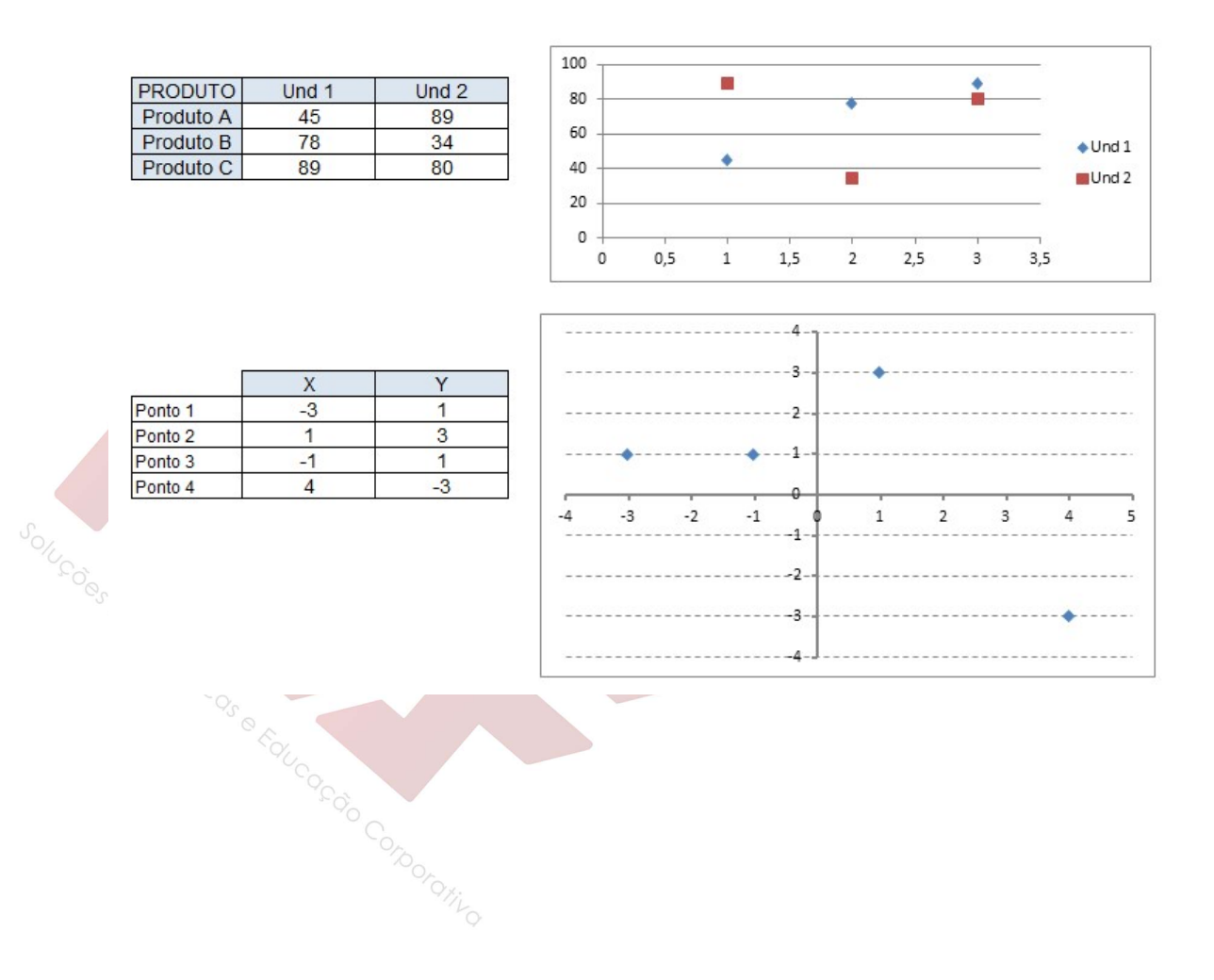

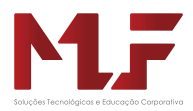

#### Radar

Este gráfico plota valores tendo como referência um ponto central

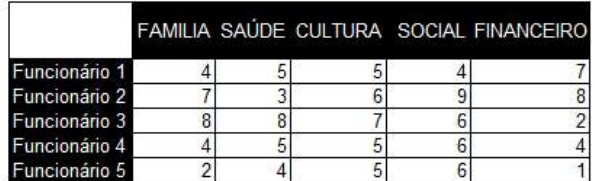

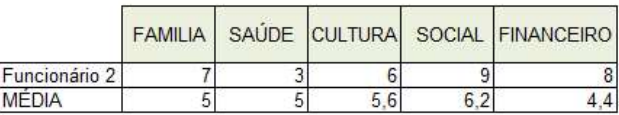

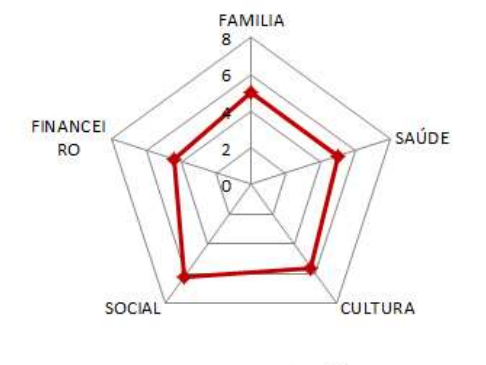

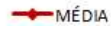

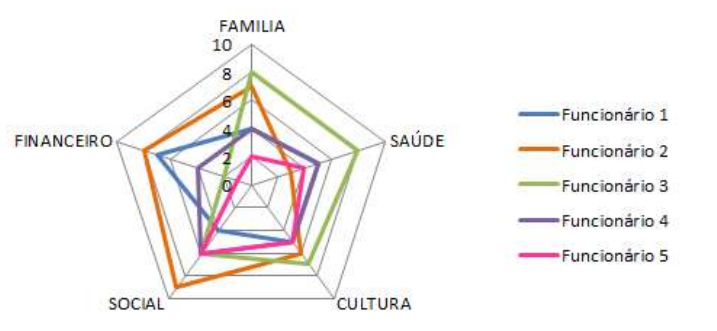

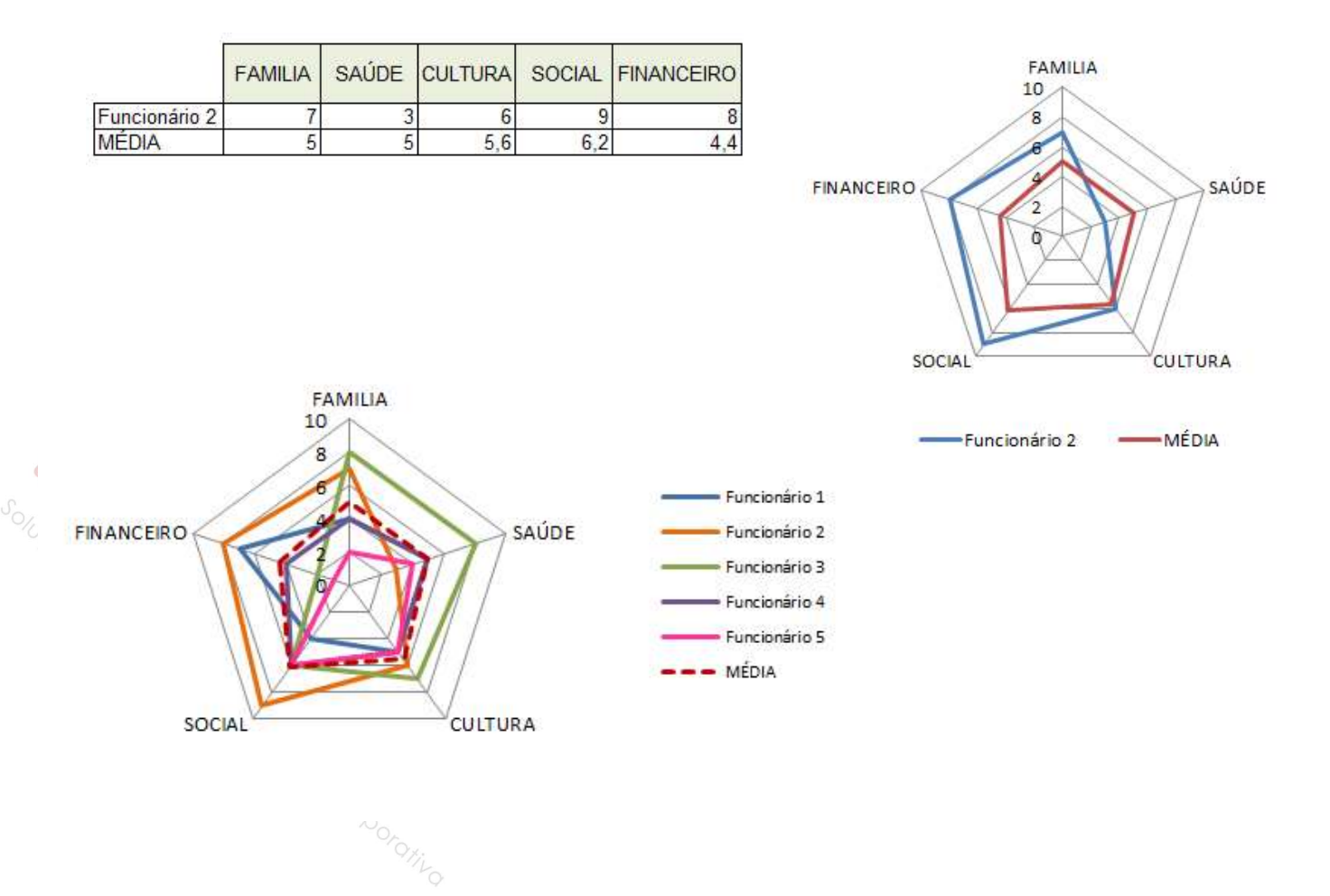

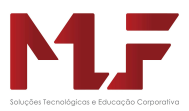

#### Gráficos Combinados

Este gráfico é uma ferramenta muito interessante que permite ao usuário criar gráficos combinados, ou seja, exibir em um único eixo cartesiano um gráfico de dispersão e um de colunas, por exemplo.

Os gráficos combinados já existirem em versões anteriores, na versão 2013 um usuário poderá criar essa combinação de forma extremamente rápida devido ao Excel oferecer algumas opções que melhor se adequem aos dados plotados no gráfico.

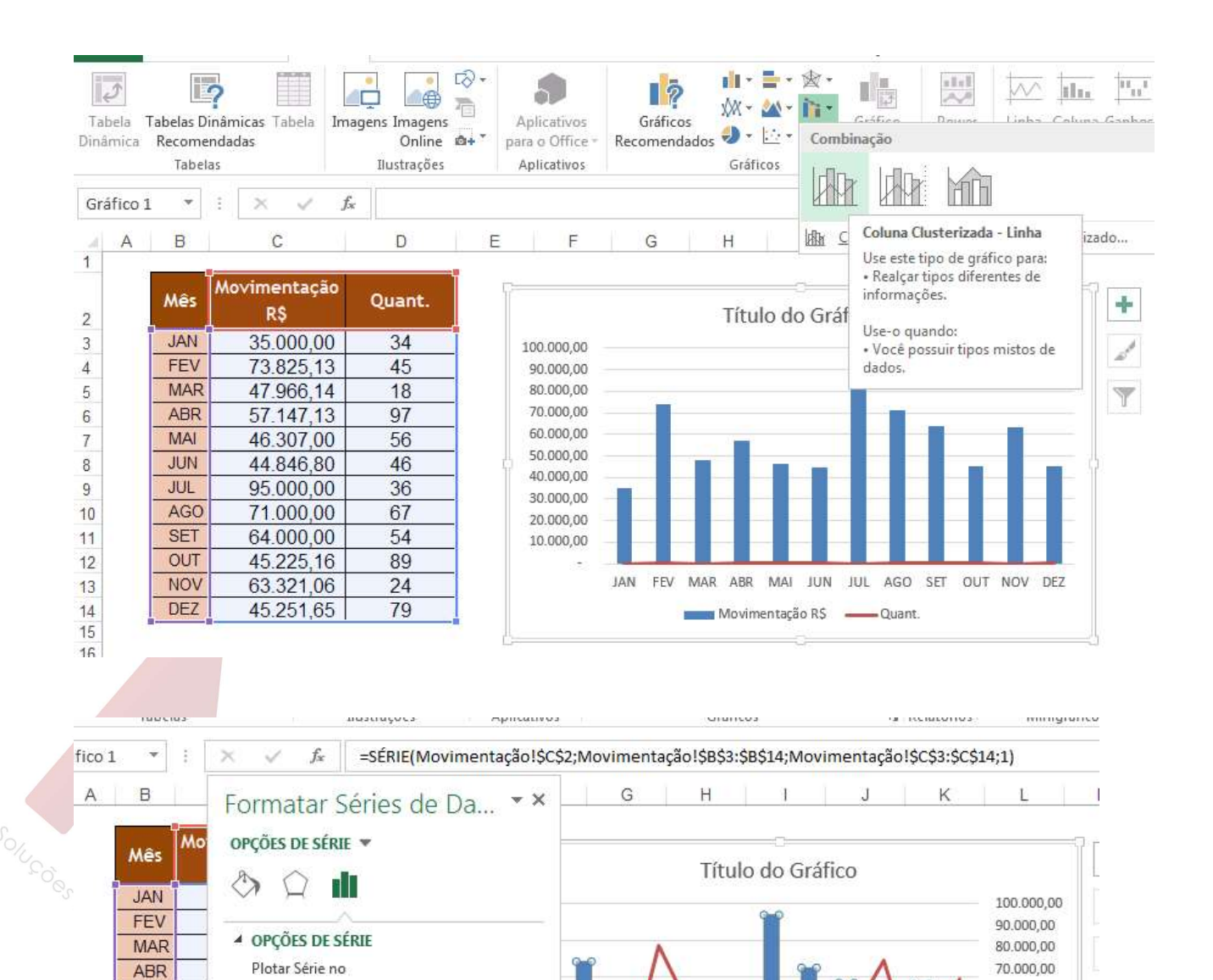

C Eixo Principal

· Eixo Secundário

Sobreposição de Séries

Largura do Espaçamento 1 150%

 $10%$ 

d.

Ò

FEV MAR ABR

MAI JUN

MAI

**JUN** 

JUL

**AGO** 

**SET** 

OUT **NOV** 

**DEZ** 

Movimentação R\$ -Quant.

JUL AGO SET OUT NOV DEZ

60.000.00

50.000,00

40,000.00

30.000,00

20,000.00

10.000,00

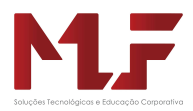

# Proteção de Células

# Proteção de Fórmulas

Existe a necessidade de ter uma proteção para os dados, e principalmente fórmulas e macros. O Excel coloca à disposição diversos métodos, e níveis, de proteção.

Para proteger uma fórmula é necessário executar dois comandos em seqüência:

1) Formatar a celular para que assuma as opções OCULTA e TRAVADA:

Selecionar a área da planilha que é necessário travar e/ou ocultar e clicar com o botão da direita do mouse e selecionar no Menu a opção Formatar célula

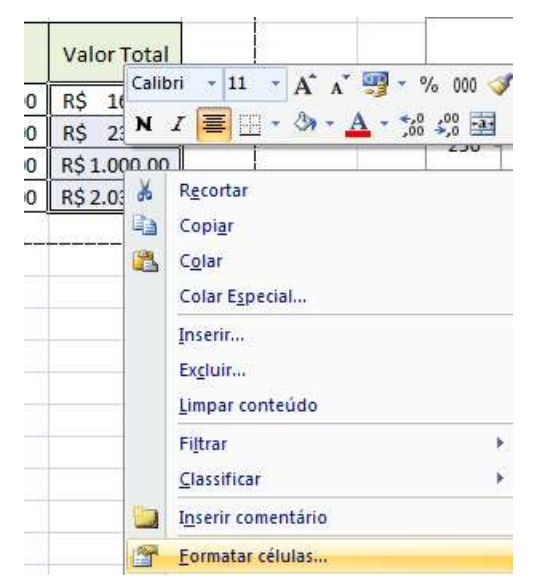

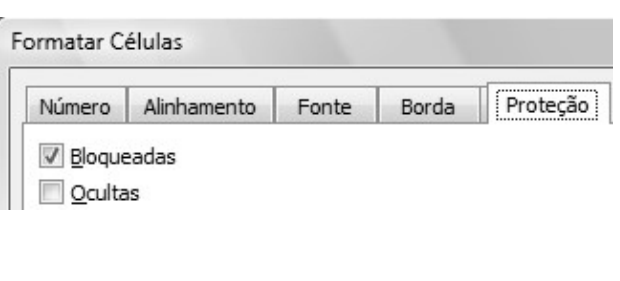

2) Proteger a planilha para que a proteção configurada seja ligada:

Selecionar a área da planilha que é necessário travar e/ou ocultar e clicar com o botão da direita do mouse e selecionar no Menu a opção Formatar célula

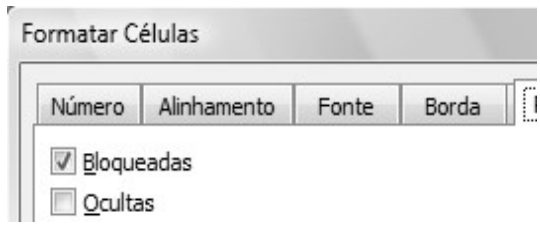

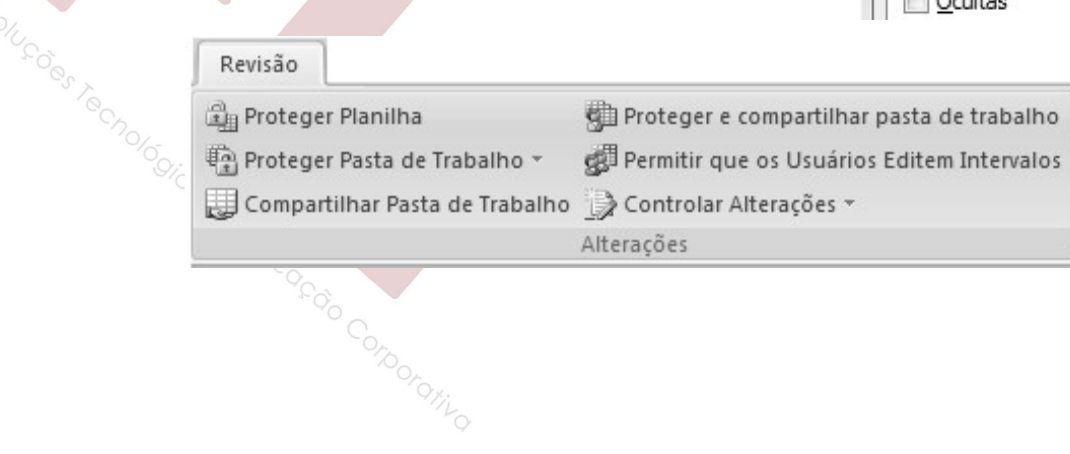

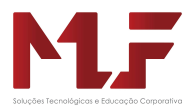

# Validação

 O Excel possui uma ferramenta que possibilita validar o conteúdo de uma célula. Assim, é possível definir em uma ou mais células a validade dos dados que poderão ou não estar contidos neste endereço.

Ao validar o conteúdo da célula, é definido que tipo de dados este endereço vai aceitar, caso seja inserido um dado não permitido o Excel apresenta uma caixa de diálogo informando um erro.

Para validar o conteúdo de uma célula:

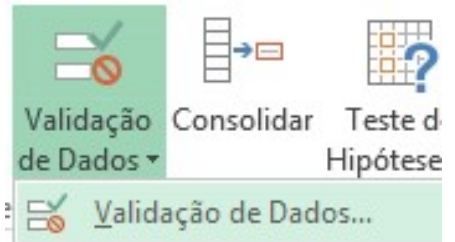

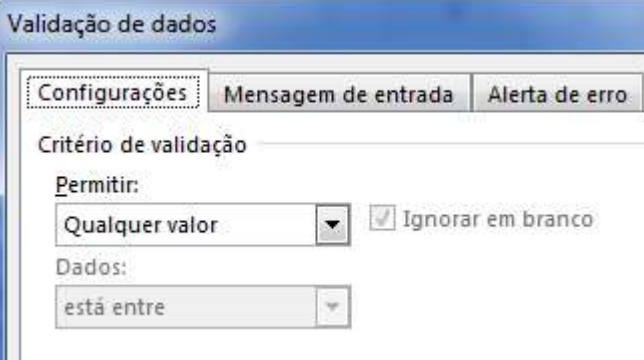

Exemplo:

 $\overline{D}$ 

Definir que na a célula deve aceitar apenas valor inteiro entre 10 e 65

 Definir a célula como uma caixa de Listagem apresentando opções de cursos de Informática

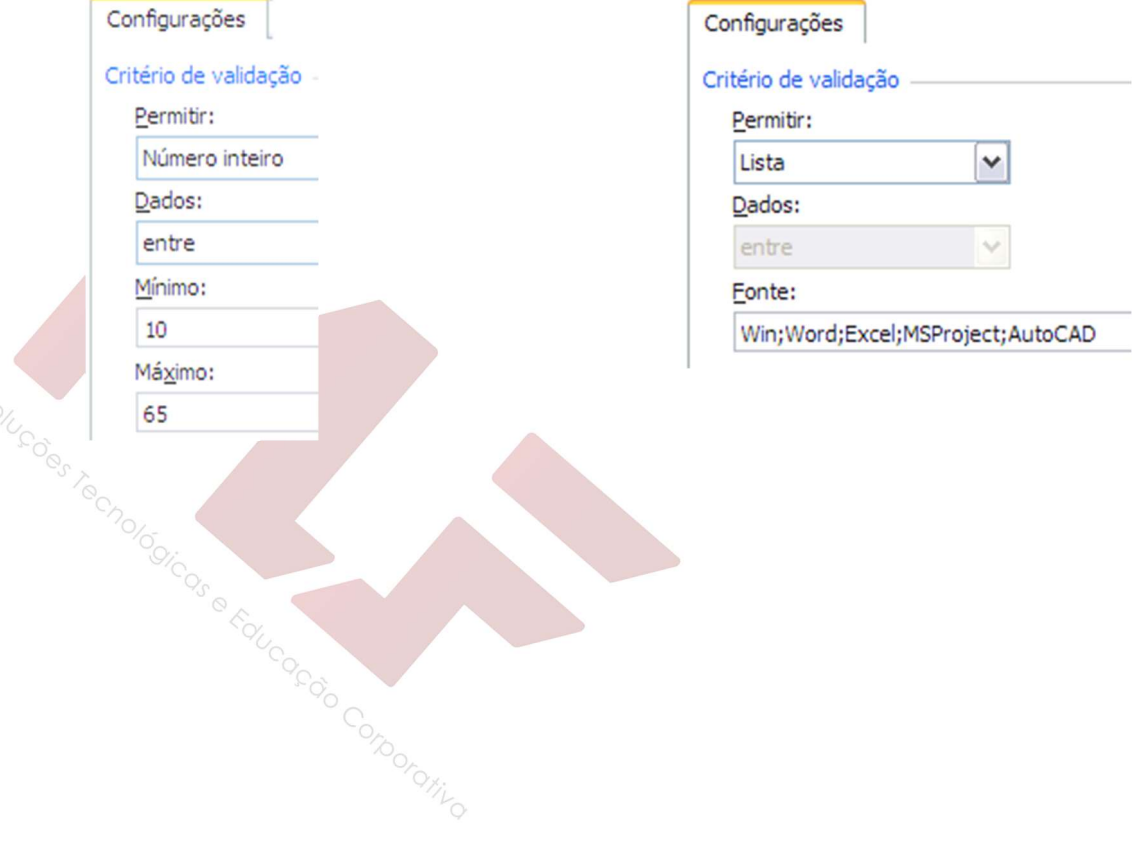

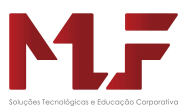

# Análise de Dados

 Uma das ferramentas mais importantes do Excel é a análise de dados. Este recurso será trabalhado através de três tópicos: Atingir Meta, Solver e Cenário.

# Atingir Meta

Comando utilizado quando se conhece o resultado desejado de uma única fórmula, mas não o valor de entrada de que a fórmula necessita para determinar o resultado.

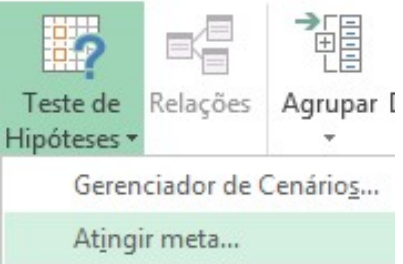

#### EXEMPLO

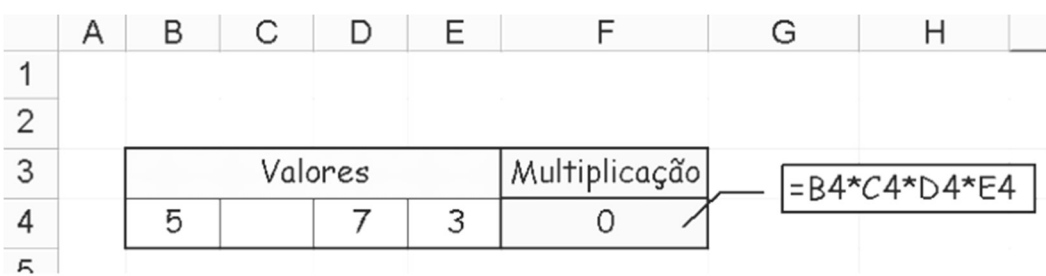

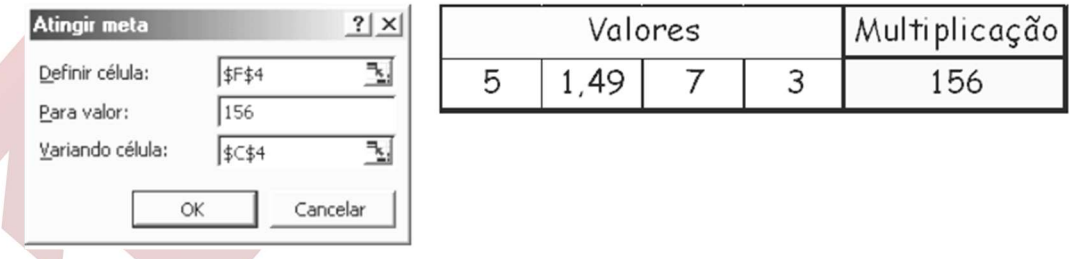

### EXERCÍCIO

Uma pessoa gastou R\$ 900,00, na compra de uma bicicleta, de um aparelho de som e de uma estante. A bicicleta custou R\$ 60,00 a menos que a estante e o preço do aparelho de som corresponde a 80% do preço da bicicleta. Quanto custou cada uma das mercadorias ?

Obs.: Salvar com o nome Exercício Atingir Meta

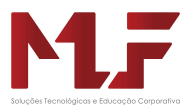

# Cenário

É o conjunto de todas as células variáveis de uma planilha, que desejamos agrupar, para que possam ser usadas sempre juntas.

Para utilizar o recurso Cenário

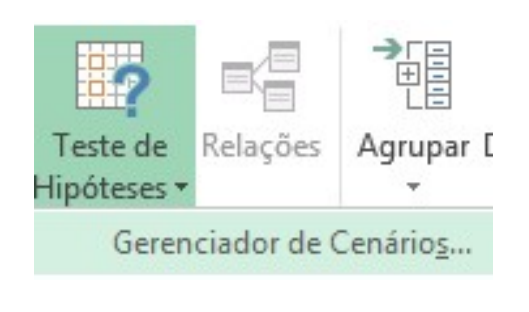

EXEMPLO

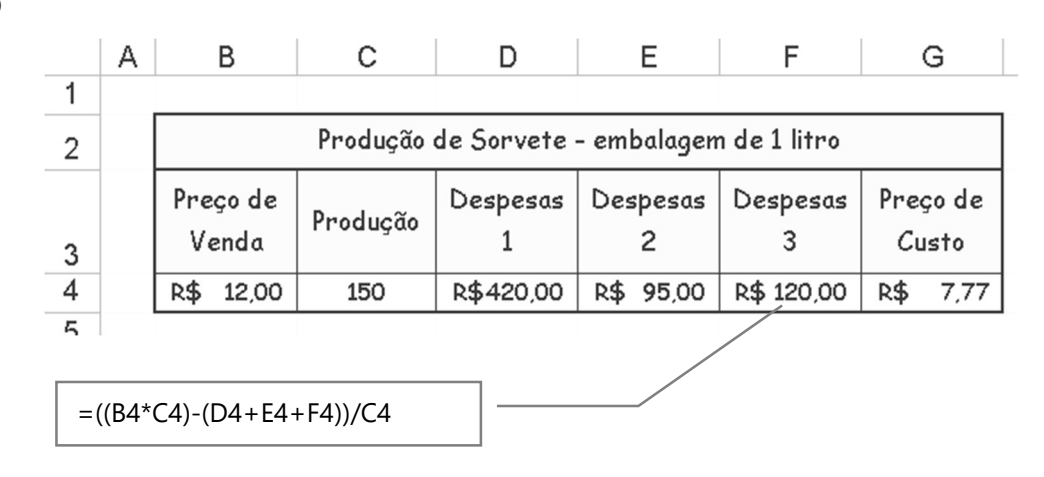

#### EXERCÍCIO

Temos um conjunto de dados que representam os salários dos funcionários de uma determinada empresa. O objetivo é criar um cenário para uma situação de novos salários para verificar o impacto desta alteração na folha de pagamento.

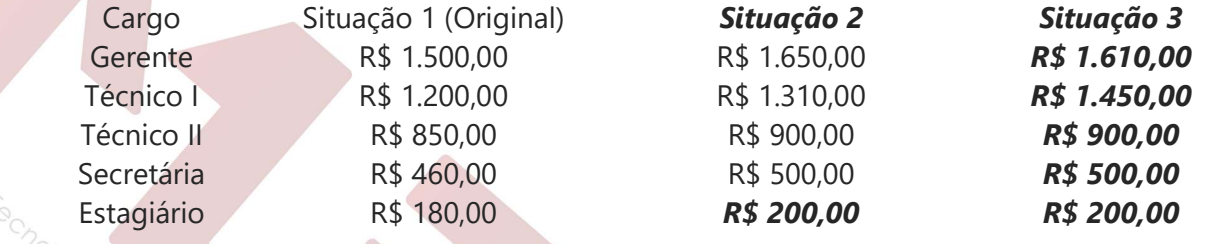

Obs.: Salvar com o nome Exercício Cenário

Is e Faucoco Corporativo

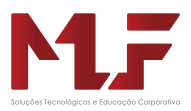

# Banco de Dados

 Uma base de dados possibilita guardar informação relacionada. A informação é disposta numa tabela. Uma base de dados é essencialmente o que é considerado uma coleção de informação que é relacionada em alguma maneira.

Informações de uma tabela que é uma base de dados:

- Cada coluna (campo) indica o elemento de informação a armazenar.
- Cada linha (registro) contem a informação relativa a um individuo.
- A primeira linha deve conter o nome dos campos.

A partir de uma base de dados é possível trabalhar vários recursos do Excel. Operações sobre tabelas:

- Ordenar (por ordem crescente ou decrescente) pelos valores de um ou mais campos.
- Procurar os registros que satisfazem determinadas condições.
- Operações estatísticas sobre os registros que satisfazem condições.

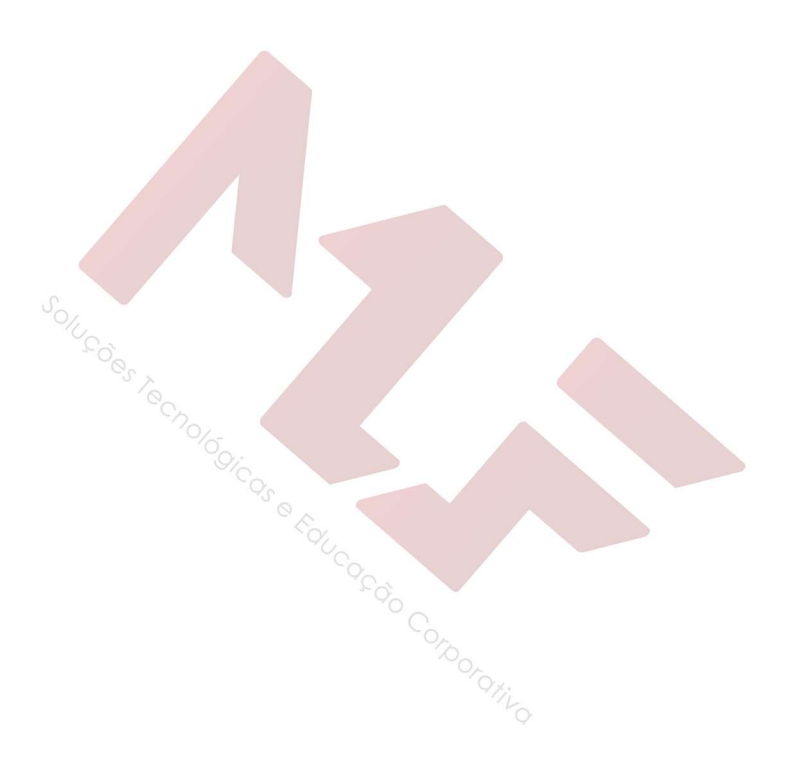

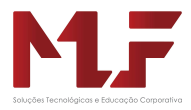

- Clicar dentro da base de dados

○ Crescente *O* Decrescente

# Classificação

 Esta ferramenta facilita a análise de uma base de dados, já que é muito mais fácil trabalhar com dados ordenados. É possível classificar a planilha de forma crescente ou decrescente por um ou mais campos.

#### Exemplo 1

Através da base de dados abaixo, ordenar os registros por idade decrescente:

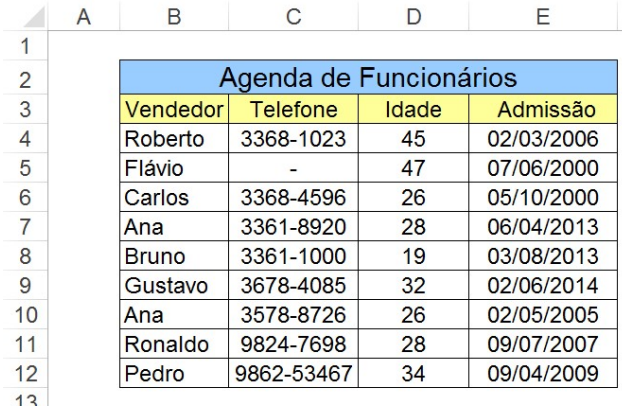

Resultado da classificação da tabela ordenada p

Idade decrescente

#### Outro exemplo

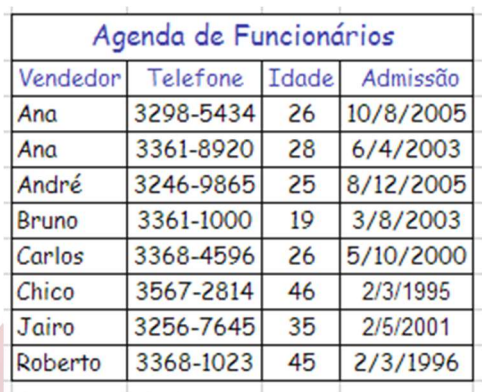

Vendedor (Crescente) e Idade (crescente) Vendedor (Crescente) e Admissão (crescente)

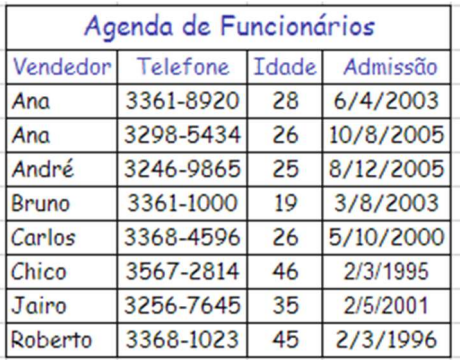

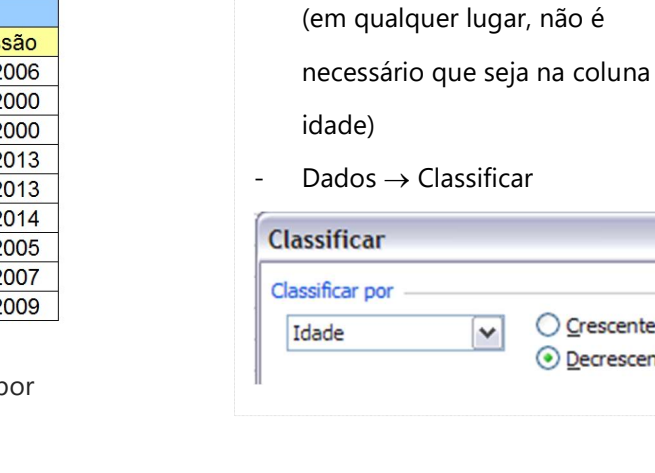

Is e Faucacio Conoramvo

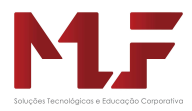

## Filtro Avançado

Este recurso possibilita definir critérios mais complexos. Exemplo: critérios que envolvem relações entre

campos.

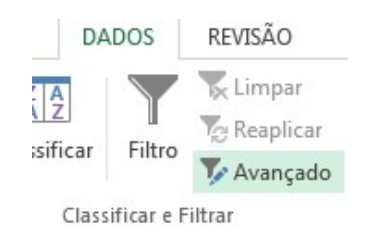

#### Exemplo – Filtro Avançado

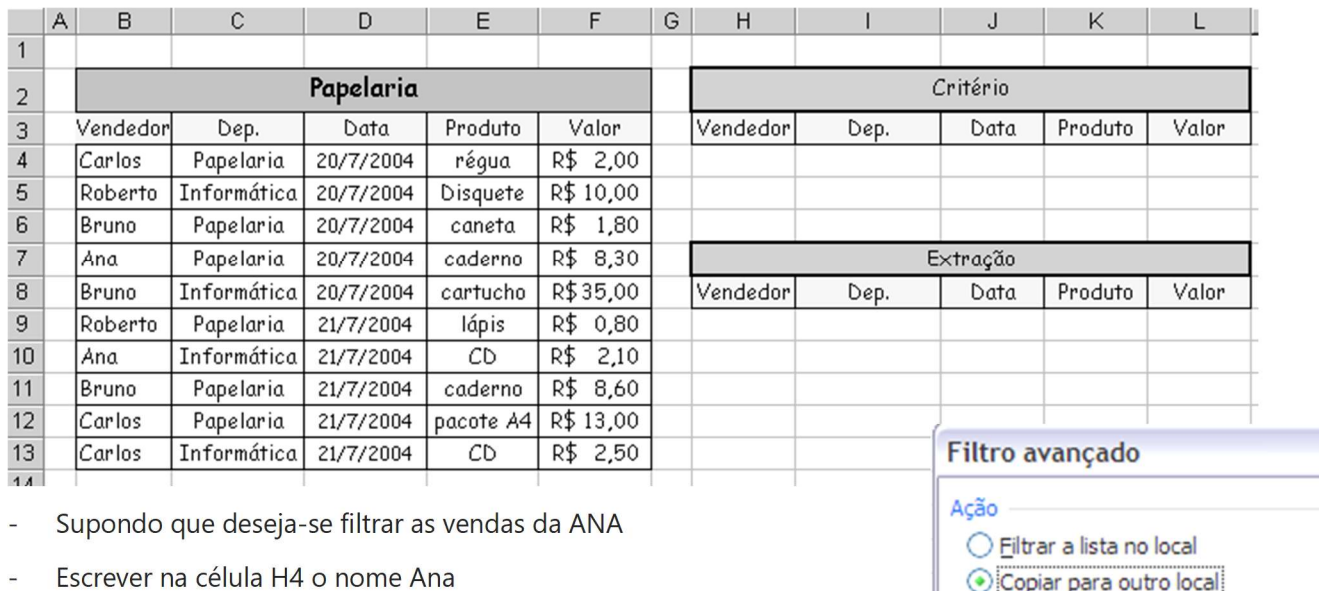

- Clicar dentro da base de dados

(em qualquer lugar, não é necessário que seja na coluna idade)

- Dados -> Filtro Avançado
- **Resultado**

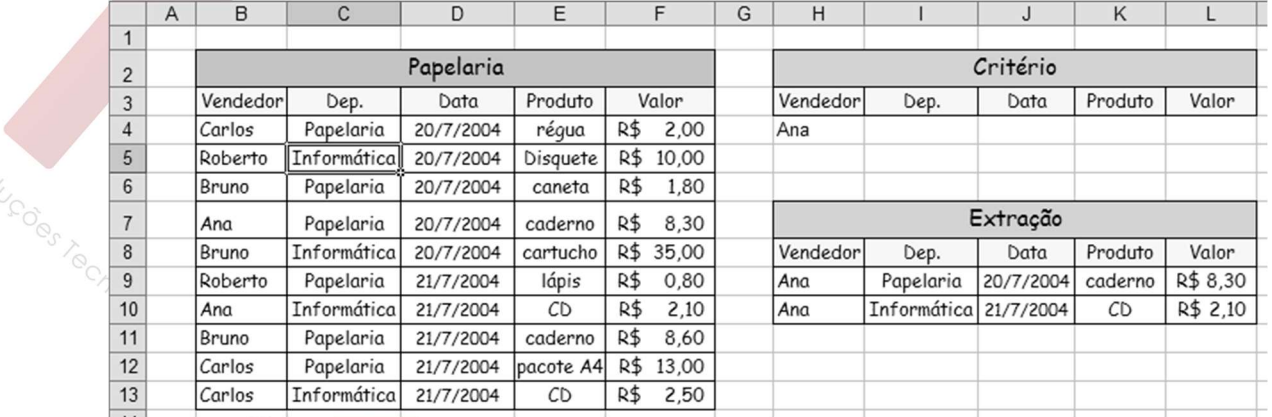

Note que a planilha será filtrada de acordo com os critérios definidos na faixa de critérios. Observe o resultado obtido e confira se ele esta de acordo com o critério definido.

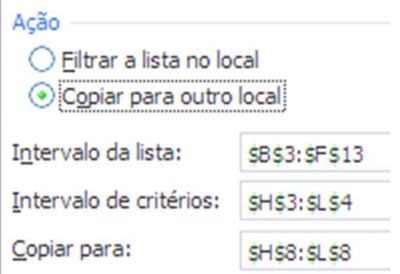

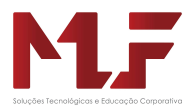

## Auto Filto

Através do AutoFiltro é possível gerenciar a exibição dos dados de uma planilha, filtrando os dados de uma base de dados de forma personalizada.

#### Exemplo

- Para ativar o AutoFiltro : Dados  $\rightarrow$  Auto Filtro

Verificar os alunos que possuem Média maior que 50

- Clicar na setinha da coluna Média
- Escolher personalizar
- Resultado

**Amif** 

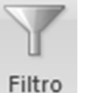

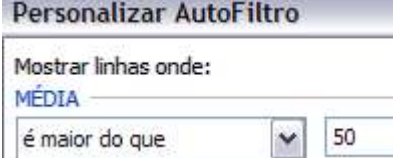

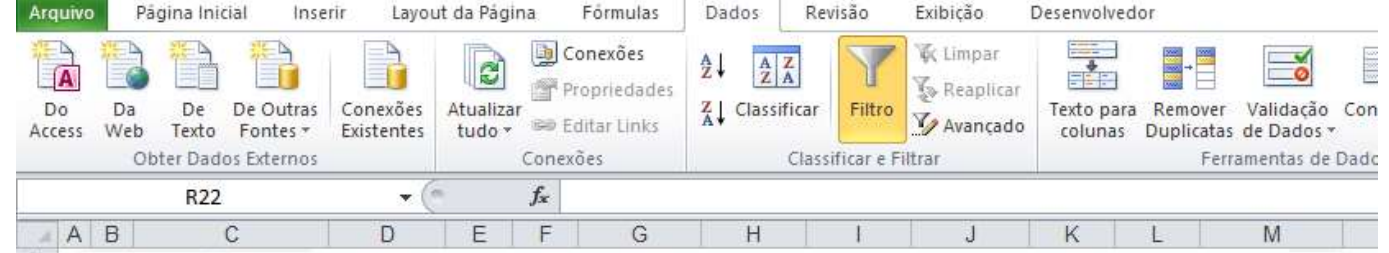

# Quadro de Notas da Escola Educando para o Futuro

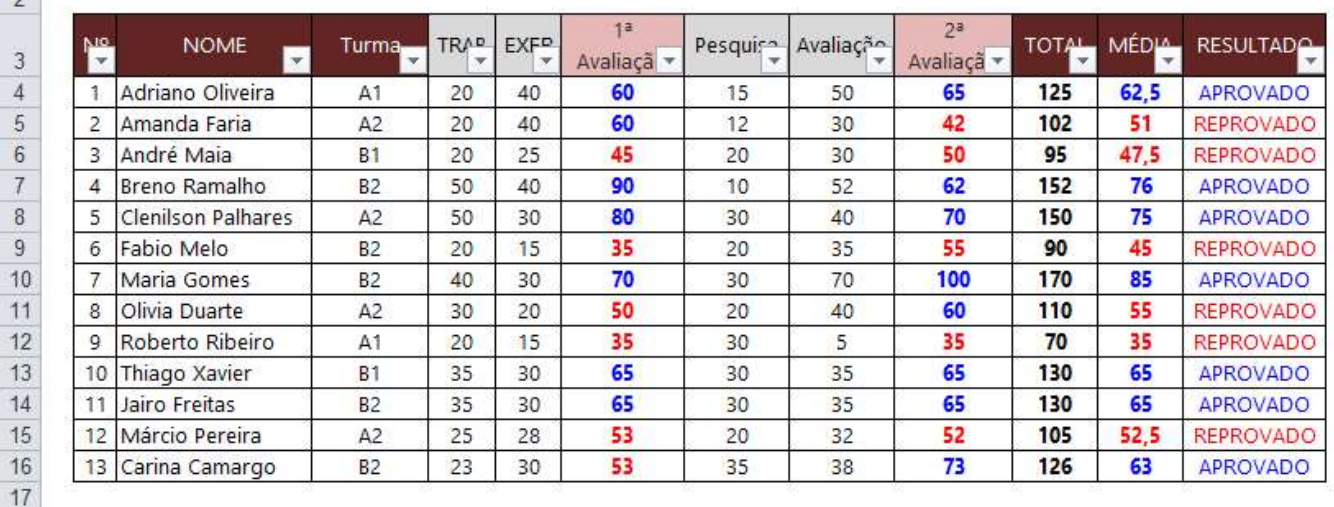

#### Exercícios

- Verificar os alunos APROVADOS
- Verificar as médias entre 30 e 55 (incluindo o 30 e o 55)

o<sub>tic</sub>

Verificar alunos das turmas B

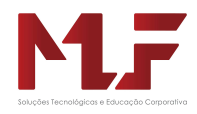

# Subtotal

Este recurso possibilita calcular subtotais ou totais de conjunto de dados.

Para ativar o Subtotal : Dados  $\rightarrow$  Subtotal

#### Exemplo:

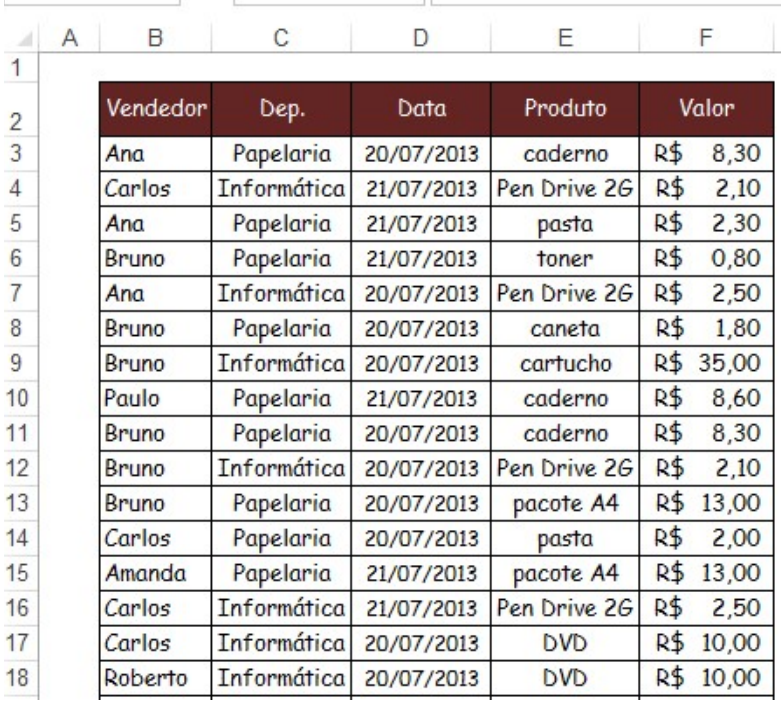

#### OBS.:

Para trabalhar com o recurso do Subtotal, antes é necessário que o conjunto de dados esteja ordenado.

Subtotal

Por exemplo, se desejamos o subtotal das vendas de cada pessoa, então é necessário primeiro ordenar (classificar) a tabela por Vendedor.

E em seguida usar o recurso de subtotal.

- classificar a tabela em ordem crescente por Vendedor em seguida Dados  $\rightarrow$  Subtotal

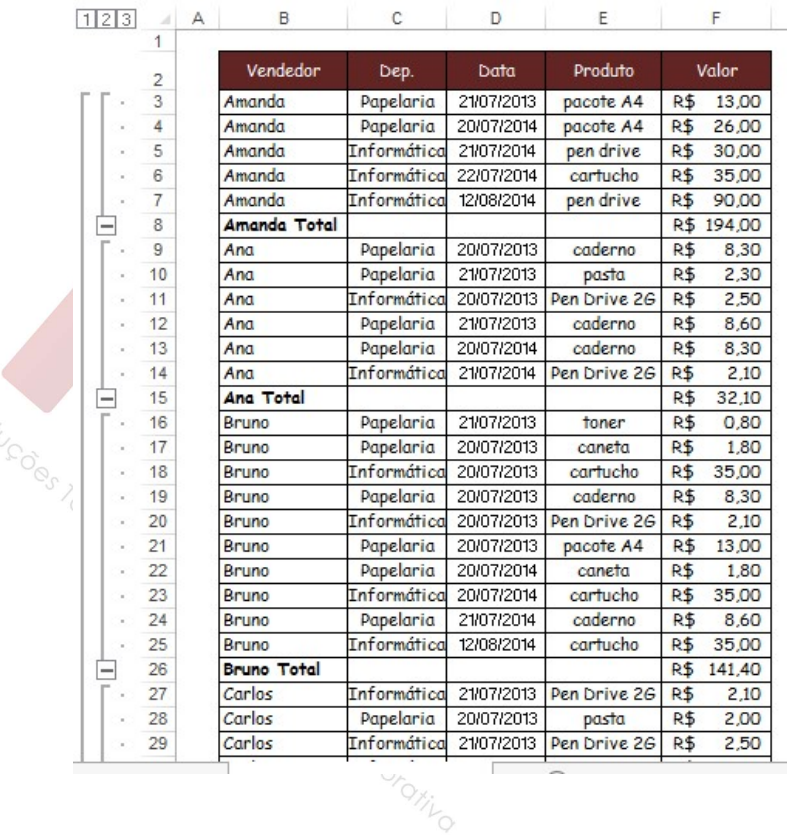

Selecionando o item "Quebra de página entre grupos" possibilita imprimir cada grupo em uma página diferente.

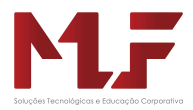

# Tabela Dinâmica

A Tabela Dinâmica é um do Excel que permite ao usuário interagir na construção da tabelas. Assim,

Tabela Dinâmica é uma tabela interativa que resume uma grande quantidade de dados rapidamente, ou os combina de tabelas diferentes. É possível girar suas linhas e colunas para ver resumos diferentes dos dados de origem, filtrar os dados exibindo páginas diferentes ou exibir os detalhes das áreas de interesse.

Menu Inserir → Tabela Dinâmica

Criação da Tabela Dinâmica

Exemplo

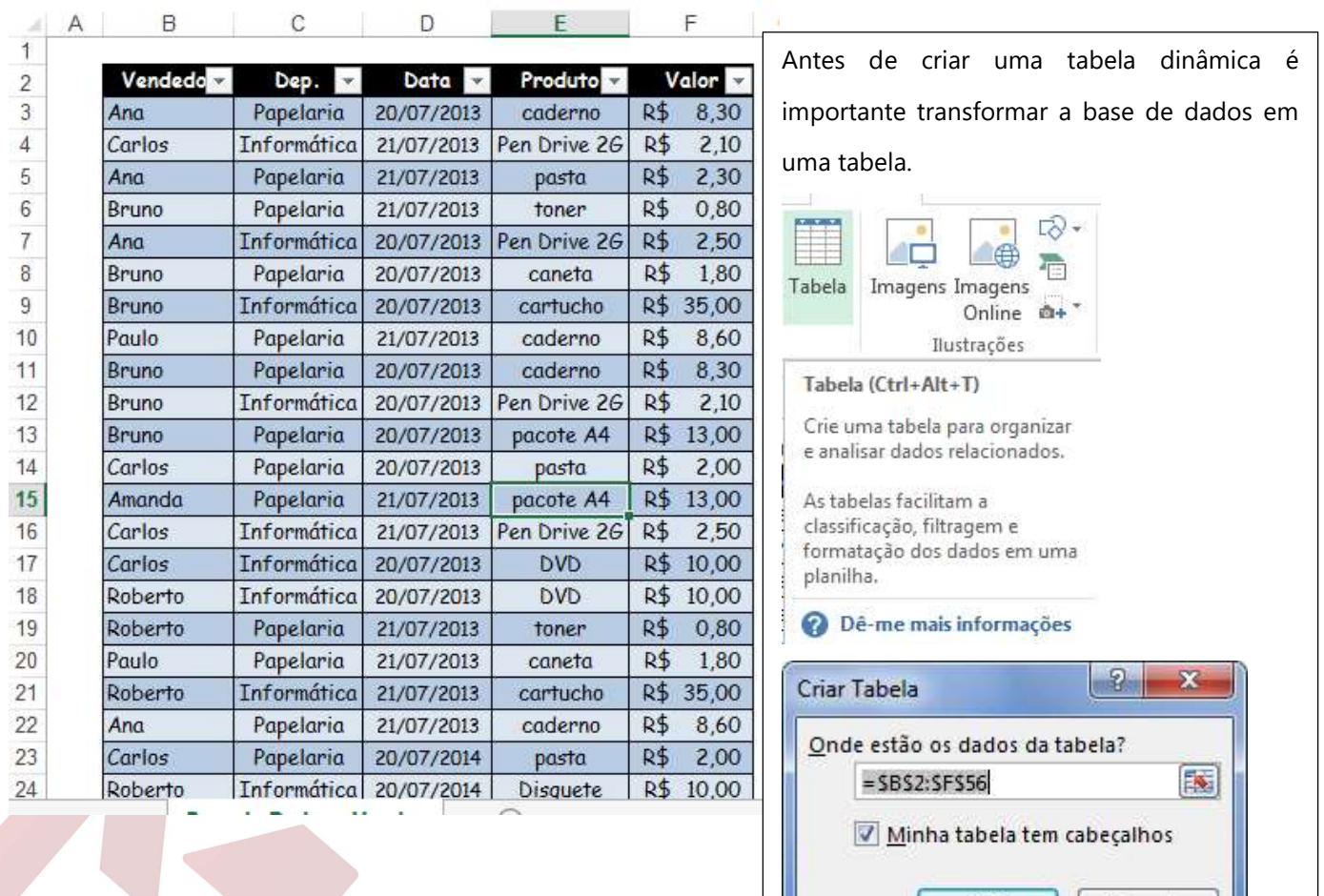

Após tranforma a base de dados em uma tabela, nomear esta tabela.

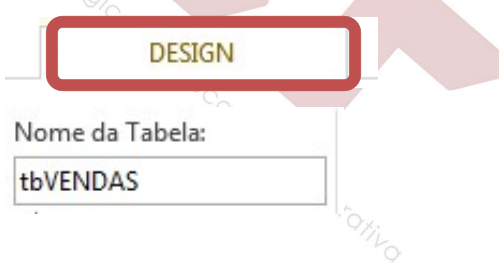

OK

Cancelar

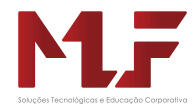

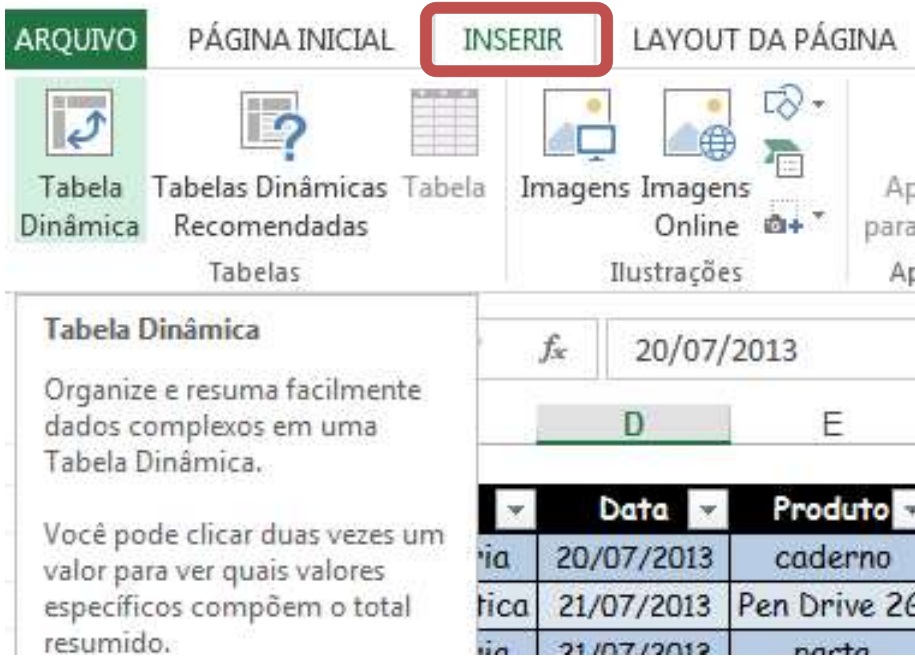

Com a tabela nomeada, agora é inserir a Tabela Dinâmica

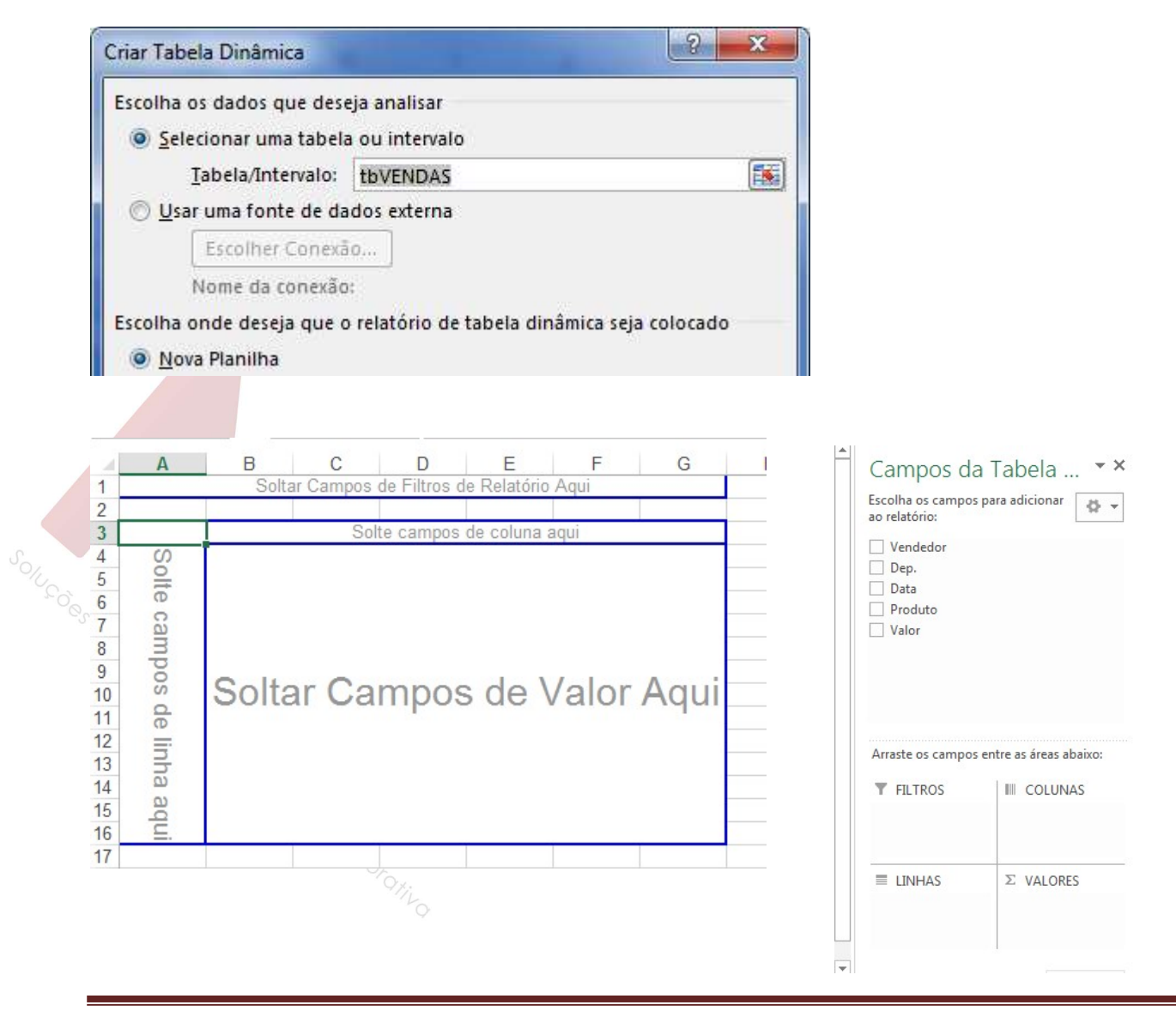

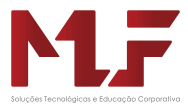

Observe que apareceu em uma nova planilha a tabela onde o usuário deve montar a tabela, distribuindo os campos necessários, interagindo com o Excel.

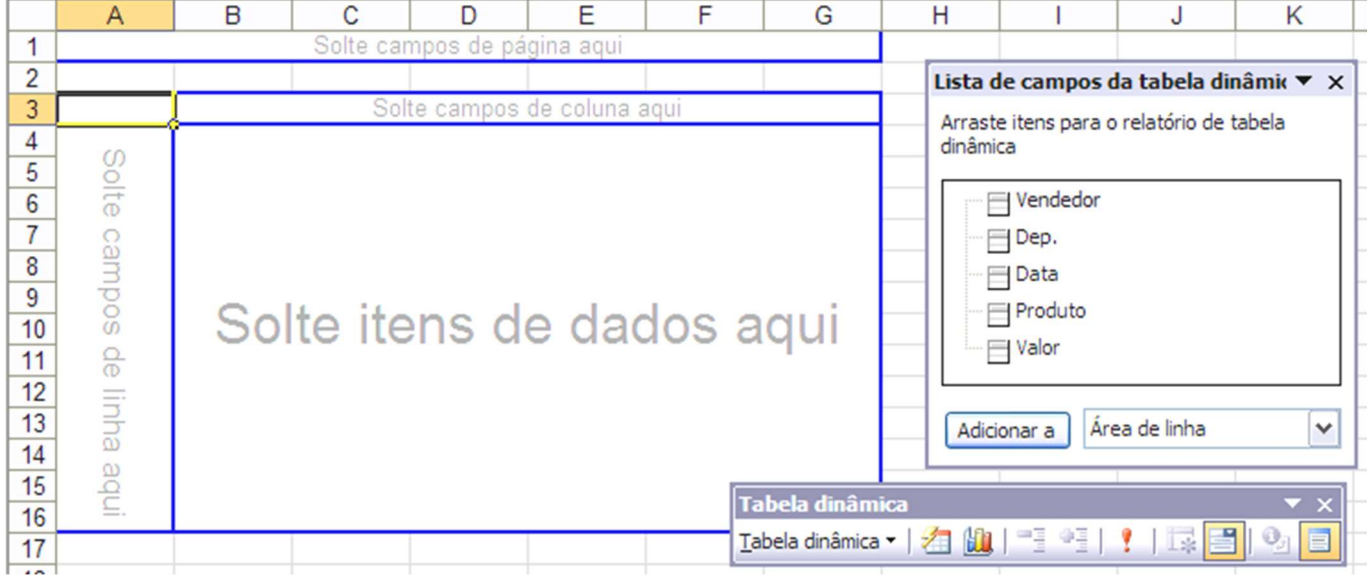

#### Exemplo

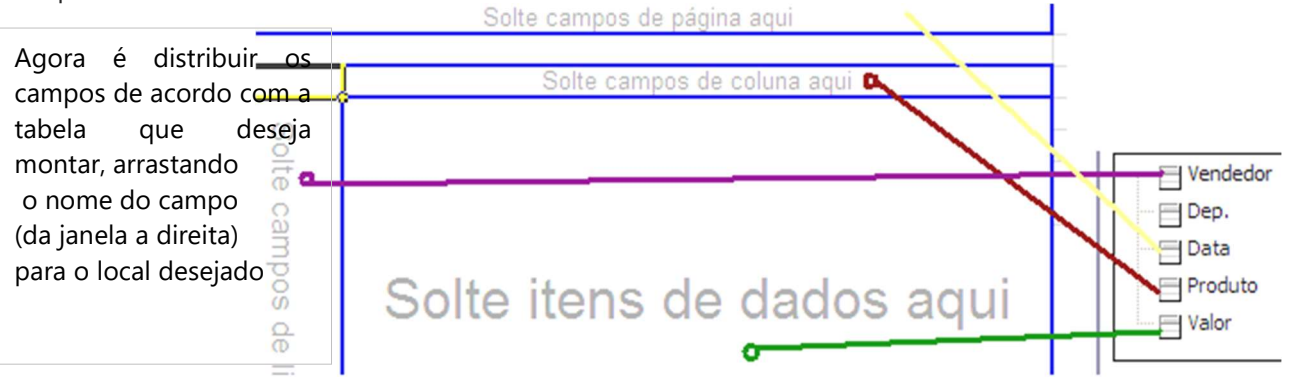

**Resultado** 

Lucoes Tec

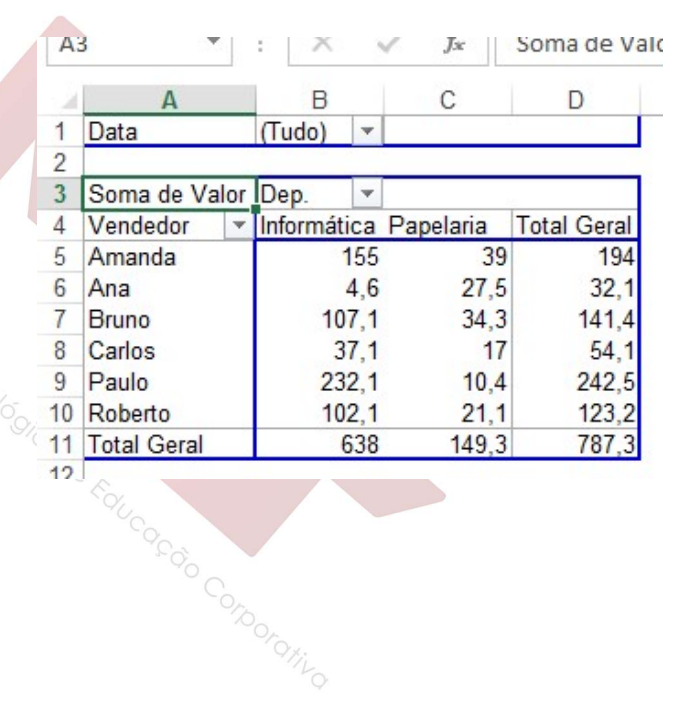

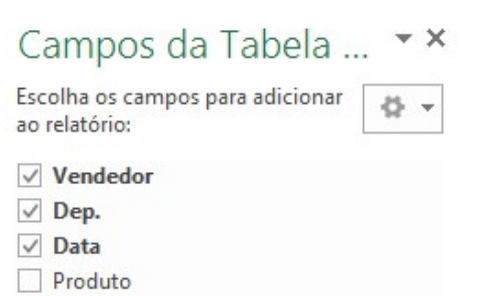

 $\sqrt{ }$  Valor

Arraste os campos entre as áreas abaixo:

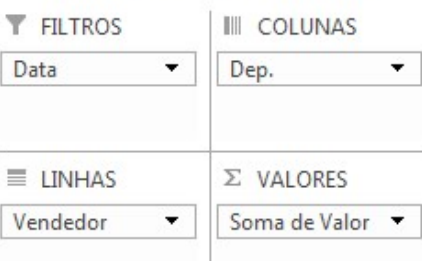

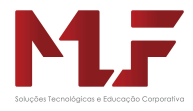

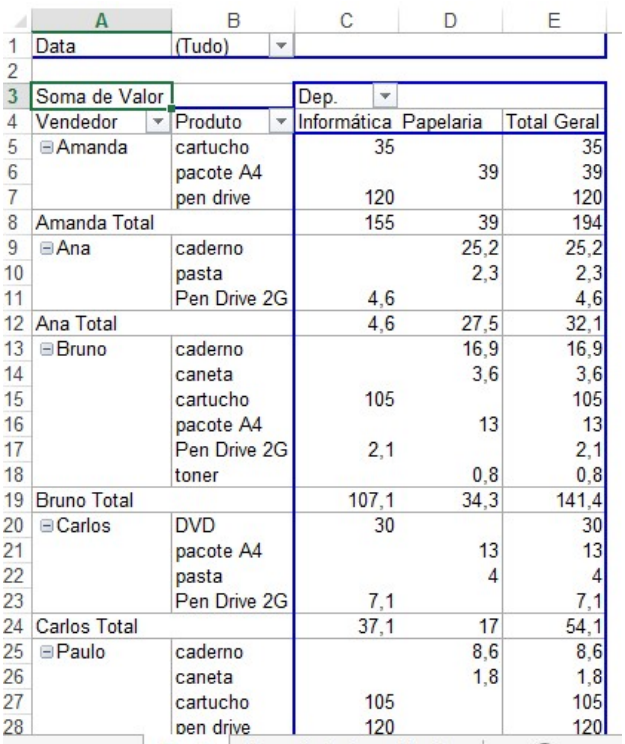

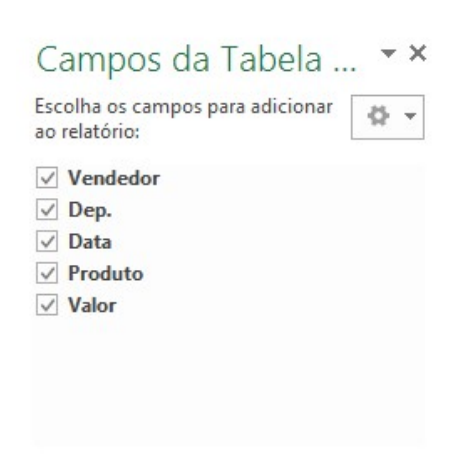

Arraste os campos entre as áreas abaixo:

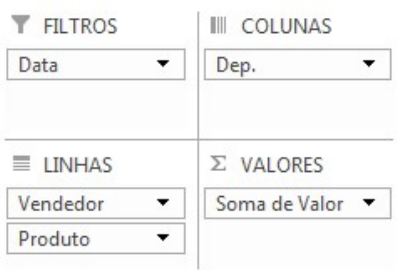

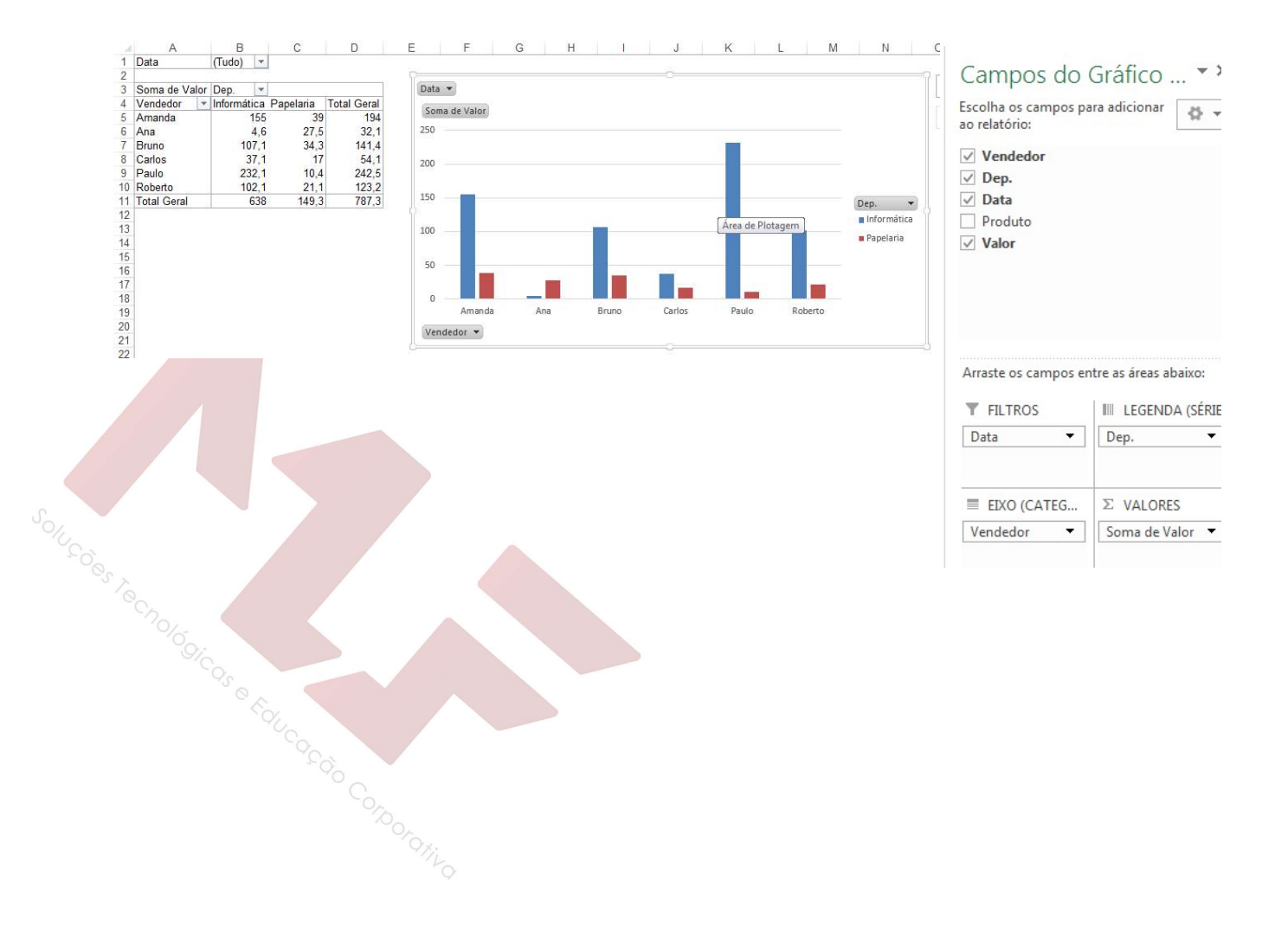

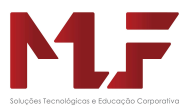

# Introdução ao VBA

Uma Macro corresponde a um conjunto de instruções dispostas de uma forma lógica com a finalidade de automatizar tarefas ou ações do Excel. Assim, uma macro é uma seqüência de comando e funções, armazenados em um módulo de código do VBA

As instruções são construídas através de uma linguagem de programação. A linguagem de programação do Excel é o VBA – Visual Basic dor Applications. O VBA é a linguagem de programação para todos os aplicativos do Microsoft Office: Word, Excel, Access e Power Point.

## Tipos de Macros

- Macros de Funções Definidas Pelo Usuário
- Macro de Sub-Rotina
- Macros Gravadas

Para entender como funciona os dois outros tipos de Macro, de Função e Subrotina,

é necessário conhecer outros ambientes de trabalho do Excel.

## Ambiente Microsoft Visual Basic

O Ambiente de desenvolvimento Microsoft Visual Basic é um segundo aplicativo associado às planilhas do Excel.

 Caracteriza-se por se um ambiente completo de desenvolvimento de programas (macros), pode se executado através das teclas ALT + F11ou pelo menu.

Como entrar no ambiente de Programação:

Grupo Desenvolvedor > Botão Visual Basic.

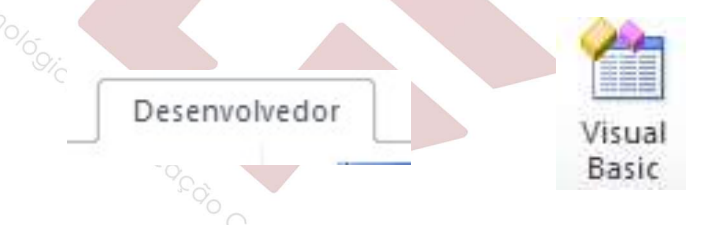

Para carregar o grupo Desenvolvedor:

Arquivo → Opções → Personalizar Faixa de Opções→marcar o tópico Desenvolvedor

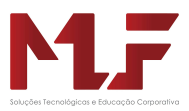

## Interface do Editor

#### - Janela de Projetos:

É na verdade um Explorer, que tem por finalidade a função de exibir uma lista hierárquica doas projetos e todos os seus itens, tais como Formulários e Módulos.

Esta janela possui três botões: Visualizar Código, Visualizar Objeto e Alternar Pastas.

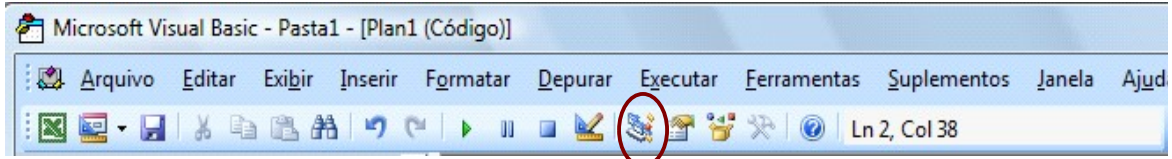

Oupela tecla Ctrl + R

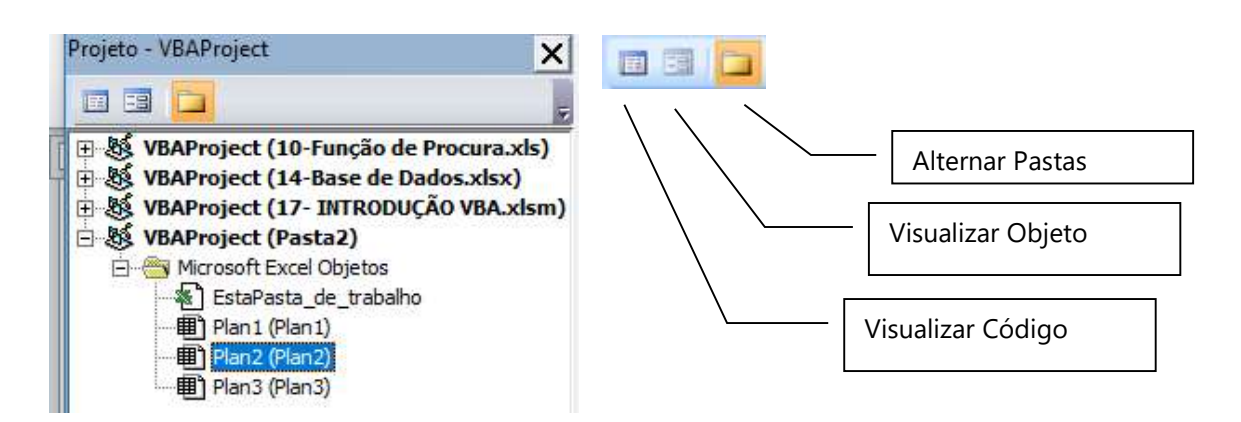

Janela de Propriedades

Tem por finalidade listar as propriedades da fase de projeto dos objetos selecionados e suas definições atuais.

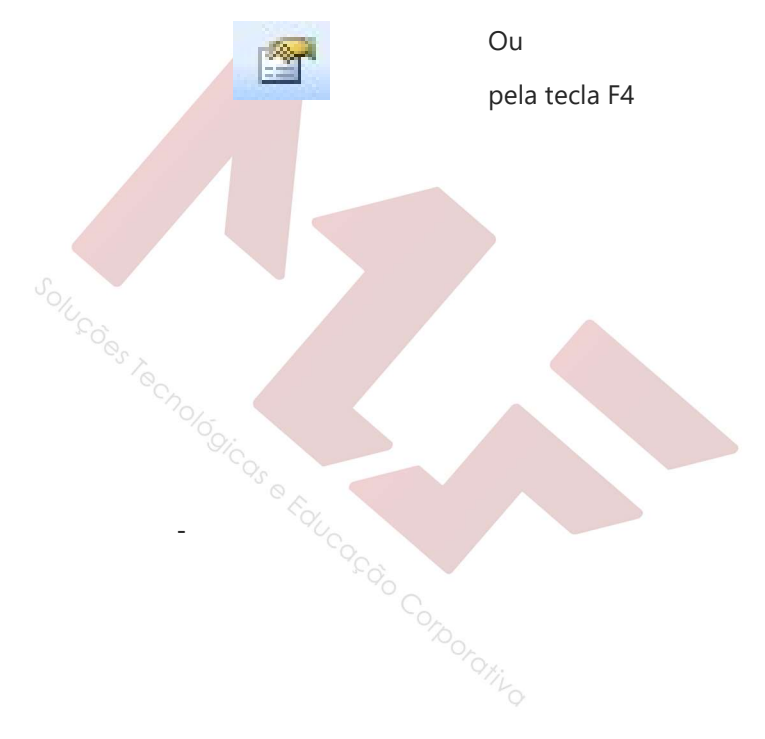

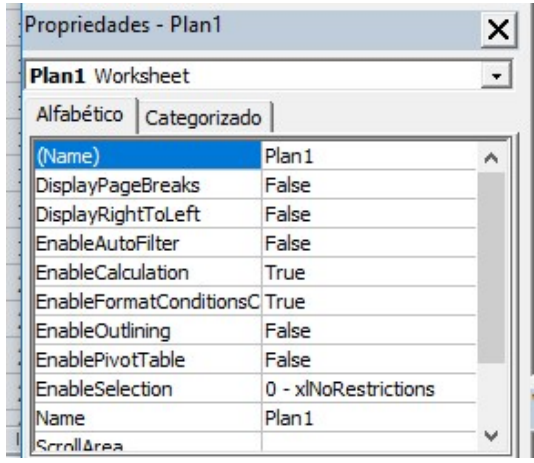

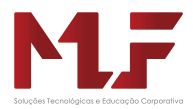

- Janela de Código

É utilizada para gravar, exibir e editar código de programa Visual Basic.

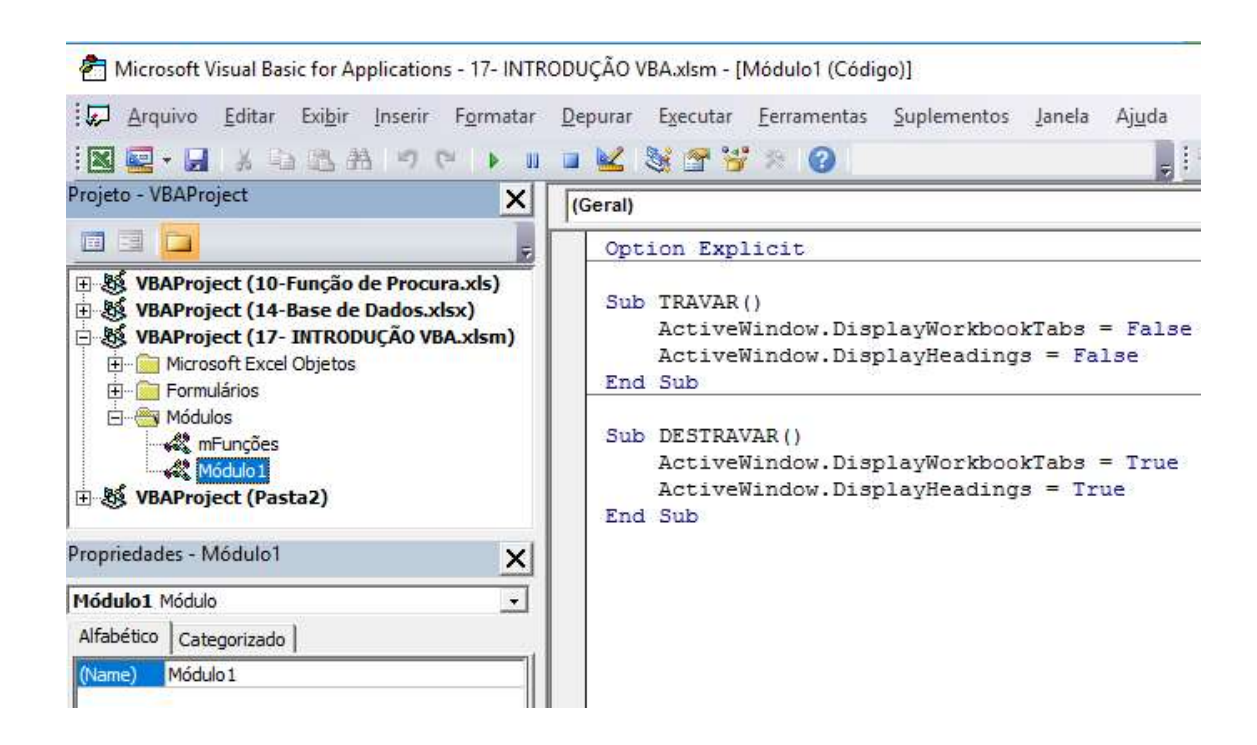

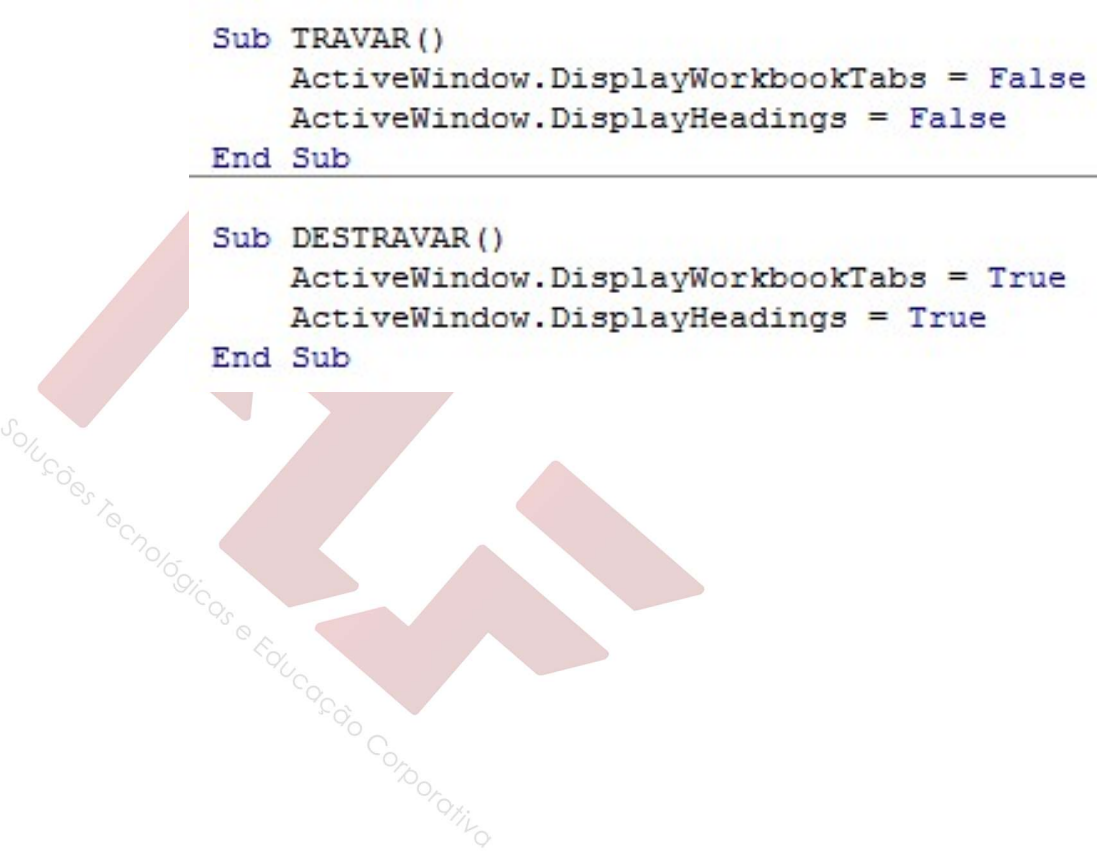

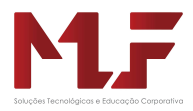

# Operadores Aritméticos e Lógicos

Os operadores são usados para realizar cálculos com variáveis ou compara-las para desviar um fluxo em um programa.

Conjunto de operadores:

- + Adição de duas ou mais variáveis numéricas
- Subtração de duas ou mais variáveis numéricas
- Multiplicação de duas ou mais variáveis numéricas
- / Divisão de duas ou mais variáveis numéricas
- ^ Potenciação
- Mod Resto da divisão inteira
- $=$  Igual a
- <> Diferente de
- > Maior que
- $>=$  Maior ou igual a

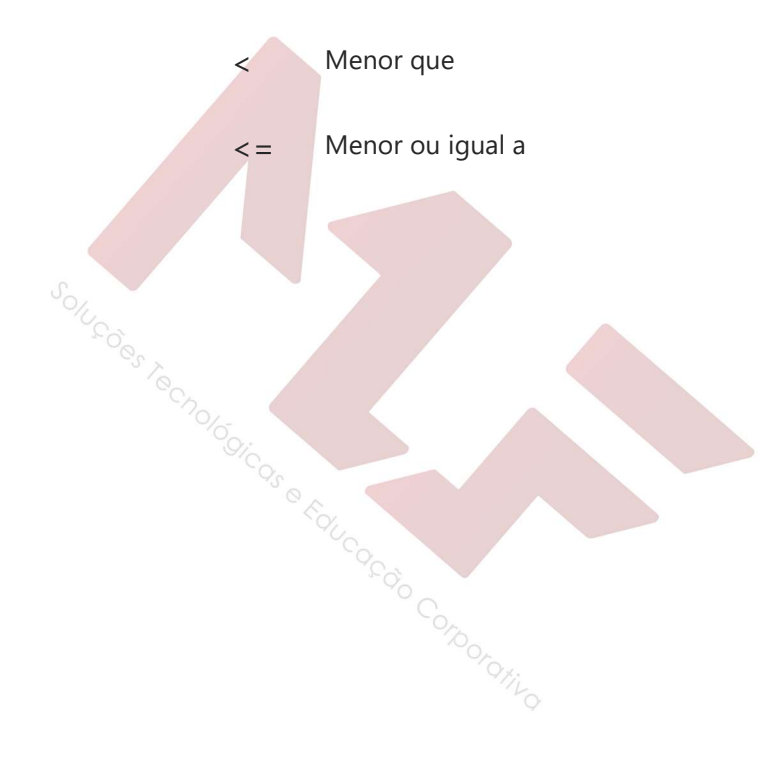

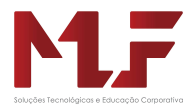

### Macros – Funções

Apesar de existirem várias funções no Excel, pode ser necessário desenvolver uma função própria.

 Uma função se caracteriza pela possibilidade de receber argumentos externos, processá-los e retornar um resultado. As funções definidas pelo usuário não podem conter comandos do menu ou ações de teclado e mouse e não podem ser geradas pelo gravador.

Uma função é iniciada por Function e encerrada por EndFunction.

As Funções são definidas por

- Nome
- **Parâmetros**
- Resultado

### Criar uma Função

Entrar no Visual Basic para criar a função

- 1- Menu Desenvolvedor $\rightarrow$  (ou Alt+F11)
- 2- Selecionar o nome do arquivo no Editor do VBA (no lado esquerdo da tela)

3 – Inserir um módulo para criar o código de programação.

Menu Inserir → Módulo

4 – Escrever a Função

FunctionNome da Função ( parametro1, parametro2,...)

Nome da Função = Valor ou Expressão

EndFunction

Exemplo : Cálculo do Consumo de um carro

Function CONSUMO ( Km, Litros)

CONSUMO = Km / Litros

EndFunction

5 – Compilar a função

Menu → Depurar → Compilar VBAProject

#### Executar uma Função

- 1 Na barra de endereço, clicar em fxpara buscar a nova função
- 2 Na caixa de dialogo escolher a categoria "Definida pelo Usuario"
- 3 Selecionar a função criada.

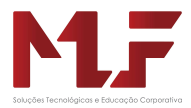

Exercício1:Criar uma função para calcular o imposto de renda.

Function IR(Salário) If Salário < 900 Then  $IR = 0$ ElseIf Salário >= 1800 Then IR = Salário \* 0.25

Else

$$
IR = Salário * 0.15
$$

End If

#### End Function

Exercício2:Criar uma função para classificar a velocidade

#### Function Classificar\_Velocidade(velocidade)

```
If velocidade = 0 Then 
        Classificar_Velocidade = "PARADO" 
Elself velocidade > 0 And velocidade \leq = 60 Then
        Classificar_Velocidade = "BAIXA" 
ElseIf velocidade > 110 Then 
        Classificar_Velocidade = "ALTA" 
Else 
        Classificar_Velocidade = "PERMITIDA" 
EndIf Is e Faucago Coporativo
```
Techolcoicas

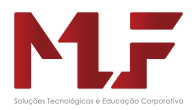

# End Function Private Sub CommandButton2 Click() Sheets ("Velocidade") . Select Classificar VelocidadeSheets ("Velocidade") . Range ("C8") . Select End Sub

### Macros – Sub-rotinas

 No ambiente de programação VBA existem dois tipos de procedimentos: as funções e as subrotinas. As funções retornam apenas uma ação, enquanto que as sub-rotinas permitem executar uma seqüência de ações como resposta.

### Criar uma Sub-rotina

Entrar no Visual Basic para criar a sub rotina

1- Menu Desenvolvedor $\rightarrow$  (ou Alt+F11)

2- Selecionar o nome do arquivo no Editor do VBA (no lado esquerdo da tela)

3 - Inserir um módulo para criar o código de programação.

Menu Inserir → Módulo

4 - Escrever a Subrotina

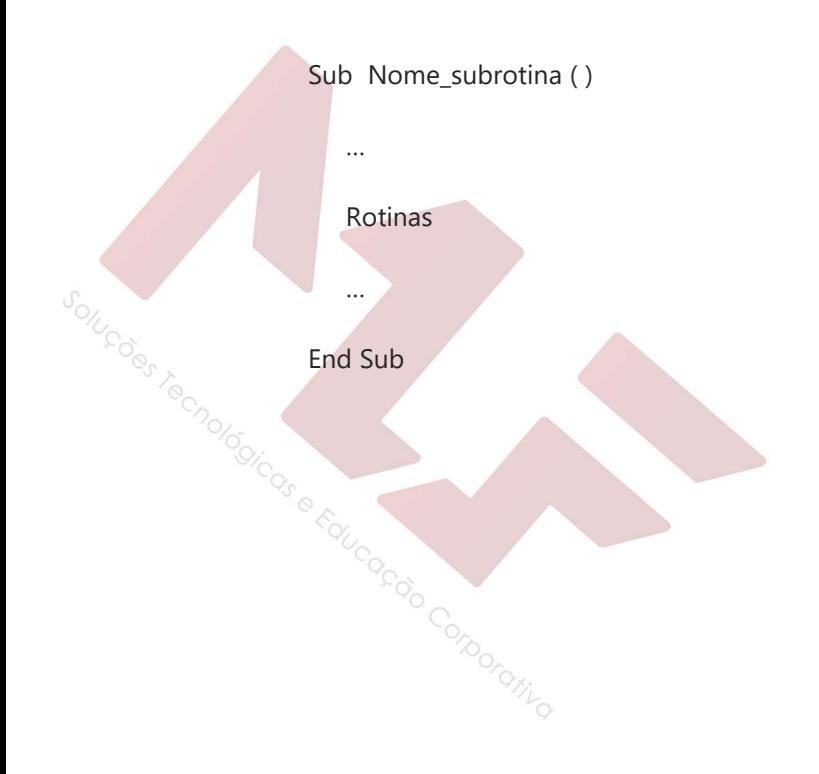

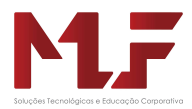

## Linguagem VBA

Para desenvolver uma subrotina, é necessário conhecer alguns conceitos de programação.

A linguagem de programação do Excel é o VBA – Visual Basic dor Applications. O VBA é a linguagem de programação para todos os aplicativos do Microsoft Office: Word, Excel, Access e Power Point.

### Técnicas de Programação – Conceitos Básicos

Outra forma de desenvolver macros é utilizando as Técnicas de Programação.

Procedimentos: de forma geral podemos dizer que é uma macro. É no Visual Basic a unidade básica de programação, ou seja, o conjunto de códigos (instruções) dispostos numa forma lógica dentro do editor da linguagem Visual Basic, com a finalidade de executar uma determinada operação preestabelecida.

Instruções:são conjunto de palavras-chave que visam executar uma determinada operação programada. Em Visual Basic, há várias instruções, classificadas em métodos, propriedades, objetos e funções. São chamadas de palavra-chave pelo fato de estarem reservadas a uma determinada operação preestabelecida. Objetos: para o Visual Basic é qualquer coisa que possa ser manipulada ou visualizada de alguma forma. Exemplo: a tela do Excel é um conjunto de objetos ( a barra de status, as células, as caixa de diálogo).O Excel possui mais de 120 tipos diferentes de objetos. Um objeto pode ser alterado por meio de suas propriedades e de seus métodos.

 Exemplo: workbook: pasta de trabalho Worksheet: Planilha do Excel Cell: uma célula da planilha Range: uma região da planilha

Propriedades: refere-se ao conjunto de características de um objeto, tanto em aparência quanto em posição. Assim uma propriedade esta vinculada ao objeto. O Excel possui mais de 500 propriedades.

Métodos: refere-se àquilo que o objeto faz, ou seja, ao seu funcionamento - a sua ação. O Excel possui mais de 300 métodos.

Funções: são fórmulas embutidas que realizam cálculos especiais automaticamente. O Visual Basic possui álgumas funções matemáticas básicas para efetuar alguns cálculos, como: seno, raiz quadrada, além da<br>possibilidade do usuário criar suas funções.<br>possibilidade do usuário criar suas funções. possibilidade do usuário criar suas funções.

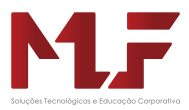

### Variáveis

Corresponde a uma região da memória nomeada que contém um valor por vez. Este valor pode ser dado numérico, lógico ou alfanumérico. Desta forma, as variáveis são rótulos para regiões da memória física do computador.

Paradeclarar variáveis no VBA é necessário especificar o tipo da variável. Exemplo: Dimnome da variável as "tipo da variável"

> Currency: define um tipo monetário ou o estabelecimento de decimais fixos. Deve ser utilizado quando se necessitar de uma precisão de cálculo bastante grande. Geralmente possuiu um sinal de @ como caractere de declaração de tipo.

> Double: define a utilização de um ponto flutuante de dupla precisão, ou seja, valores decimais com até 16 casas. Este tipo de dado ocupa um espaço de 8 bytes, permitindo que uma variável consiga trabalhar com valores negativos .

> Integer: Define p tipo de valores inteiros pequenos, estando esses valores no intervalo de –32.768 até 32.768. Ocupa 2 bytes de memória. Tem como caractere de declaração o sinal %.

> String: define a utilização de valores alfanuméricos como: letras, pontos, números e sinais do teclado. É um tipo de dado que pode configurar uma variável, de forma que ela aceite até 64 K por seqüência de string, ocupando o espaço de 1 byte por caractere. Possui o sinal \$ como caractere de declaração de tipo.

Is e Faucago Coporativo

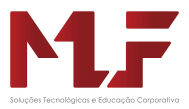

### Entrada de Dados com Caixa de Entrada

É possível criar procedimentos que solicitem em sua execução informações ao usuário, que podem ser armazenadas no procedimento por meio do usos de variáveis. Para tanto é utilizado o método InputBox, que tem por finalidade exibir uma caixa de diálogo com uma mensagem que pede ao usuário a inserção de algum dado.

Exemplo de MsgBox

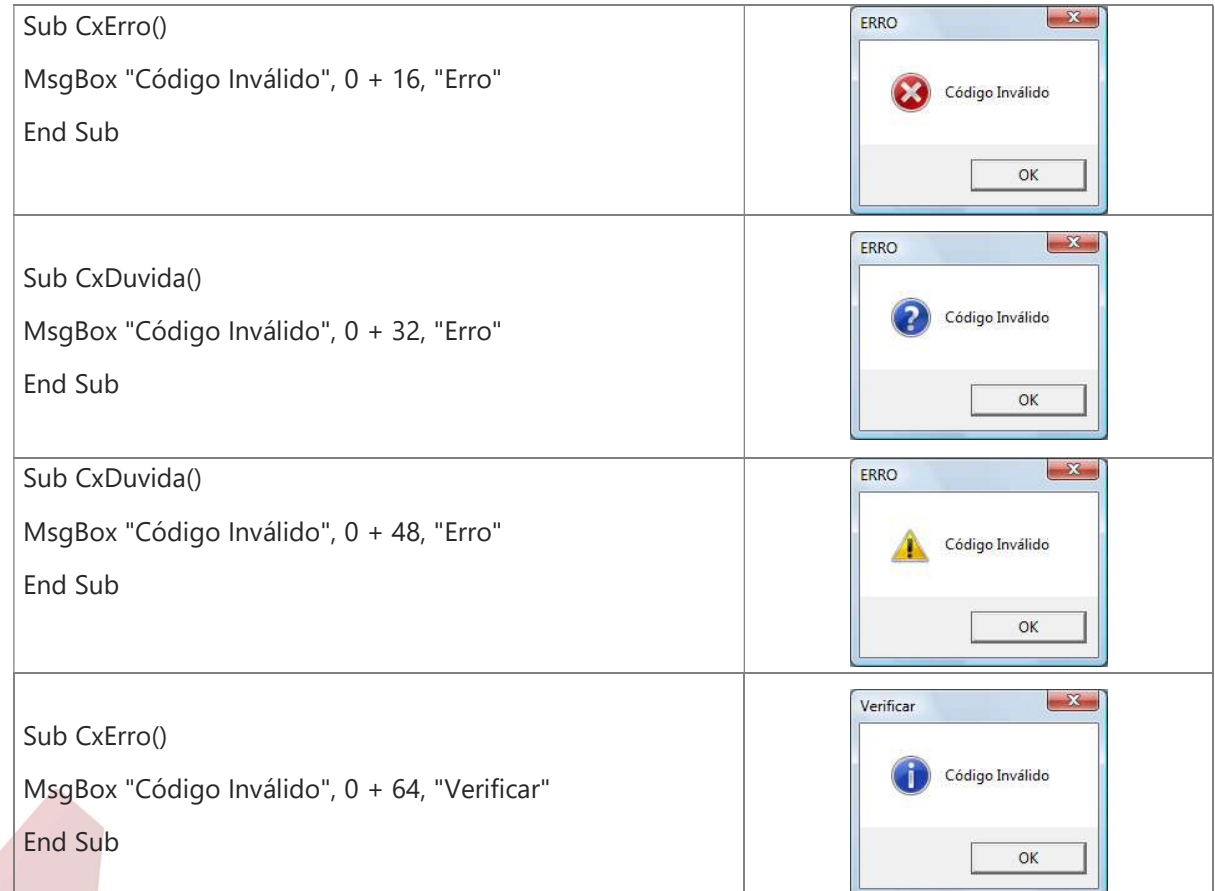

Incoes Technological e Educação Corporativo

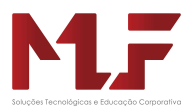

Associar a rotina a um botão de comando.

1. Agora basta criar um botão para executar a macro de forma mais dinâmica.

Para inserir um botão de comando, clicar no ícone Inserir do Menu Desenvolvedor e inserir um componente Botão de Comando.

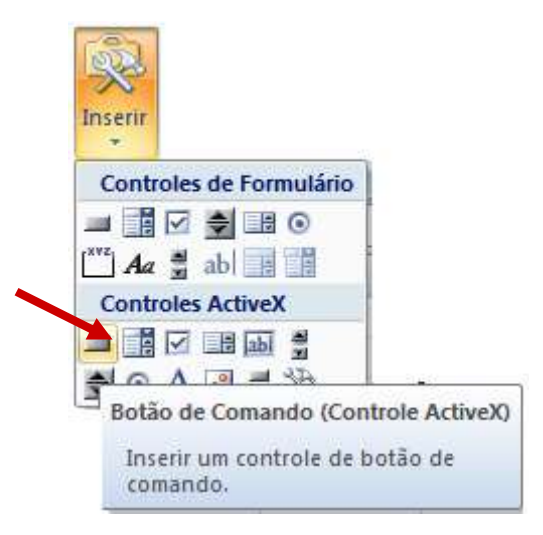

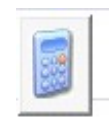

Colocar o botão no Modo Designer, acionando o botão

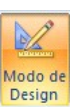

 Dar um clique duplo no botão de comando e escrever o nome da subrotina criada dentro da ação de clique do botão.

 Voltar para o Excel e tirar o botão do Modo Designer, clicando no ícone

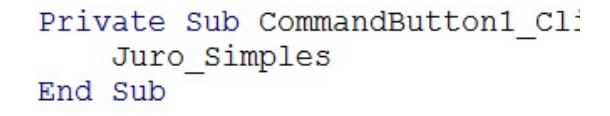

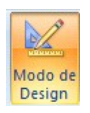

se Faucoco Conorativo
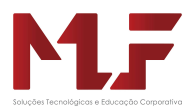

# Caixa de Controle para Executar Macros

O Excel permite a definição de botões, caixa de listagem e outros objetos para a execução de procedimentos, assim não seria necessário ficar lembrando das teclas de atalho.

As ferramentas de controle estão no Menu Desenvolvedor

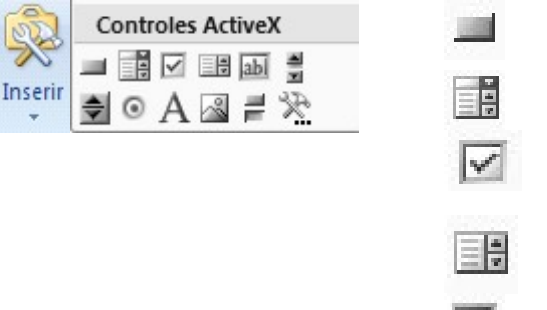

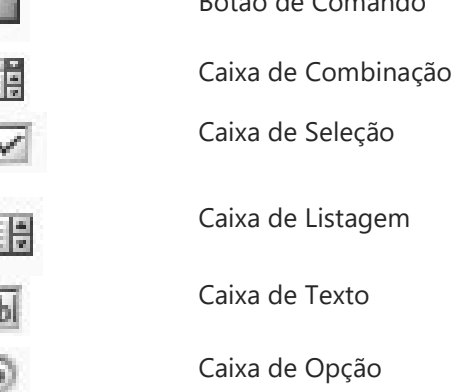

Botão de Comando

Definir o código fonte que o botão vai executar ao ser acionado. (Clique duplo no botão)

Exemplo - Criar um botão para a macro formatação.

No exercício anterior criamos a subrotinaArea\_ret, que calculava a área de um retângulo . Para executar esta subrotina através do botão, basta inserir o componente Botão de comando e atribuir a subrotina a ela.

Exemplo:

- Insira um Botão de Comando
- Ativar o Modo de Estrutura Designer

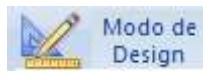

- Editar o rótulo do botão:

Clique com o botão da direita do mouse  $\rightarrow$  Objeto Botão de Comando  $\rightarrow$  Editar

Dê um clique duplo no botão forma e vincule a subrotina (macro) digitando o nome da mesma dentro da subrotina click do botão

```
Private Sub CommandButton1 Click()
    Area ret
End Sub
```
- Volte para o Excel
- Saia do Modo de Estrutura
- Execute a subrotina.

Calcular a Área do Retãngulo

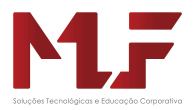

# Macro Gravada

Criar uma macro gravada é construir uma macro interativa com o usuário. Assim, oExcel permite criar uma subrotina através de macro gravada. As ações feitas no Excel serão transformadas em código fonte que vai gerar uma subrotina.

## Construção de uma macro gravada

A construção de uma macro acontece no ambiente do Microsoft Visual Basic.

1- Menu →Desenvolvedor → Gravar Nova Macro

Nota: Como carregar o Menu Desenvolvedor:

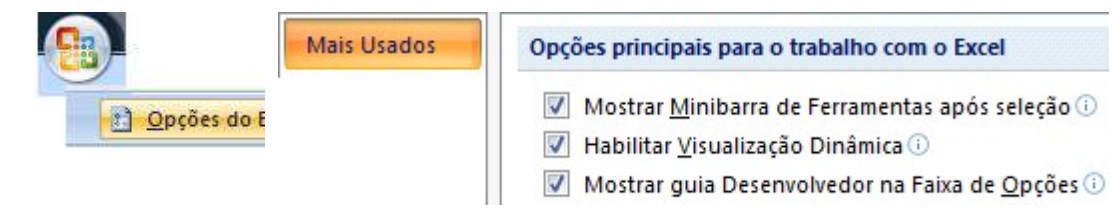

- 2- Definir um nome para a macro. Este nome não pode ser iniciado por número e não deve conter espaços em branco entre as palavras.
- 3- Definir uma tecla de atalho.
- 4- Determinar o tipo de armazenamento da macro:

 Nova Pasta de Trabalho:Permite efetuar a gravação de uma macro em uma outra pasta de trabalho, a qual pode ser utilizada com um número grande de planilhas de outras pastas. Este recurso é bastante parecido com a opção "pasta de Trabalho Pessoal de Macros", porem aqui é permitido escolher o nome da pasta de trabalho.

Esta Pasta de Trabalho: Permite a criação de macro na própria pasta de trabalho em uso e é utilizada para macros que devem estar junto das planilhas e são de uso exclusivo destas.

Pasta de Trabalho Pessoal de Macros: Efetua a gravação de todas as macros em um arquivo chamado pessoal.xls, que fica oculto e somente pode ser exibido quando for executado o comando Janela→Reexibir.

- 5- Executar as ações da macro.
- 6- Parar a gravação da macro. e Educação Conoraino

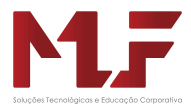

Exemplo de uma Macro Gravada que centraliza e formata um texto.

- Desenvolvedor  $\rightarrow$  Gravar Macro

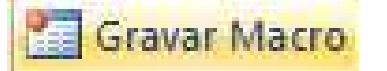

Definir o nome Centra\_Formata\_Textopara a macro.

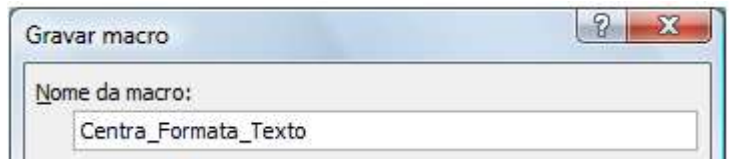

- Formatar  $\rightarrow$  Células  $\rightarrow$  Alinhamento

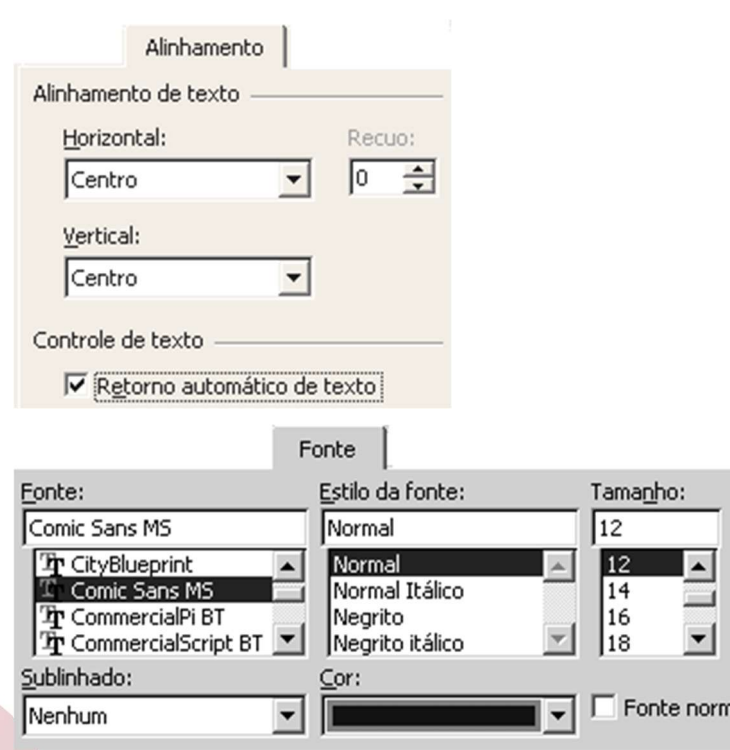

- Parar a gravação da macro.

# Executar uma Macro

- 1- Desenvolvedor  $\rightarrow$  Macros
- 2- Selecionar a macro desejada e clicar no botão executar.

Is e Fauceco Conoming

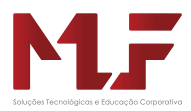

# Exercício VBA

1. No Excel, inserir os componentes abaixo

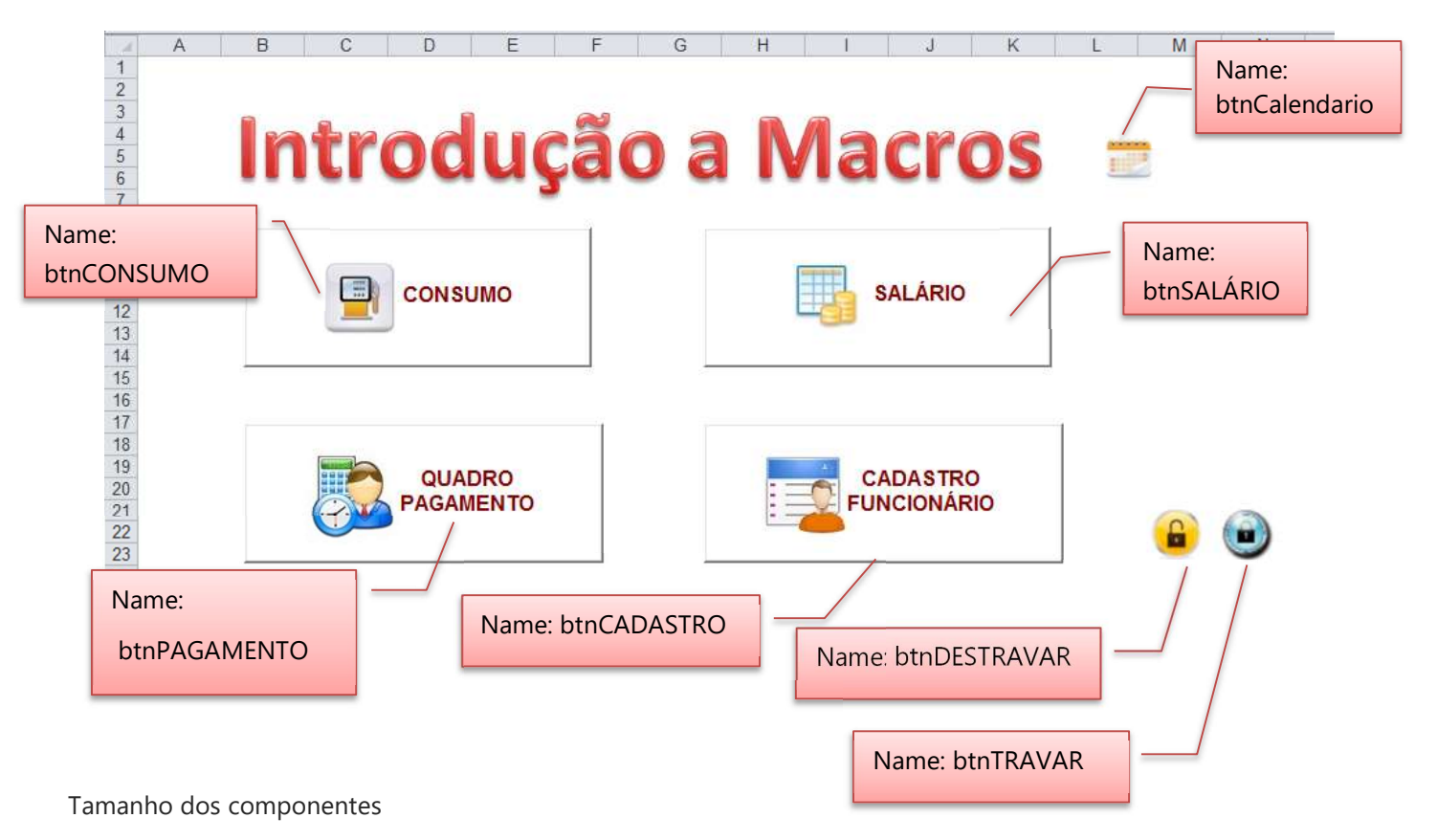

- Botão de comando considerar height: 60 e whidth: 150
- Image de comando considerar height: 35 e whidth: 35
- 2. Renomear as planilhas

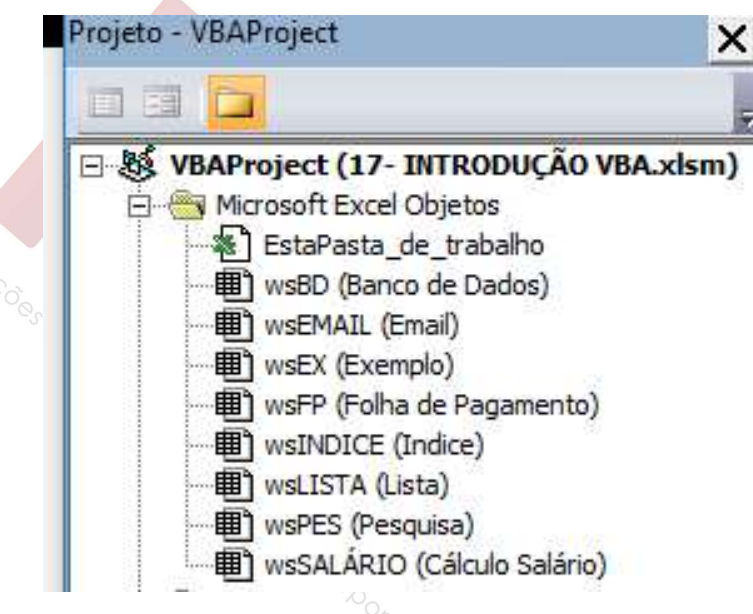

Renomear as planilhas na propriedade Name

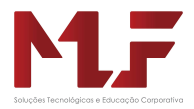

#### 3. Programar os botões e imagens

Na planilha Indice:

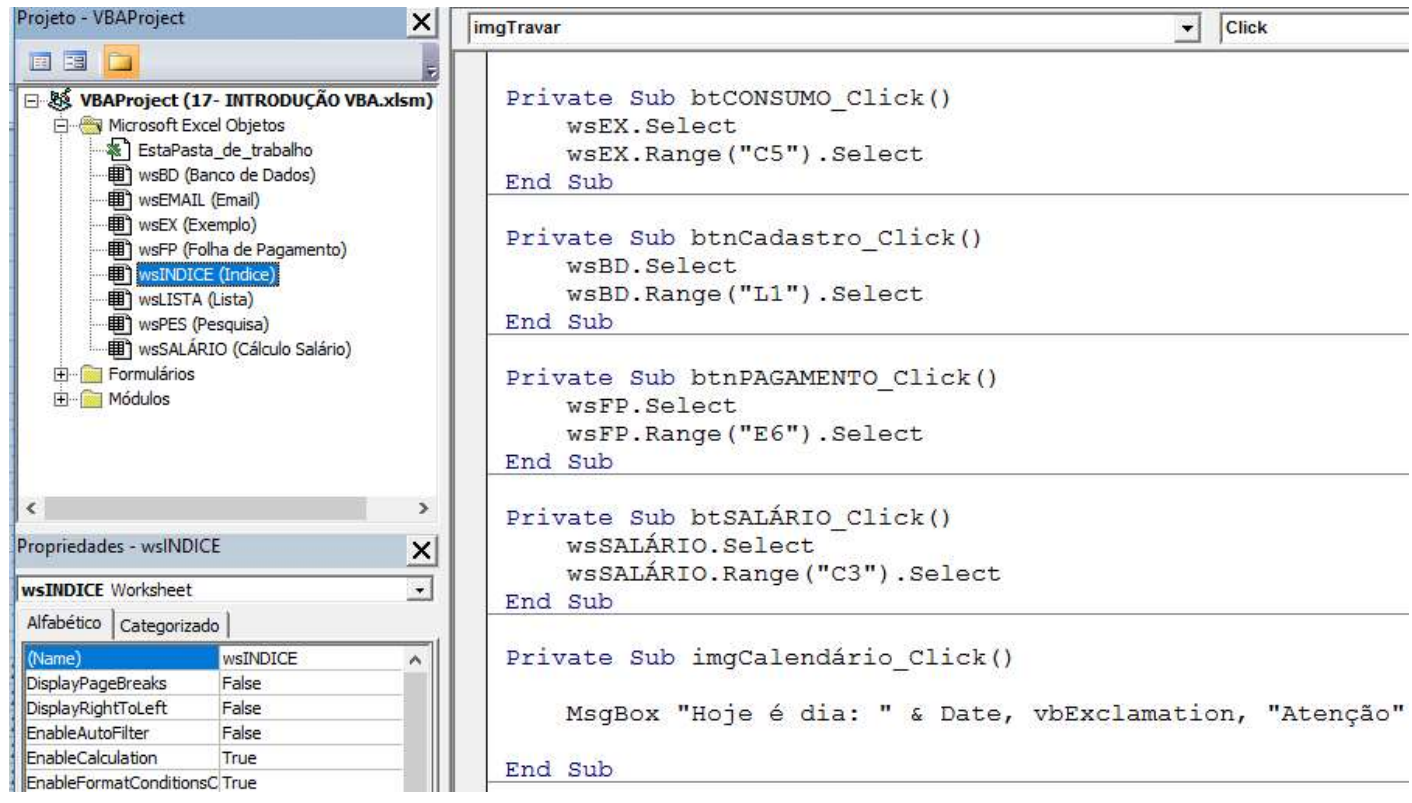

Na planilha Exemplo:

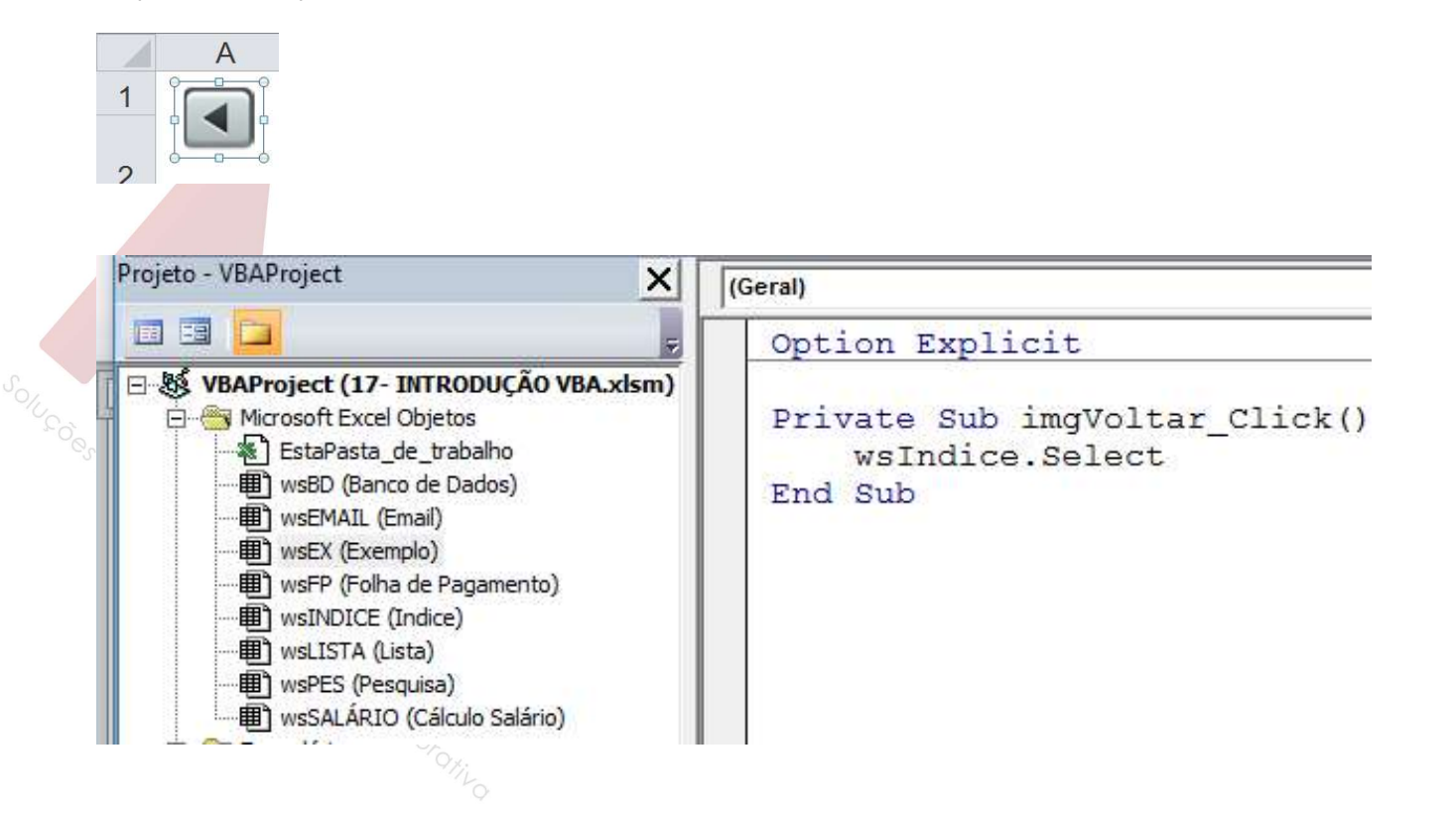

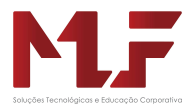

### Planilha Folha de Pagamento

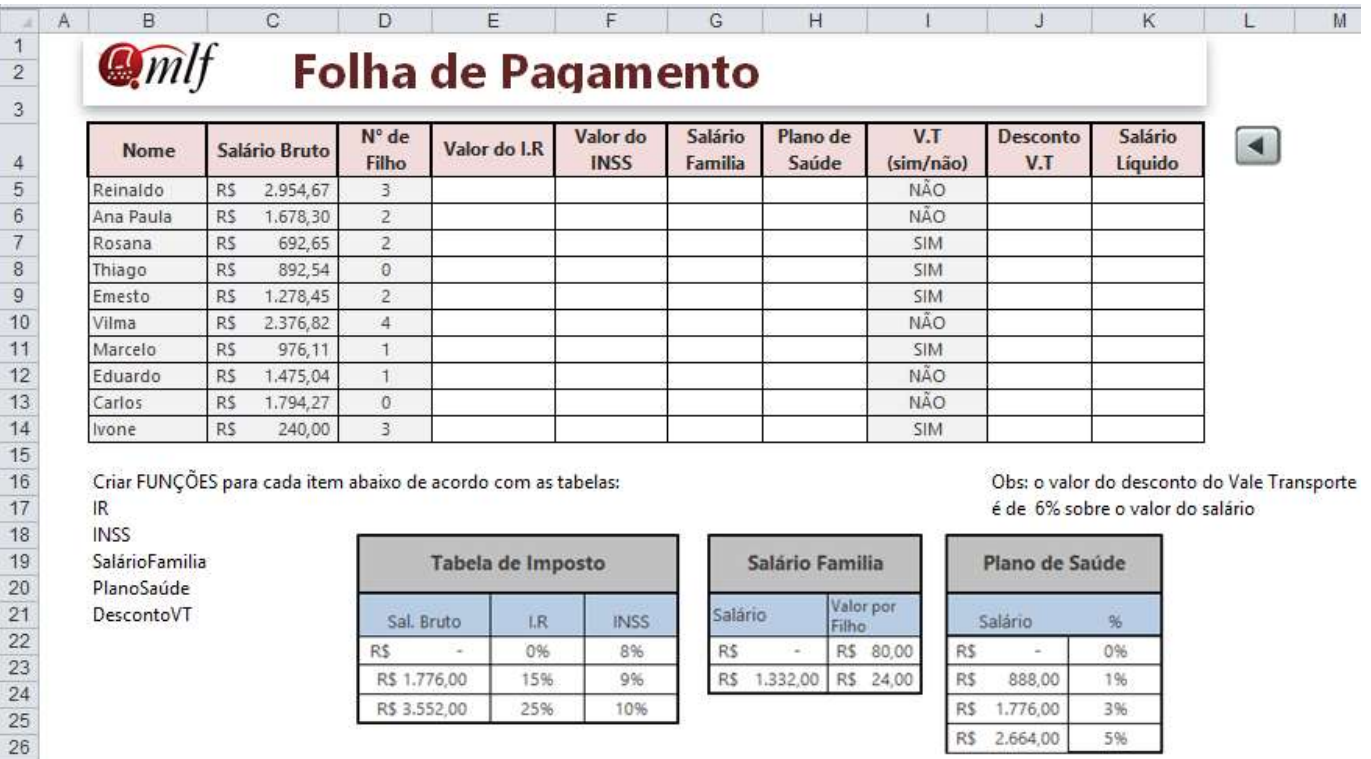

4. Na planilha folha de pagamento, inserir um Módulo e criar as funções para calcular o IR, INSS ...

```
(Geral)Function IR (Salário)
             If Salário < 900 Then
                 IR = 0ElseIf Salário >= 1800 Then
                 IR = Salário * 0.25
             Else
                 IR = Salário * 0.15
             End If
CONCOCS
         End Function
         Function DescontoVT (Salário, Opção)
             If Opção = "SIM" Then
                 DescontoVT = Salário * 0.06
             Else
                 DescontoVT = 0End If
         End Function
```
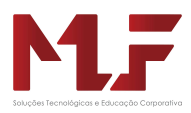

### Planilha Banco de Dados

#### Criar uma tabela com o nome tbFuncionários

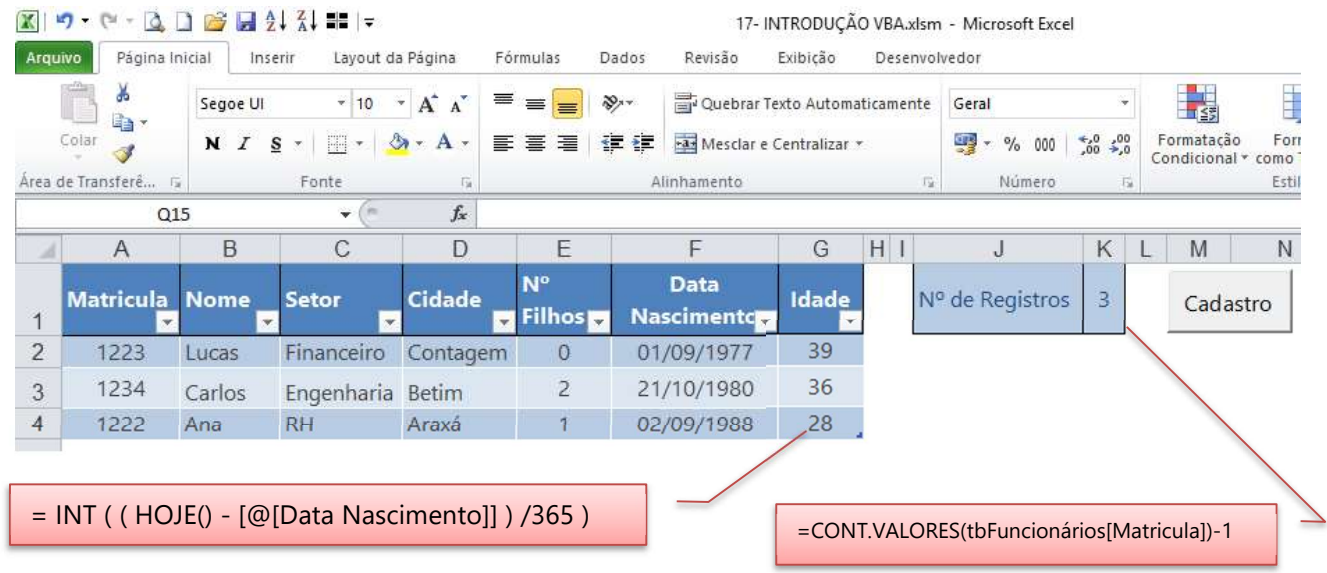

### 5. Inserir um UserForm e construir o layout abaixo, e dsefinir o name de cada componente

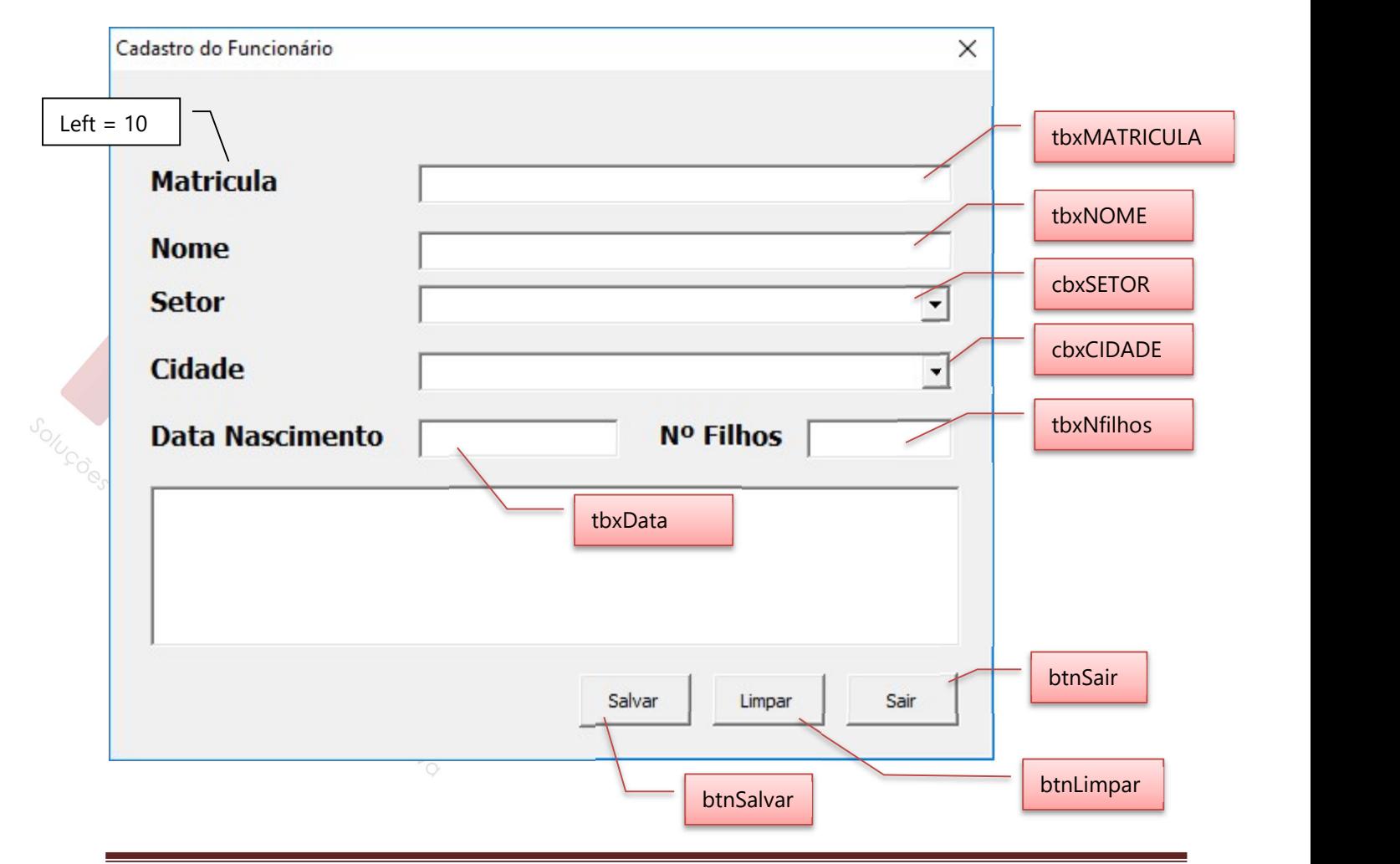

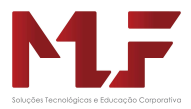

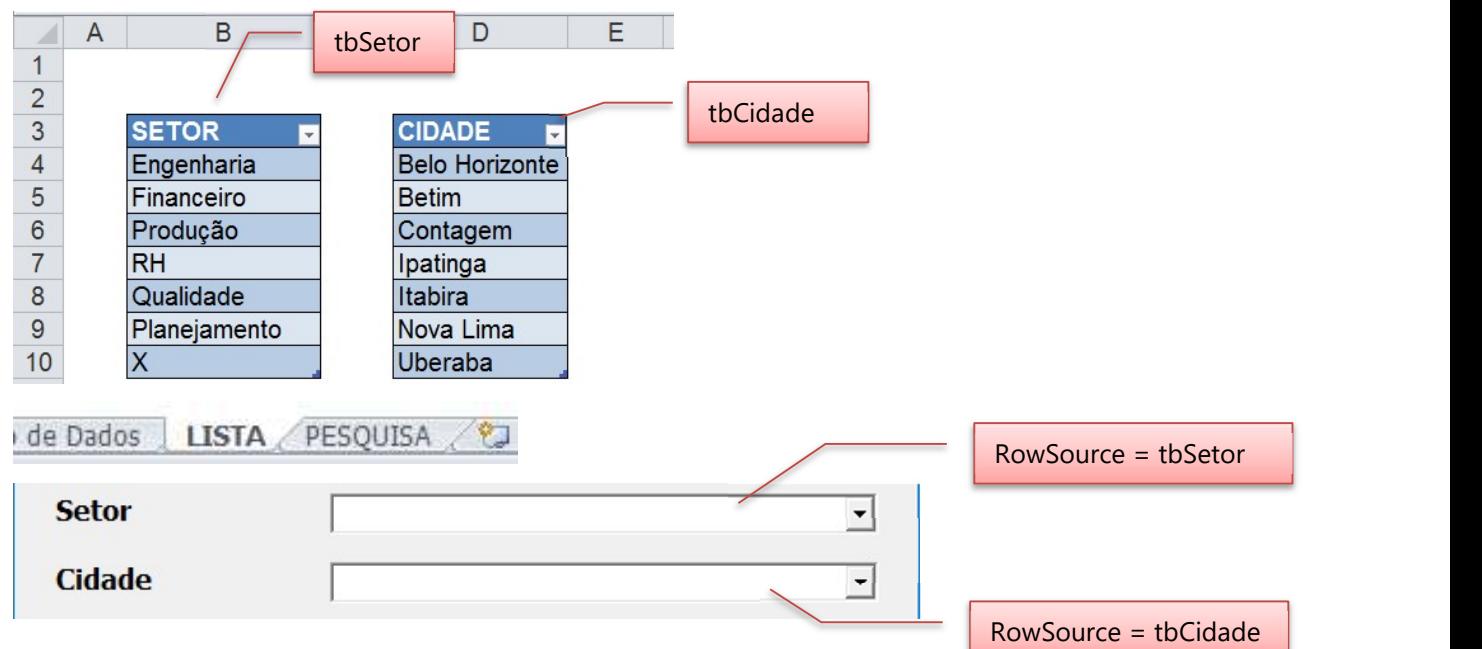

6. Criar as duas tabelas na planilha lista e associar nas duas combobox

7. Criar as sub-rotinas para as ações dos botões.

```
Private Sub btnLimpar Click()
    frmCadastro.tbxMatricula.Text = ""
    frmCadastro.tbxNome.Text = ""
    frmCadastro.cbxSetor.Text = ""
    frmCadastro.cbxCidade.Text = ""
    frmCadastro.tbxNfilhos.Text = ""
    frmCadastro.tbxData.Text = ""
    frmCadastro.tbxMatricula.SetFocus
End Sub
Private Sub btnSair Click()
   Unload frmCadastro
End Sub
Private Sub btnSalvar Click()
   Dim LINHA As Integer
   LINHA = 2 + wSBD.Range("Nreg")wsBD. Range ("A" & LINHA) = frmCadastro. tbxMatricula. Text
    wsBD. Range ("B" & LINHA) = frmCadastro. tbxNome. Text
    wsBD. Range ("C" & LINHA) = frmCadastro. cbxSetor. Text
    wsBD.Range("D" & LINHA) = frmCadastro.cbxCidade.Text
    wsBD. Range ("E" & LINHA) = frmCadastro.tbxNfilhos.Text
    wsBD. Range ("F" & LINHA) = frmCadastro. tbxData. Text
End Sub
```
8. Criar um novo formulário para realizar a pesquisa.

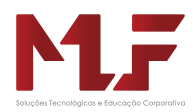

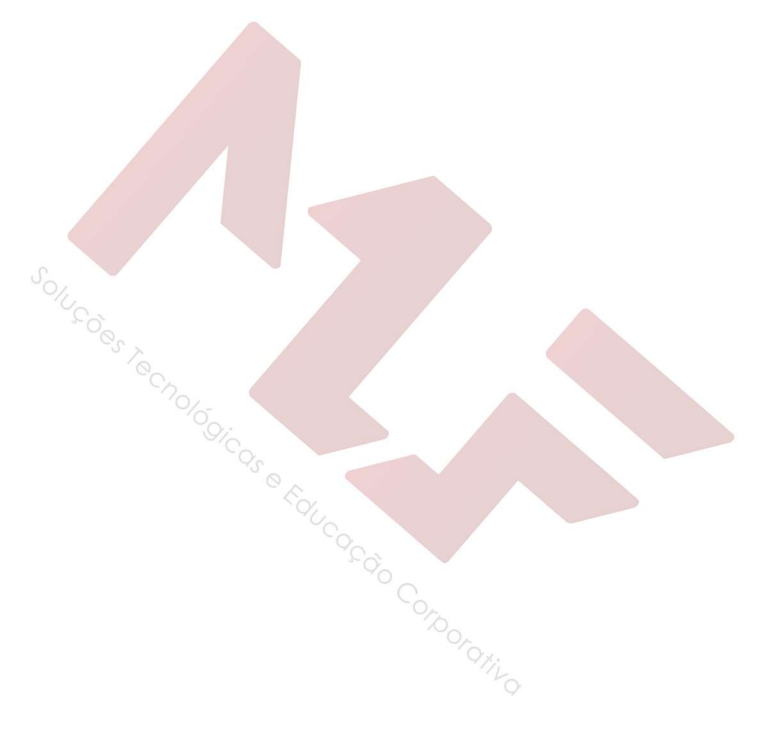

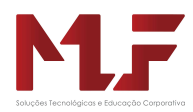

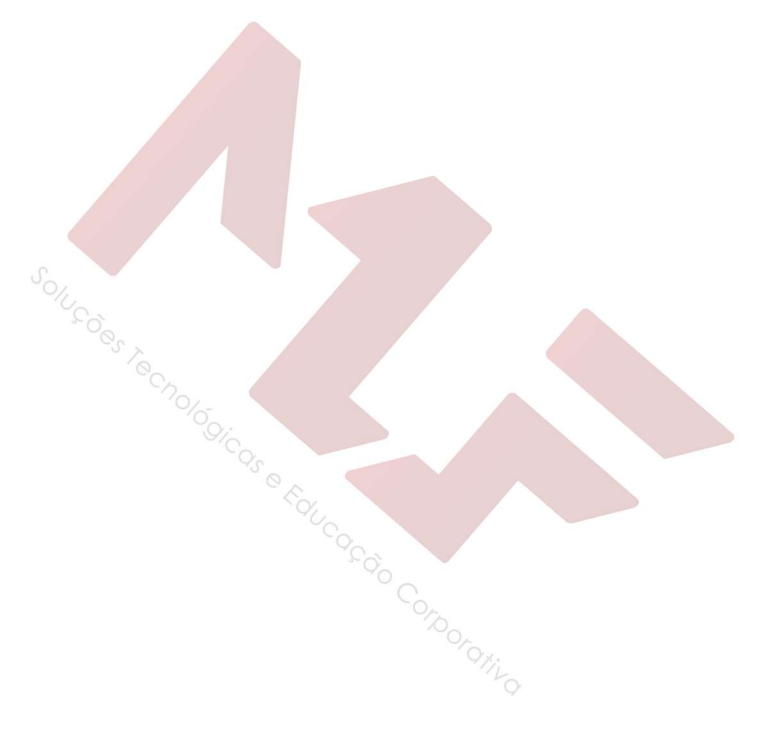